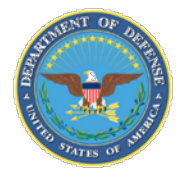

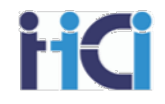

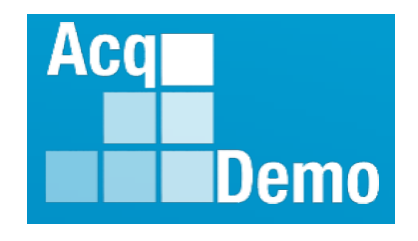

# **CCAS Spreadsheets Basic Functions for Pay Pool Administrators**

DoD Civilian Acquisition Workforce Personnel Demonstration Project (AcqDemo)

Presented by the AcqDemo Program Office

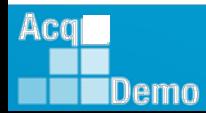

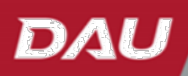

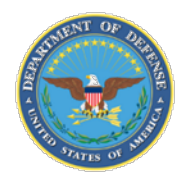

Acal

Demo

#### **Administration, Expectations, and Parking Lot**

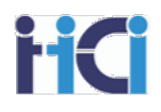

- **Administration** 
	- Sign in
	- Course timing
	- **Introductions**
	- Expectations
	- Parking Lot
- Ground Rules and Logistics
	- Mute computer and/or phone as needed
	- Do not place your phone on hold if receiving training via VTC
	- Breaks
- Questions and Parking Lot review

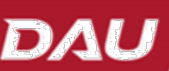

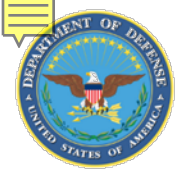

Acq

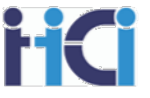

At the completion of this course, participants will be able to:

- Use the basic features found on the CCAS Spreadsheets
	- Sorts, Filters, Hide/Unhide Columns & Rows, Set Views, Wild Cards, Validate, Import, Export
- Understand what each of the tabs located on both the sub-panel spreadsheet and CMS does
- How to use the *Group into Categories* tool
- Look for common red flags in your pay pool results

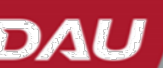

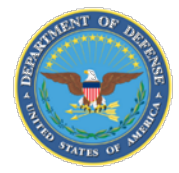

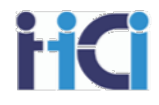

# *Pay Pool Process*

## *Rating Process*

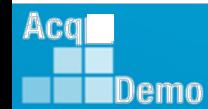

www.DAU.edu | www.hci.mil | acqdemo.hci.mil

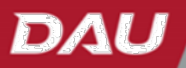

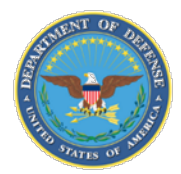

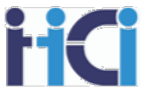

There are three phases to scoring employees during the sub pay pool process. Even in small pay pools, which do not have the need for sub pay pools, these phases should still be followed.

#### **Phase 1 – Review Recommended Scores**

Review recommended scores and ensure they align with your organizations scoring criteria and your compensation philosophy.

#### **Phase 2 – Rank Order and Adjust Scoring**

Rank order employees as to the value of their contributions and adjust score accordingly.

#### **Phase 3 – Sanity Check**

Look at the results of the rank ordering process to ensure that the scoring is fair to the employees and is aligned with your organizations compensation strategy.

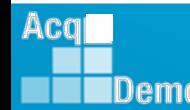

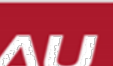

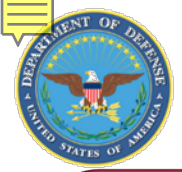

Acq

IDemo

#### **Classification and Appraisal Factors**

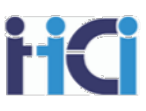

#### Job Achievement and/or Innovation

- Qualifications
- Critical Thinking
- Calculated Risks
- Problem Solving
- Leadership
- **Supervision**
- **Personal** Accountability

#### Communication and/or Teamwork

- **Communication** (verbal and written)
- Interactions with customers, coworkers, and groups
- Assignments crossing functional boundaries

#### **Mission Support**

- Understanding and execution of organizational goals and priorities
- Working with customers to develop a mutual understanding of their requirements
- Monitoring and influencing cost parameters or work, tasks, and projects
- Establishing priorities that reflect mission and organizational goals

*Determine a Categorical and Numerical Contribution Score for EACH Factor*

*Must score contributions to mission and performance separately*

*Average 3 factor scores to get the Overall Contribution Score (OCS)*

6

www.DAU.edu | www.hci.mil | acqdemo.hci.mil

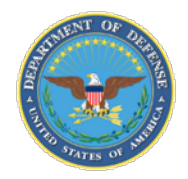

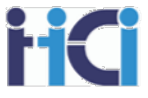

#### Factor 1: Job Achievement and/or Innovation for NH-III

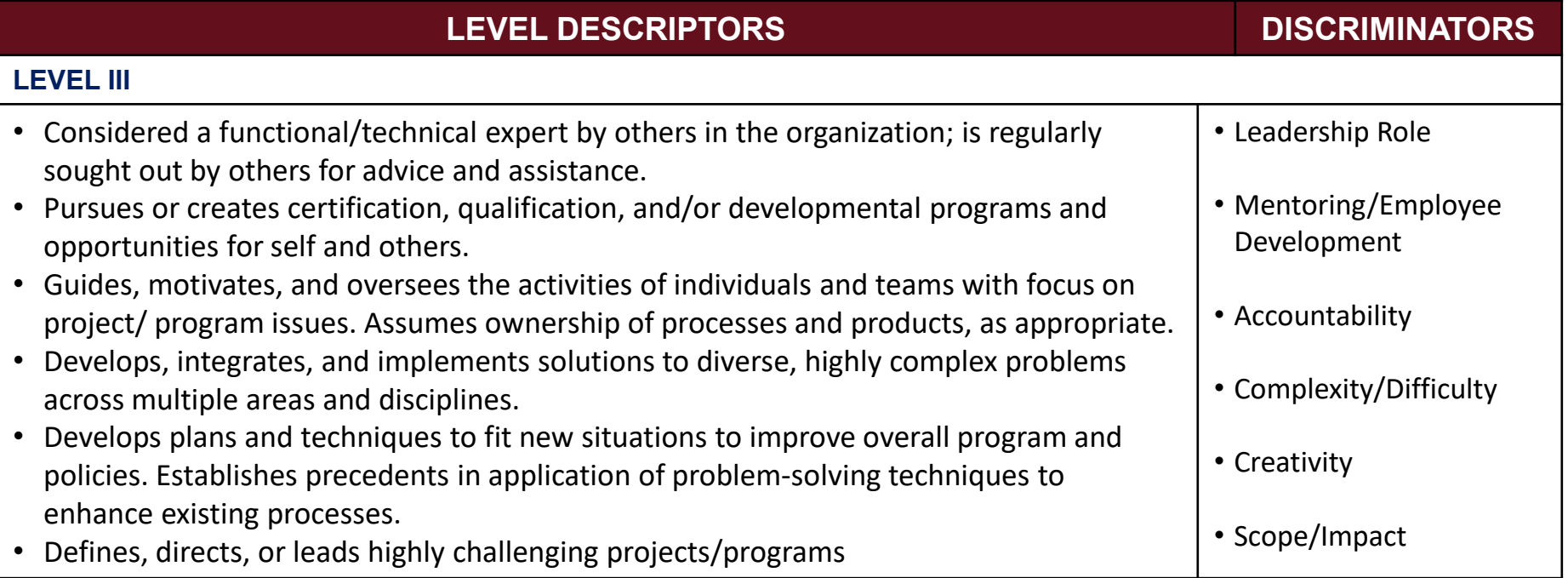

*Use Descriptors for Categorical Scores*

*Use Discriminators for Numerical Scores*

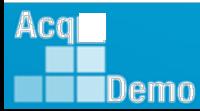

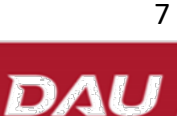

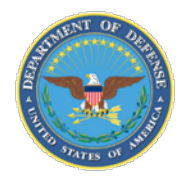

#### **Determining Categorical Scores**

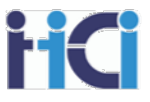

- Factor level descriptors and discriminators are used to determine a categorical score
- Descriptors are written at the top of the broadband
- **High:** Employee consistently and independently meets full intent of **all** factor descriptors during the appraisal cycle
	- E.g., meet all 14 descriptors 6 for Job Achievement and/or Innovation, and 4 for other two factors
- **Medium:** Employee meets **most** (defined as more than half) factor descriptors during the appraisal cycle with minimal guidance
	- E.g., meet 4-5 descriptors for Job Achievement and/or Innovation, and 3 for other two factors
- **Low:** Employee consistently meets **less than most** factor descriptors during the appraisal cycle or needs greater than expected assistance in meeting them
	- **E.g., meet at least 1 descriptor per factor**

*Note: Suggested best practice, but NOT the only possible criteria for rating. Check your Business Rules for guidance.*

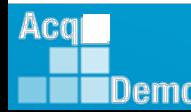

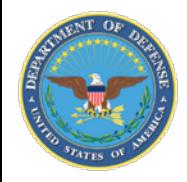

#### **Very High Scores**

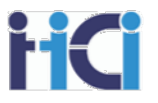

- Very High scoring has 3 options High, Medium and Low with corresponding numerical scores
	- Scores only available for employees in the highest broadband level for their career paths
- Factor level descriptors are available to define Very High Scores at the mid-level
	- Same for all 3 factors

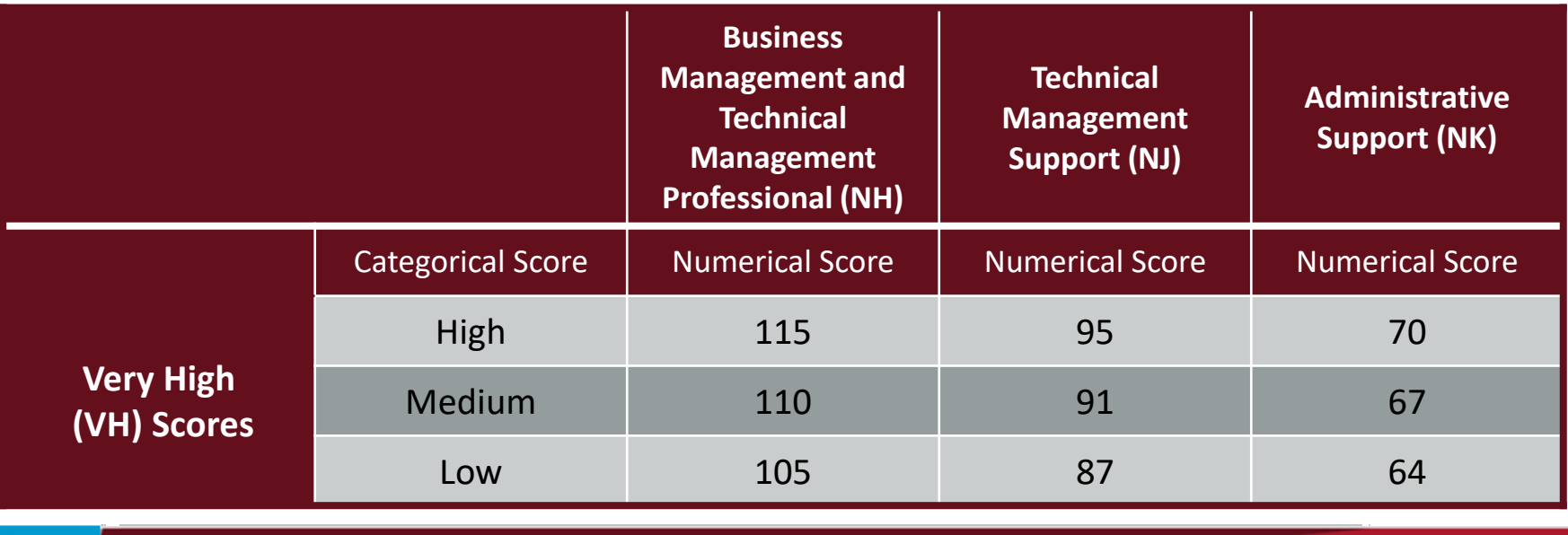

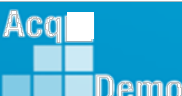

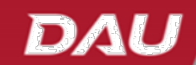

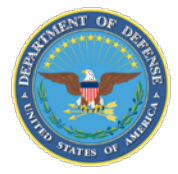

#### **Broadband Level Score Ranges**

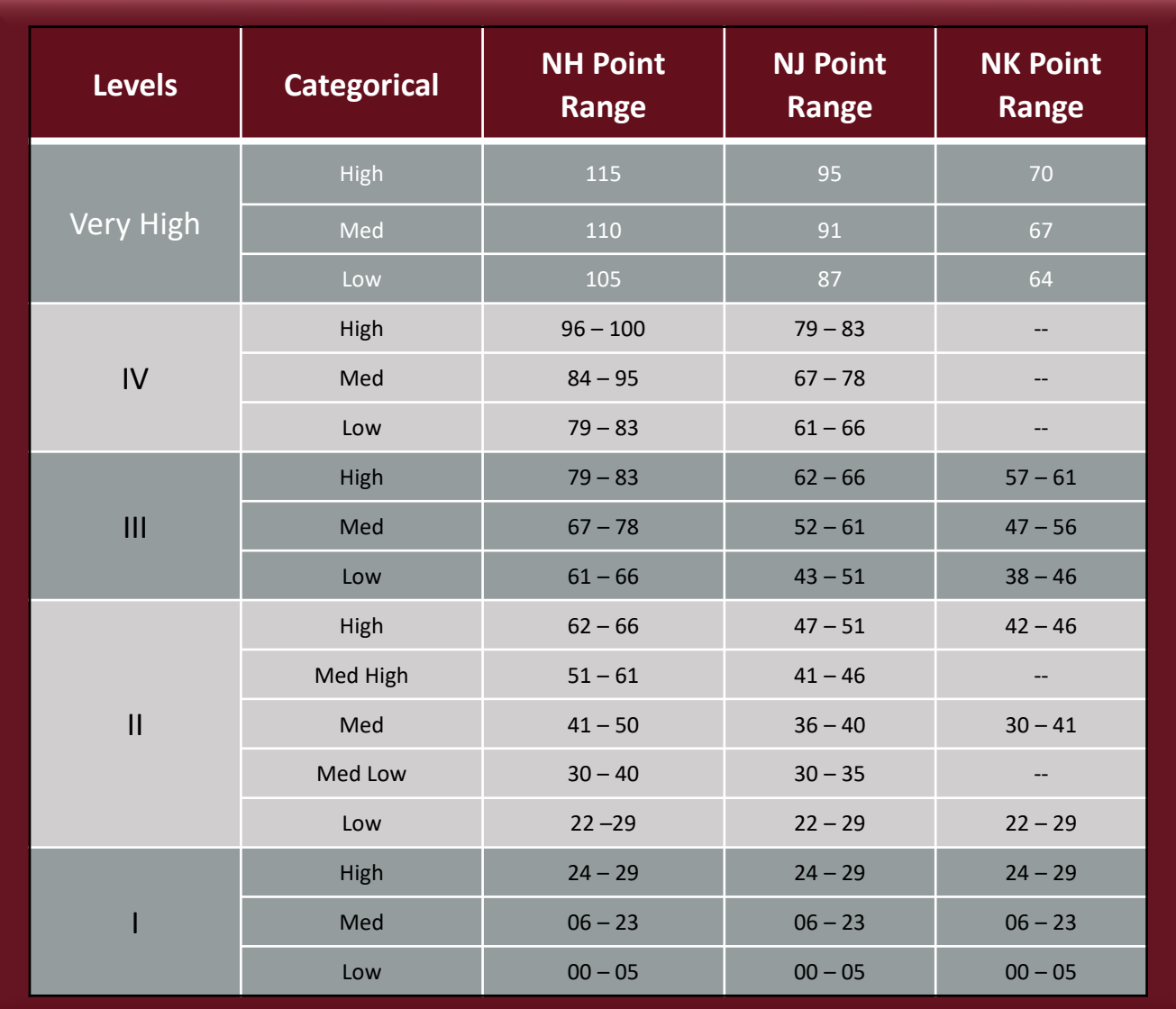

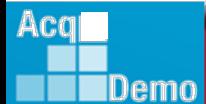

10

DAU

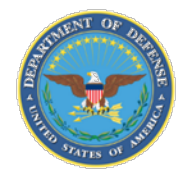

Acg

|Demo

#### **Rank Order**

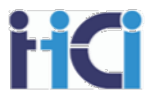

#### Use Factor Discriminator Language to rank order contributions

#### **Job Achievement and/or Innovation**

- Leadership role
- Mentoring/Employee Development
- Accountability
- Complexity/Difficulty
- Creativity
- Scope/Impact

#### **Communication and/or Teamwork**

- Oral
- Written
- Contribution to Team
- Effectiveness

#### **Mission Support**

- Independence
- Customer Needs
- Planning/Budgeting
- Execution/Efficiency

#### **Determine a Numerical Contribution Score for EACH Factor**

- *Same for all broadbands and career paths*
- *Helps establish relative value of contributions*
	- *Places degree of impact into context*

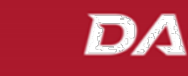

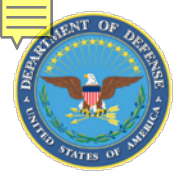

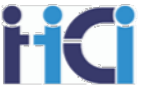

- Review the factor discriminators and knowledge of employee's contributions to rank order the results to determine the Numerical Score
- Numerical Score range must be associated with the respective Categorical Score

#### **Factor 1: Discriminators**

- Leadership Role
- Mentoring/Employee Development
- Accountability
- Complexity/Difficulty
- Creativity
- Scope/Impact

#### **NH Career Path Job Achievement and/or Innovation Factor**

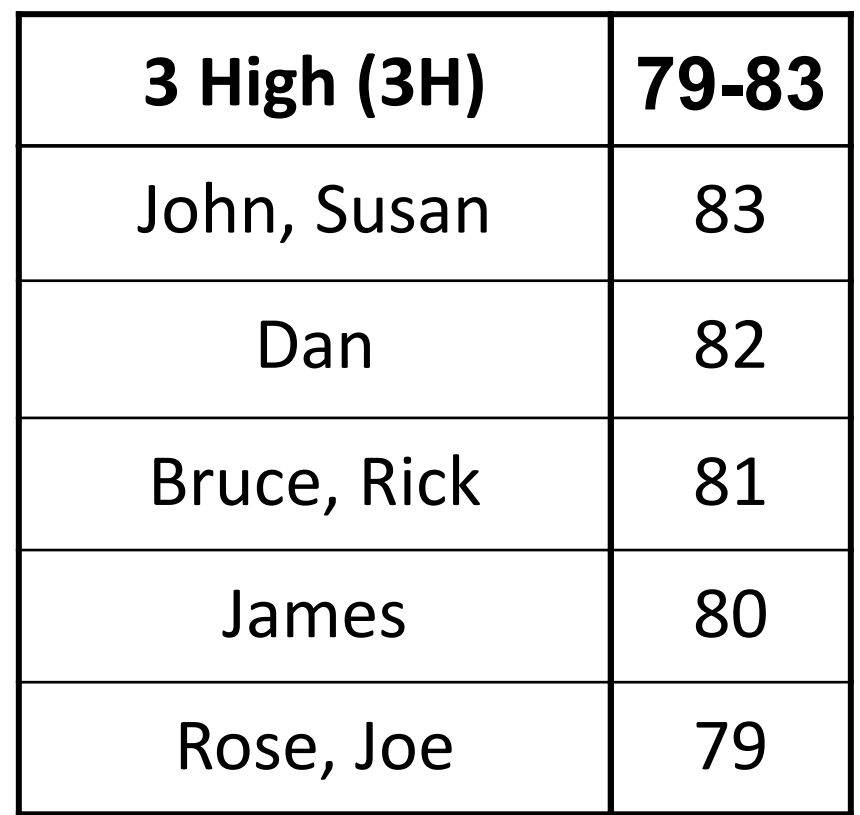

*Apply logic to your thought process and judgment when recommending numerical scores.*

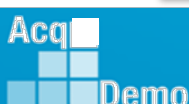

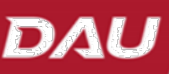

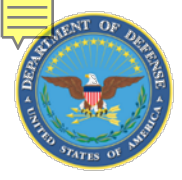

Aca

#### **Quality of Performance**

- CCAS includes assessment of the quality of **performance** an employee demonstrates in achieving his/her expected contribution results during an appraisal cycle
- Quality of Performance rating assigned to each factor in addition to contribution factor scores
- Average of three performance factor ratings translates to the annual rating of record for awards and RIF purposes

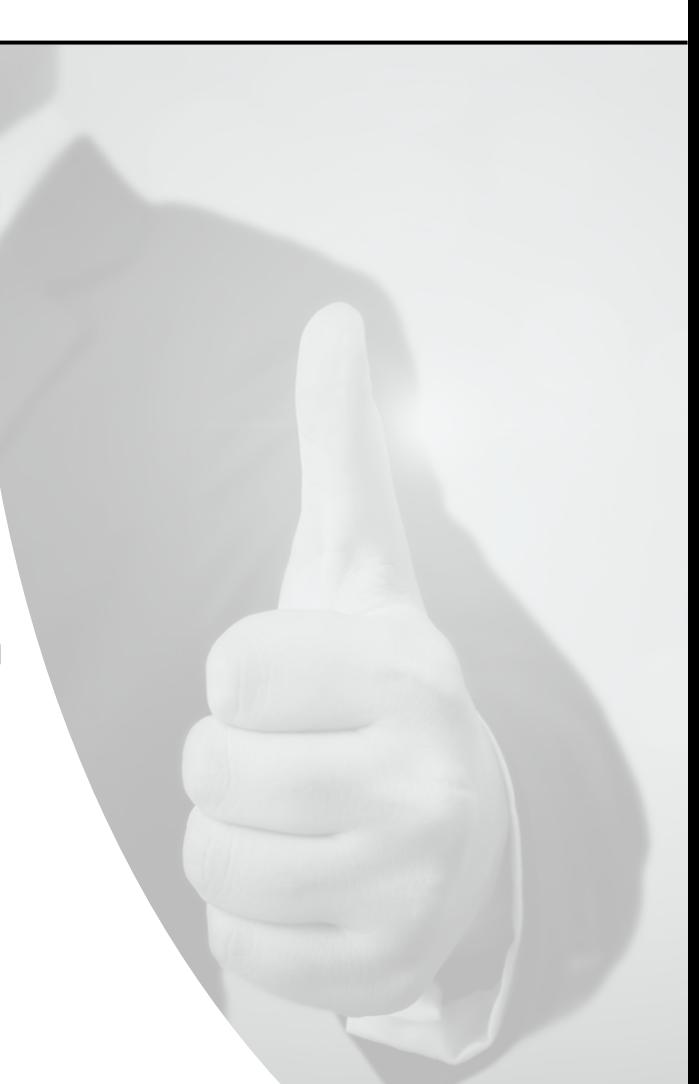

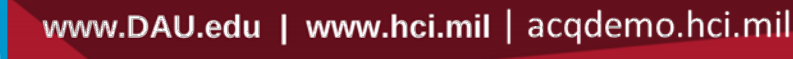

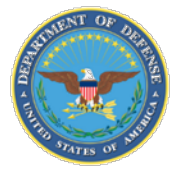

#### **Determining PAQL Scores**

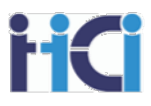

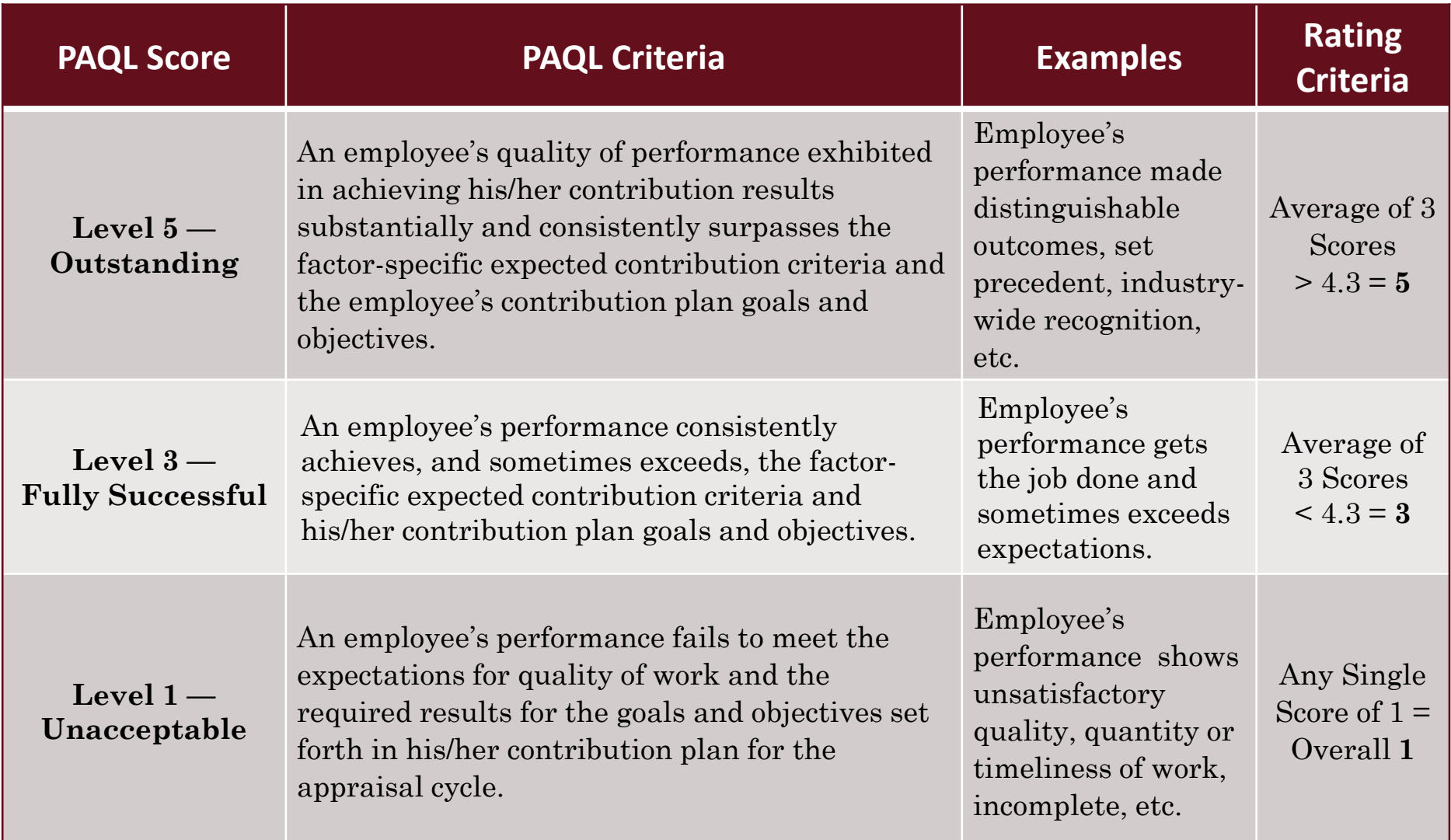

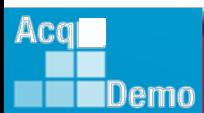

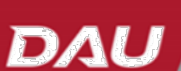

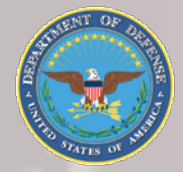

Aca

Demo

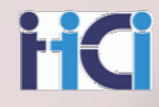

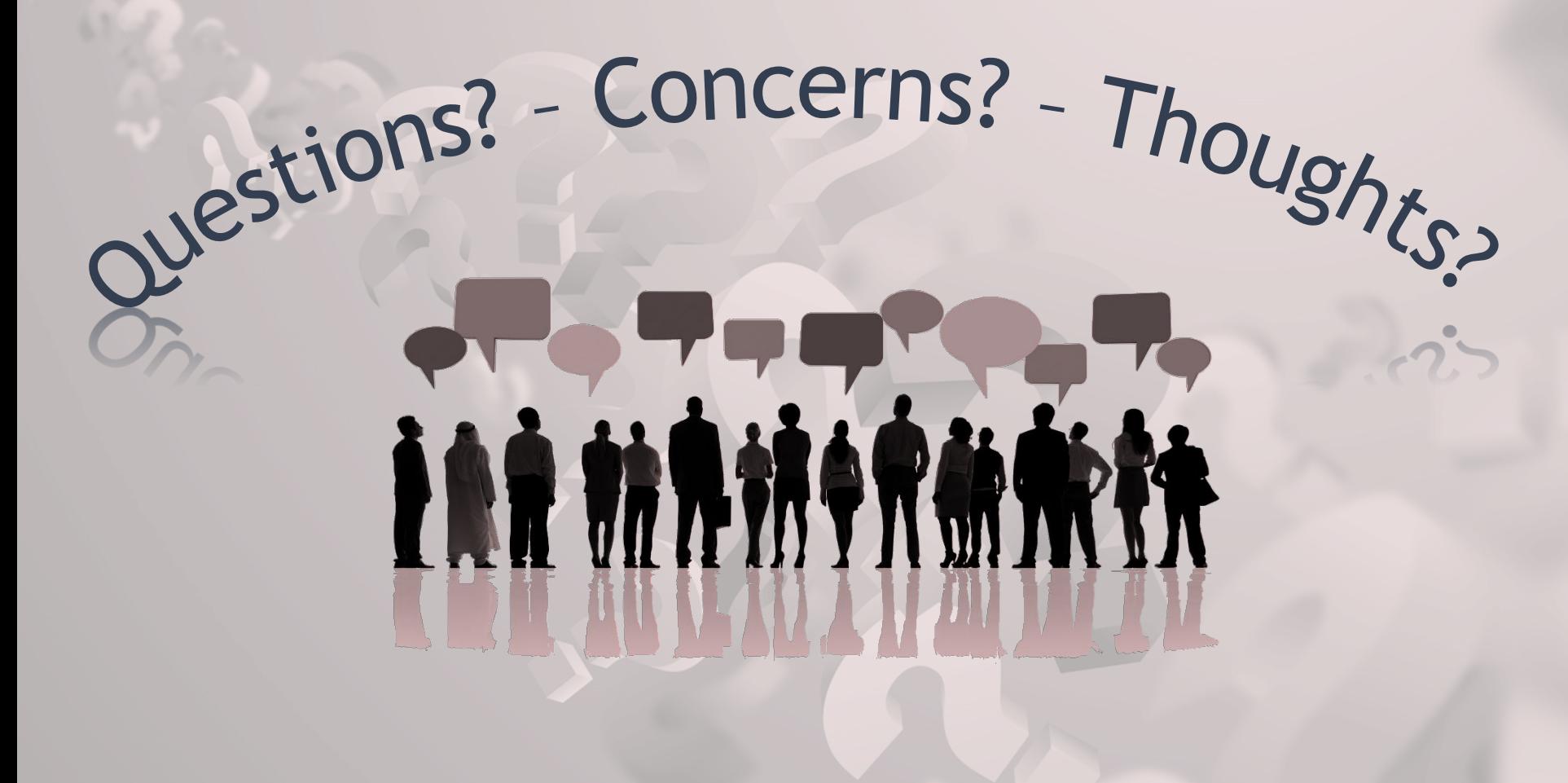

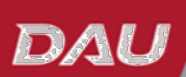

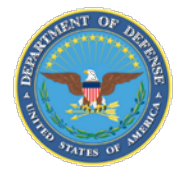

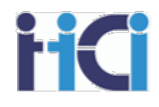

# *CCAS Spreadsheet Starting Spreadsheet Importing & Exporting Data*

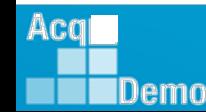

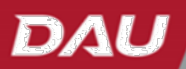

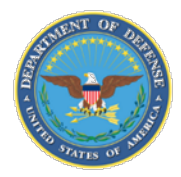

IDemo

#### **Understanding CAS2Net Roundtrips**

HC

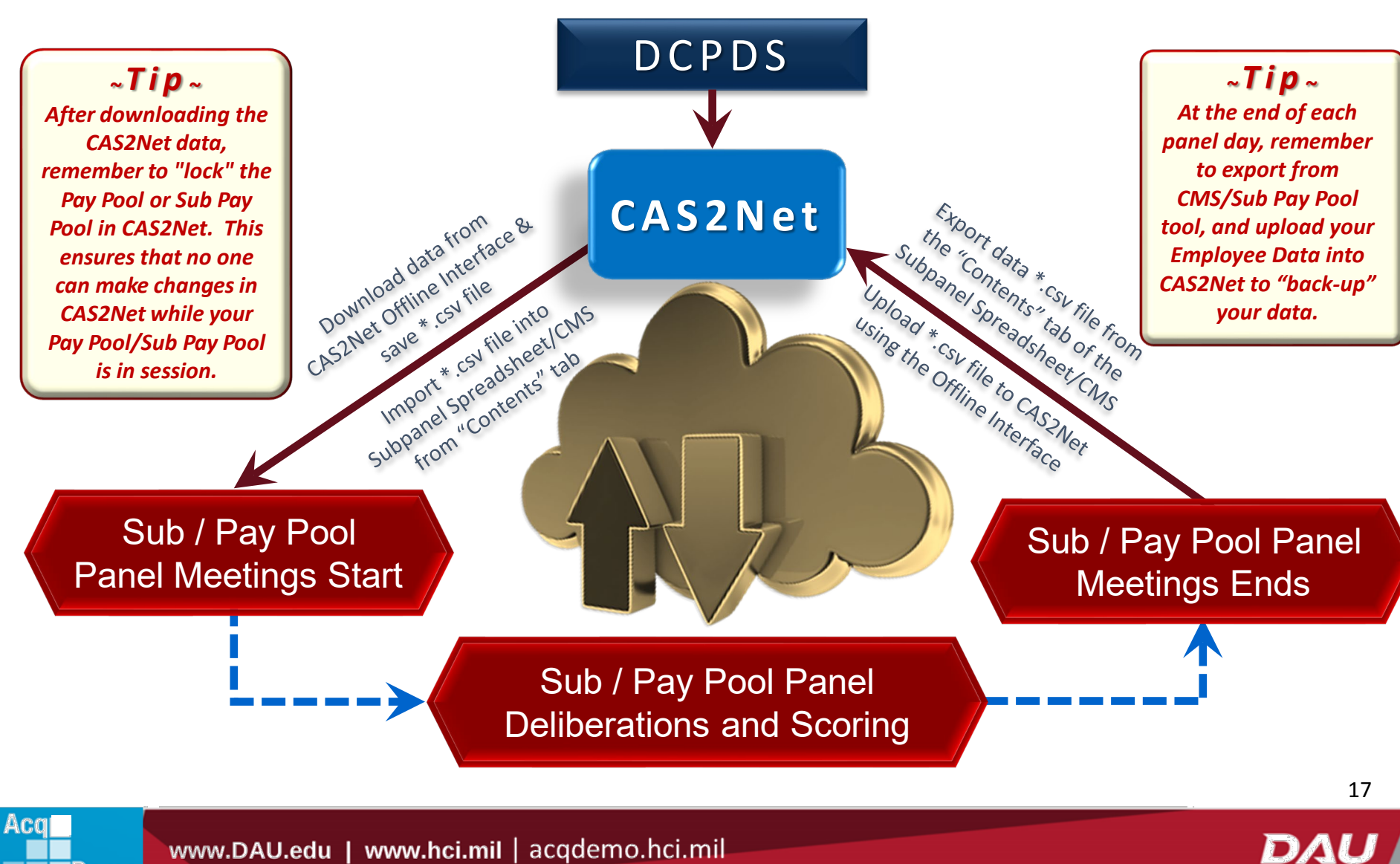

www.DAU.edu | www.hci.mil | acqdemo.hci.mil

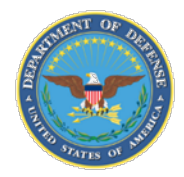

#### **Spreadsheet Set-up – Downloading Files**

#### 1. In CAS2Net, go to "Offline Interface"

#### then select "Download Employee Data"

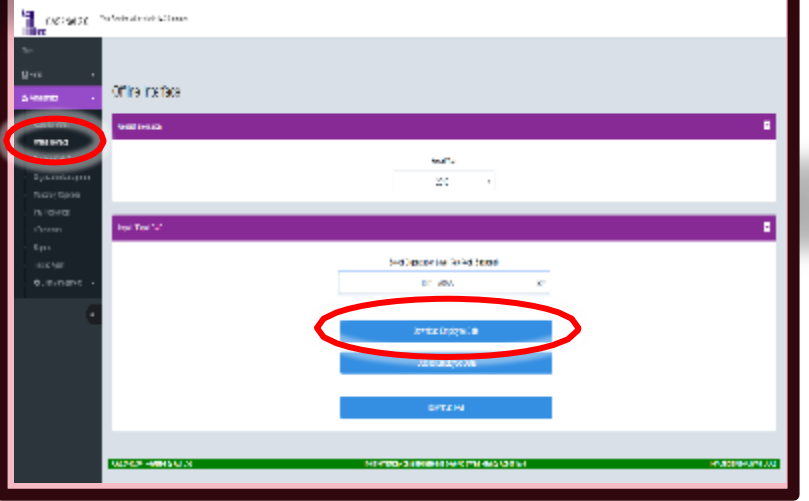

#### 2. Select the file you want to download

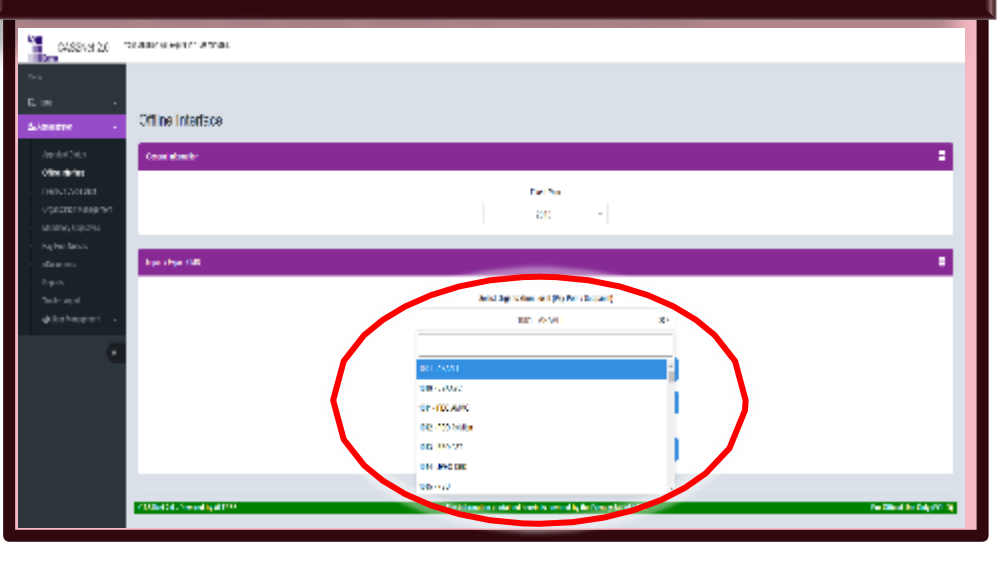

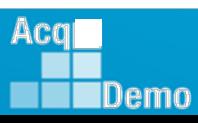

18

HC

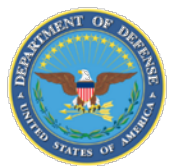

A Sue As

Organize w

Desktop

**No.** 

 $\blacksquare$  This PC 1 30 Objects **Desktop** 

**Bowdard J** Mask

\* HideFolders

**IDemo** 

Acal

El Pictures

#### **Spreadsheet Set-up – Downloading Files**

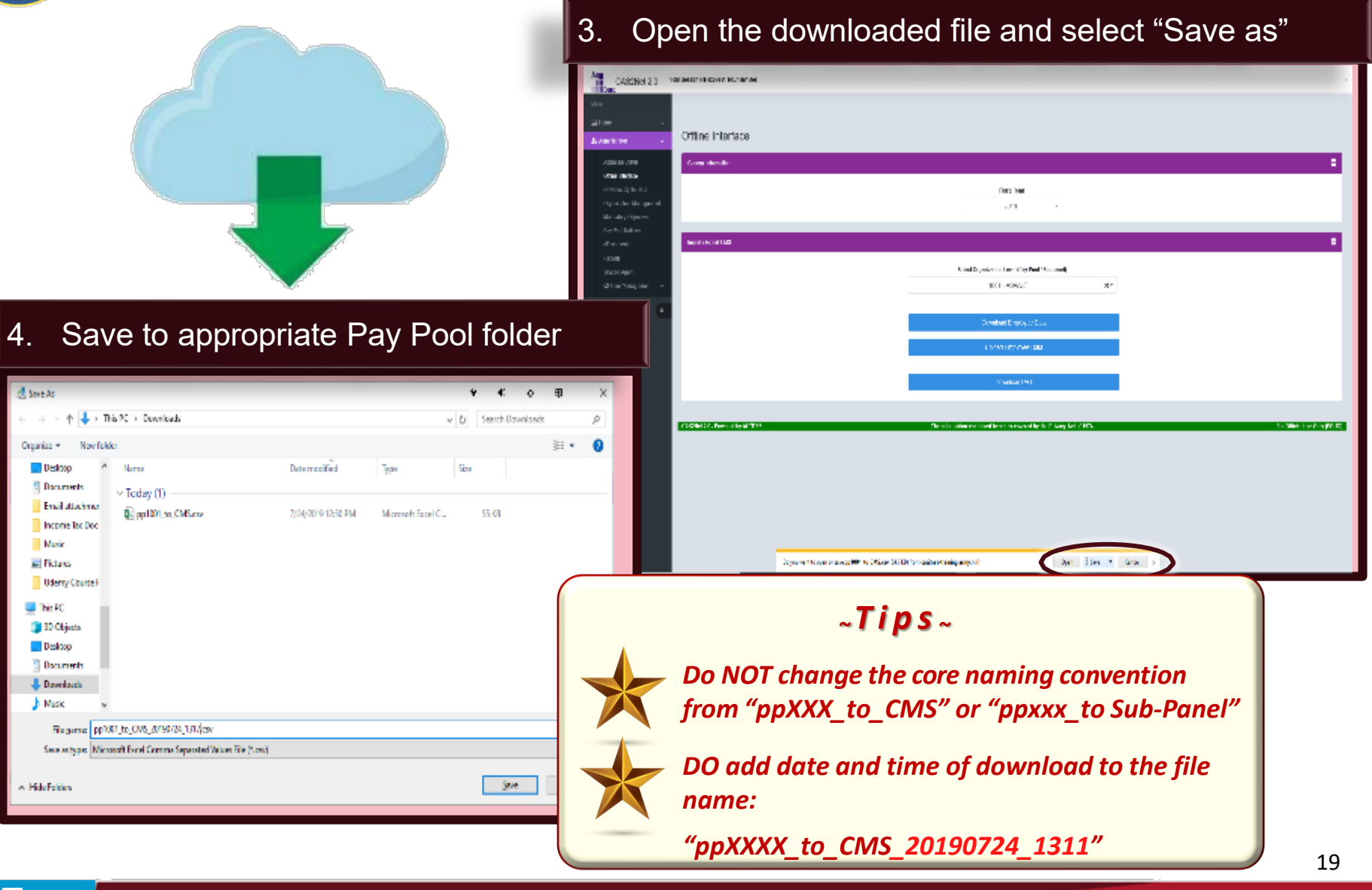

DAL

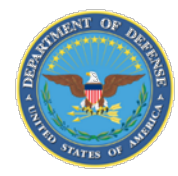

Acq

Demo

#### **Spreadsheet Set-Up** Enabling Spreadsheet Macros

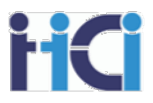

- **Open the SPP Spreadsheet/CMS file**
	- **Click on the "Enable Content" box**

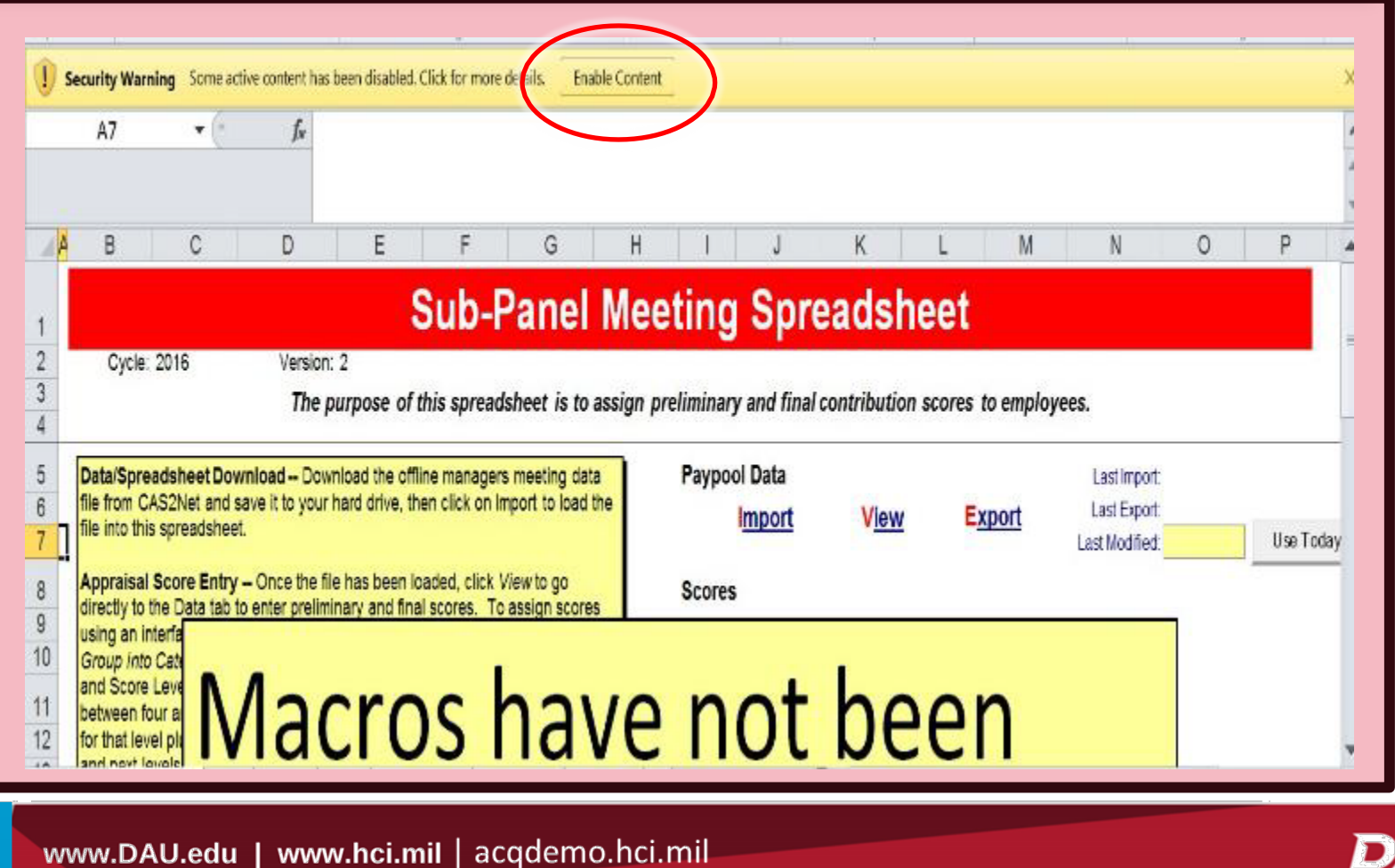

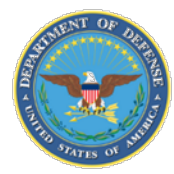

Acq

Demo

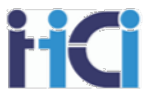

Enabling Spreadsheet Macros – Complete

- Screen will refresh and enable macros
- When complete, do a "Save As" to retain an unpopulated spreadsheet file for future access.
- Repeat the same steps for CMS

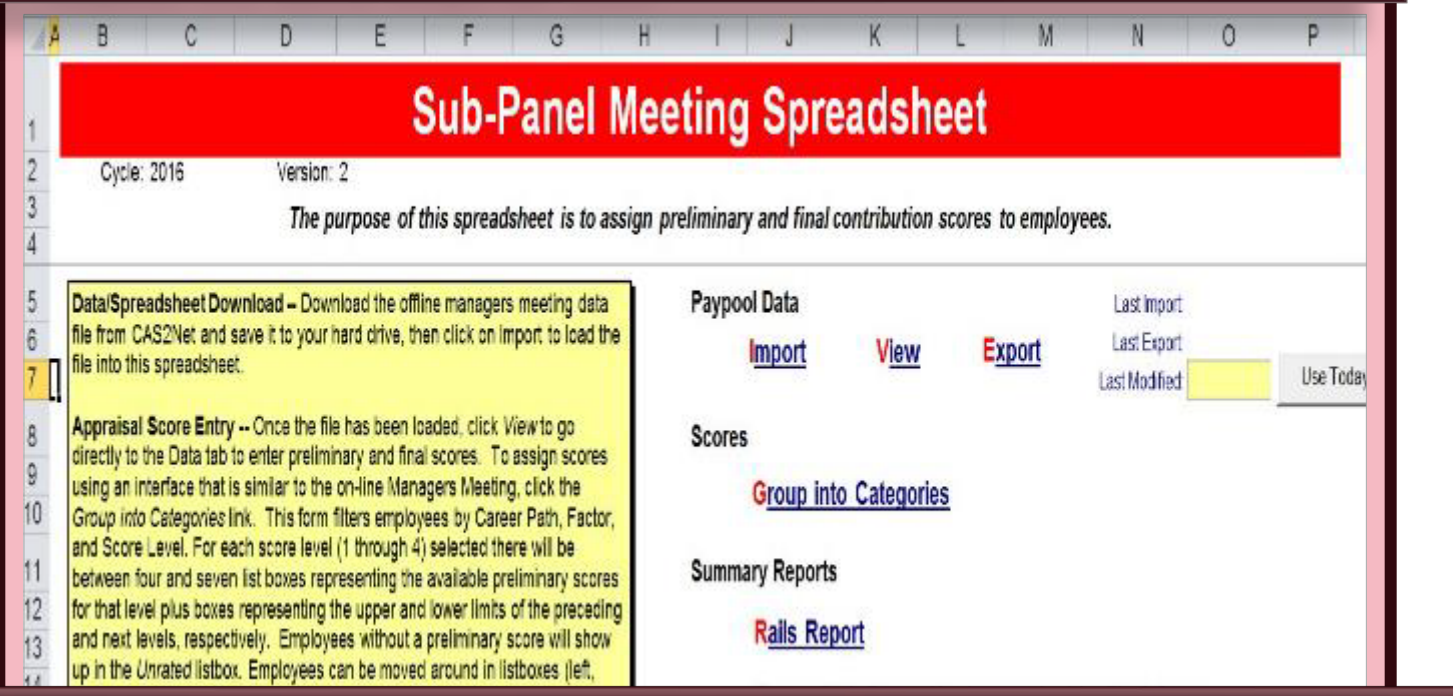

*The screen should cycle rapidly through a variety of tabs as the macros are loaded. Once complete, you are ready to import your data.*

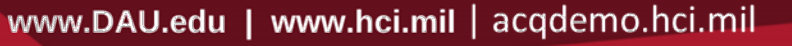

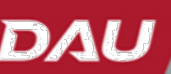

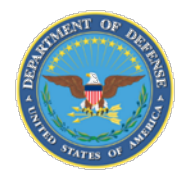

#### **Spreadsheet Set-Up**

 $\mathbf{a}$ 

 $\mathbf{a}$ 

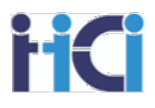

#### Enabling Spreadsheet Macros (alternate method)

Due to updates in the security profile of some networks, preparatory steps may be required when opening and activating the macros for both the Sub Pay Pool Spreadsheet and the CMS The required steps are outlined in the following slides

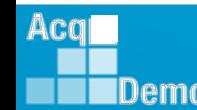

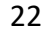

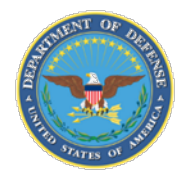

Aca

Demo

#### **Spreadsheet Set-Up**

Enabling Spreadsheet Macros – Step 1

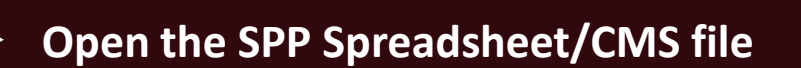

- **Do not click "Enable Content" button**
- **Instead, click on the "Some active content has been disabled…" link**

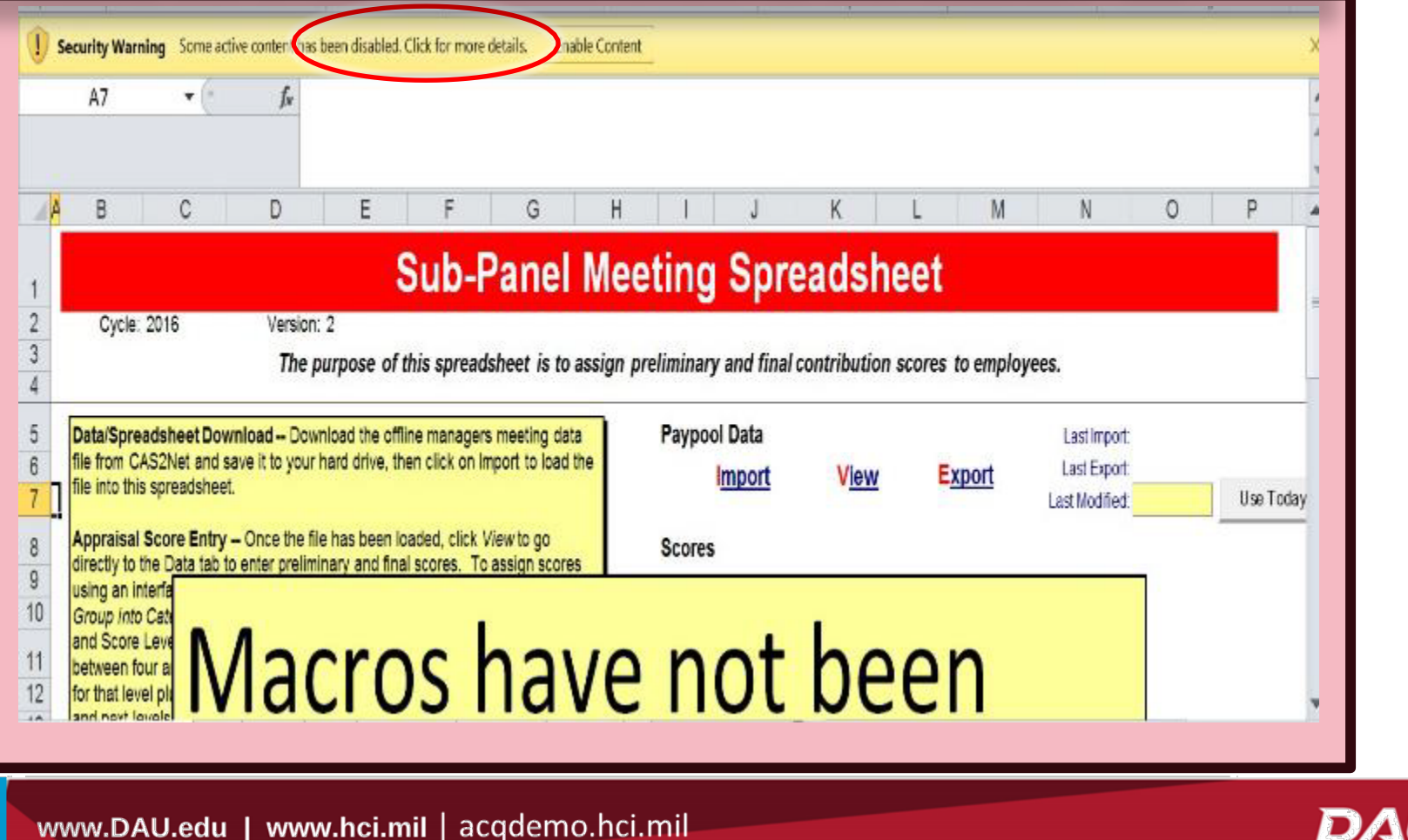

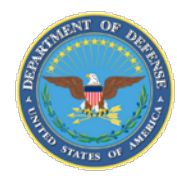

#### **Spreadsheet Set-Up** Enabling Spreadsheet Macros – Step 2

- **The screen will refresh and show information about the Sub Panel/CMS spreadsheet**
- **Click "Enable Content" button to show dropdown list of options**

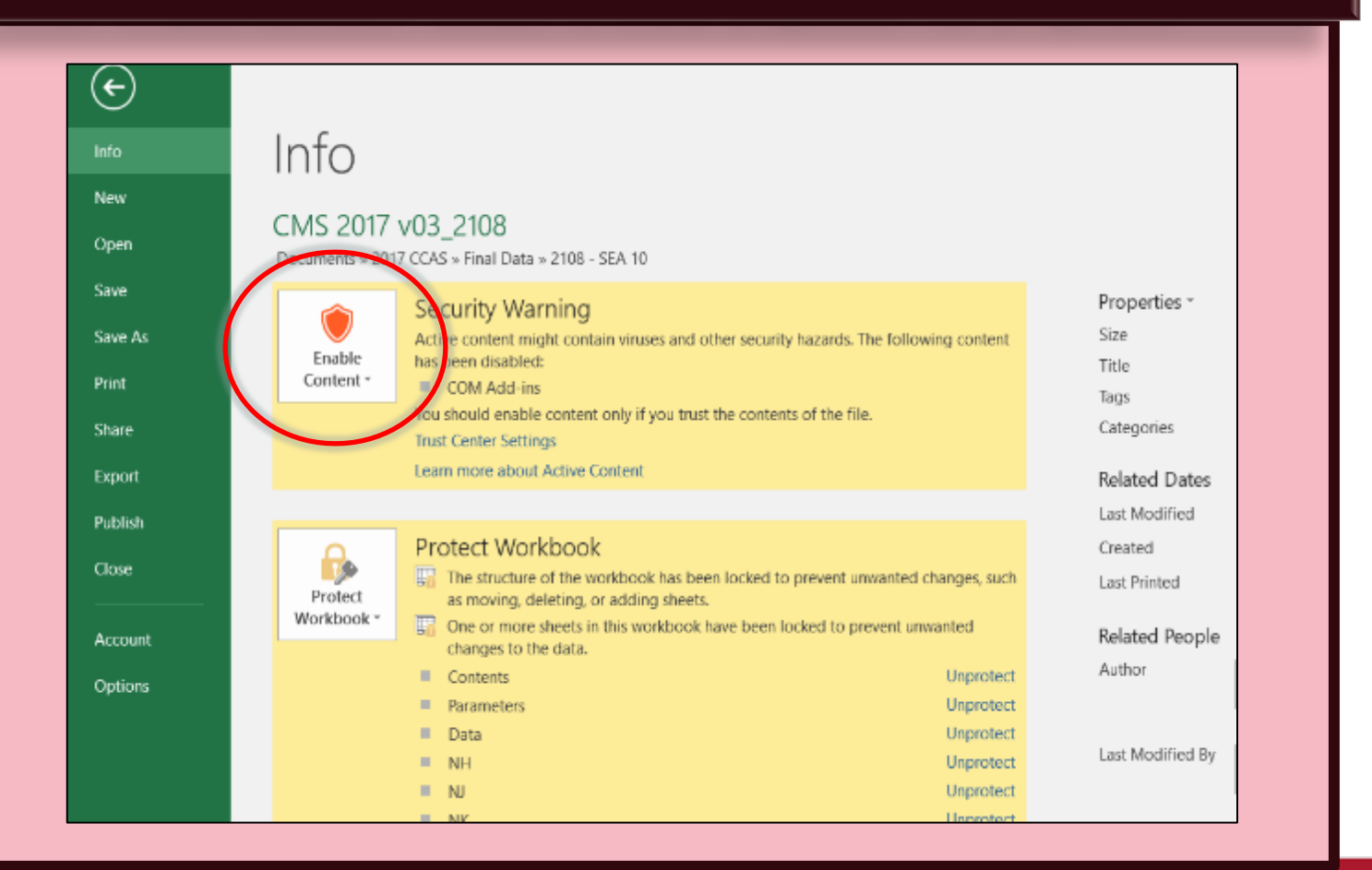

Acal IDemo

DAL

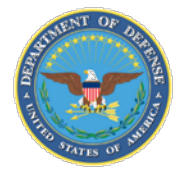

#### **Spreadsheet Set-up**

Enabling Spreadsheet Macros – Step 3

#### **Click "Enable All Content" from the dropdown list**

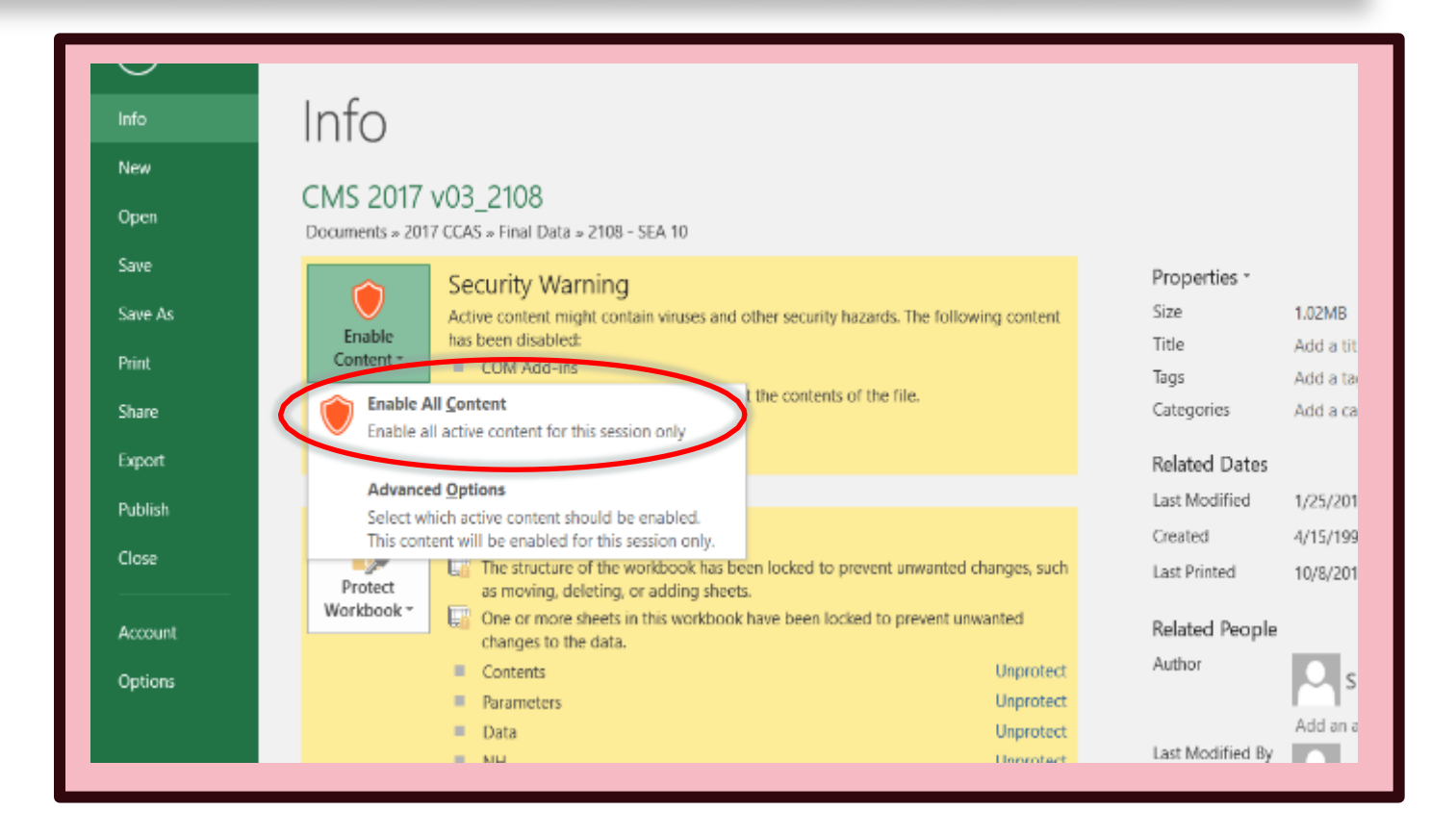

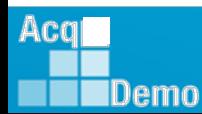

DAL

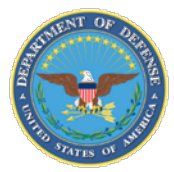

#### **Spreadsheet Set-Up** Enabling Spreadsheet Macros – Complete

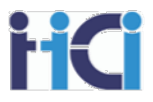

- Screen will refresh and enable macros
- When complete, do a "Save As" to retain an unpopulated spreadsheet file for future access.
- Repeat the same steps for CMS

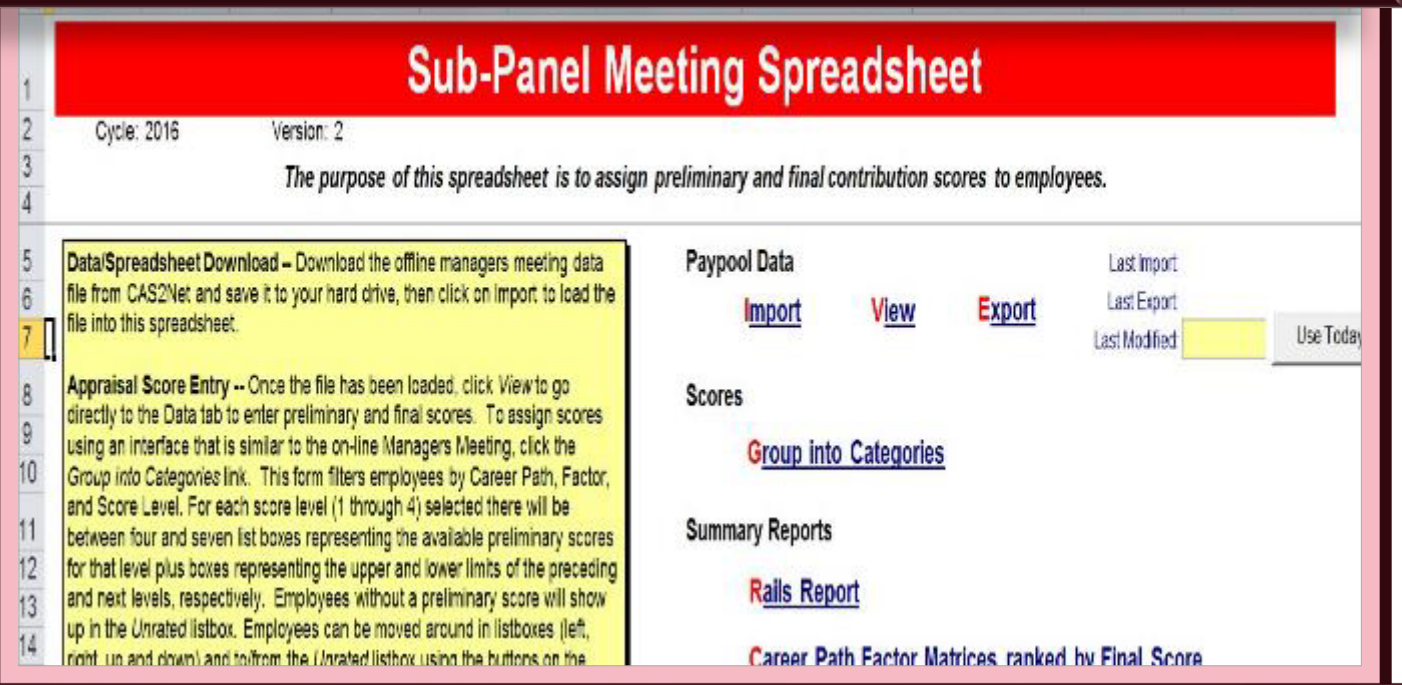

*The screen should cycle rapidly through a variety of tabs as the macros are loaded. Once complete, you are ready to import your data.*

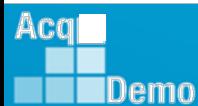

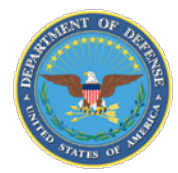

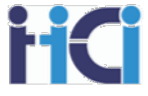

*At the end of August 2022 Microsoft did a security update to disable Macros in downloaded files. This can be identified by a pink security line.*

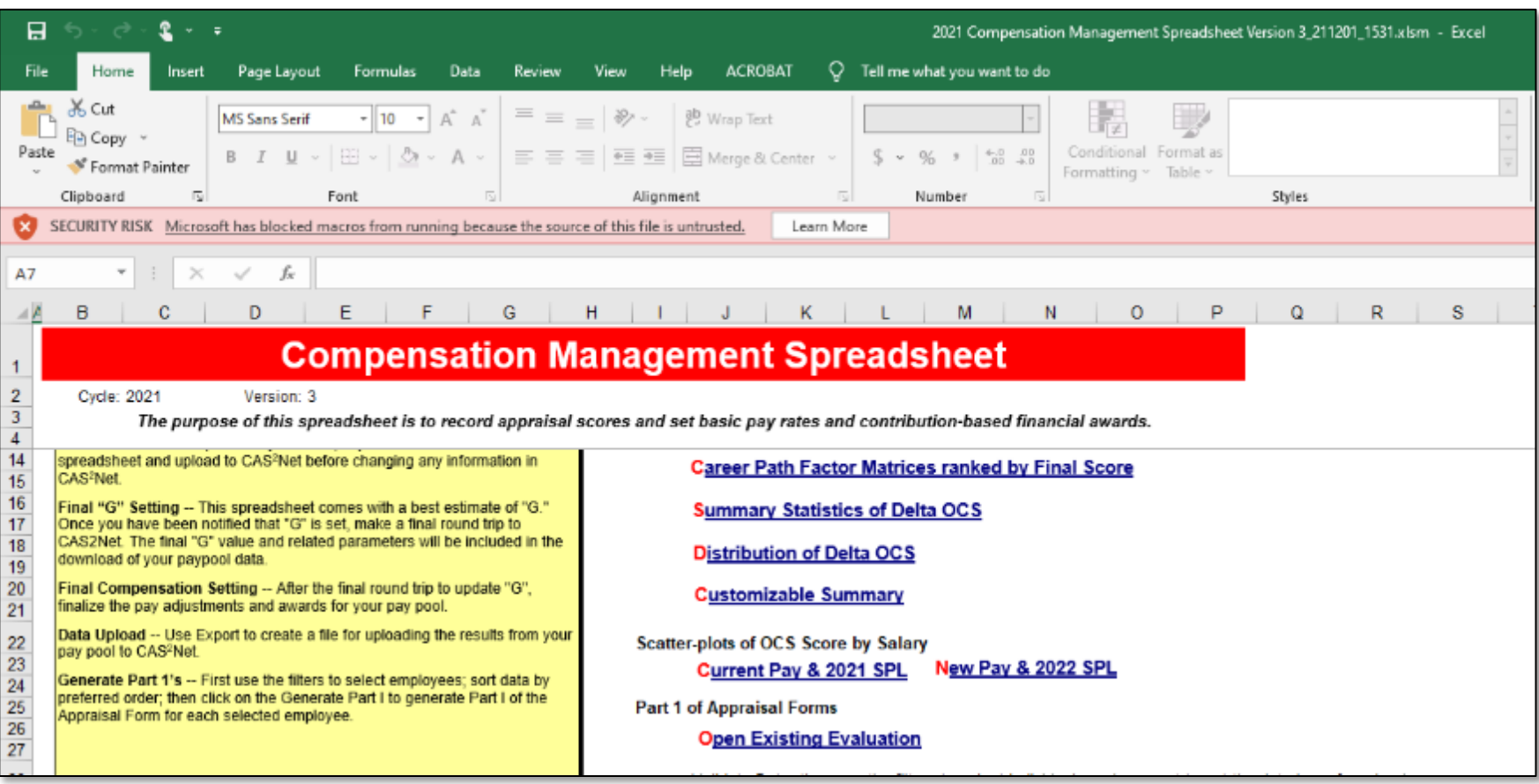

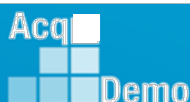

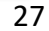

DA

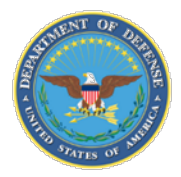

Acq

IDemo

#### **New Microsoft Macro Security**

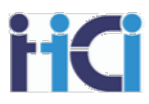

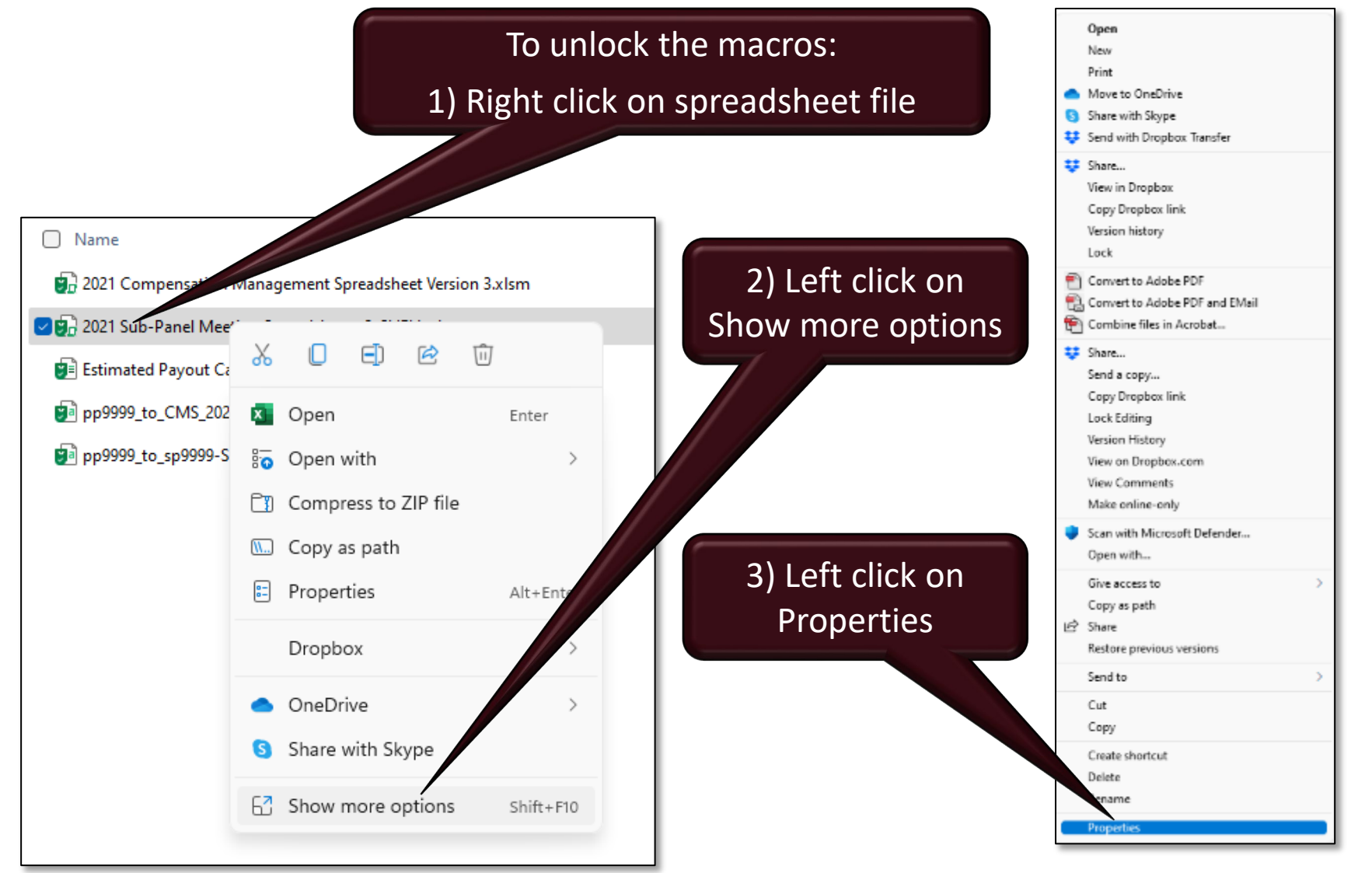

DAL

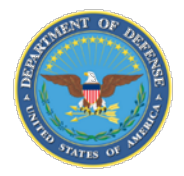

Acg

IDemo

#### **New Microsoft Macro Security**

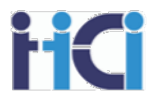

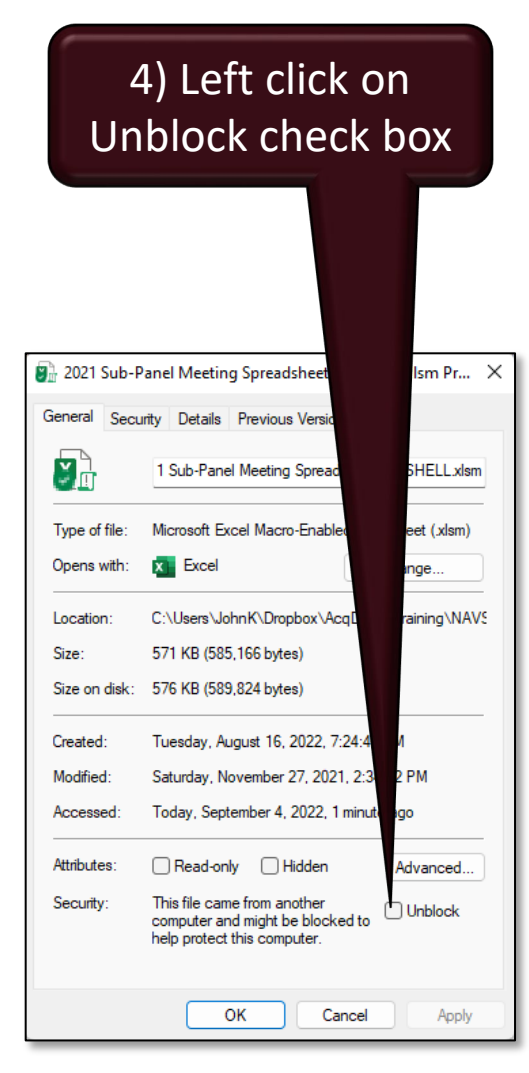

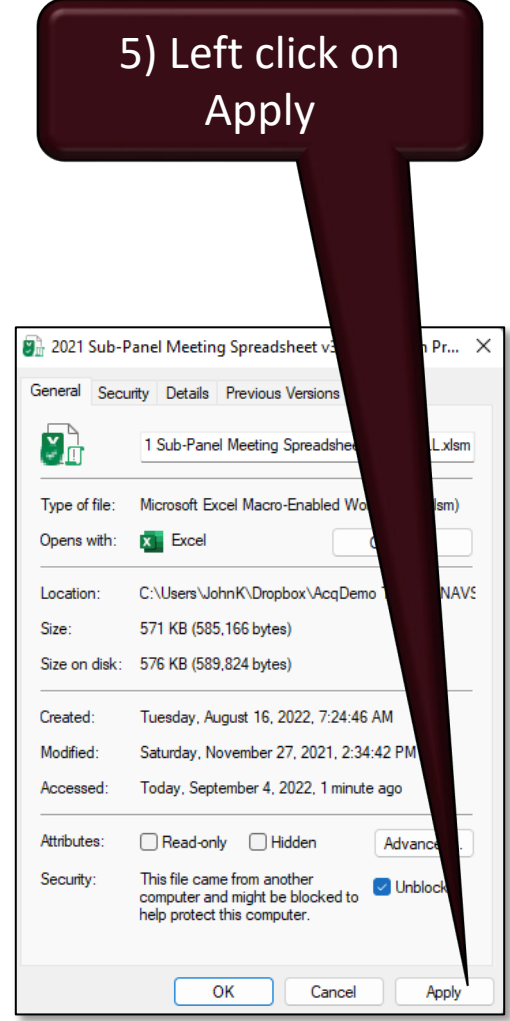

#### File is now able to run macros

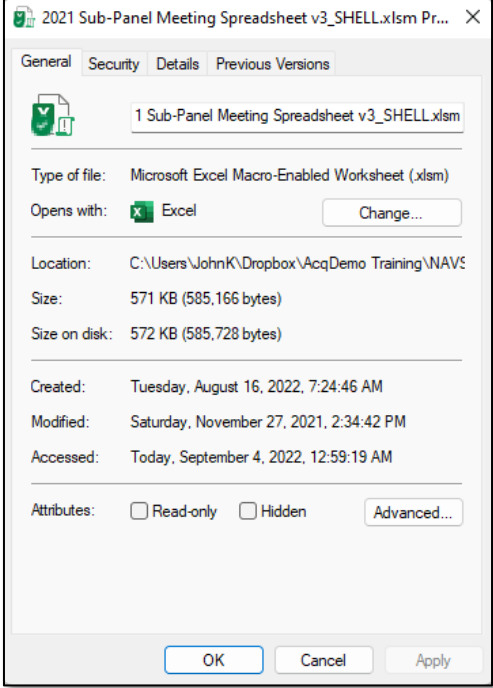

DAL

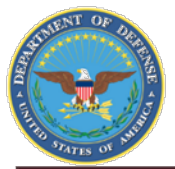

Aca

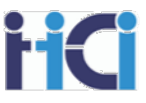

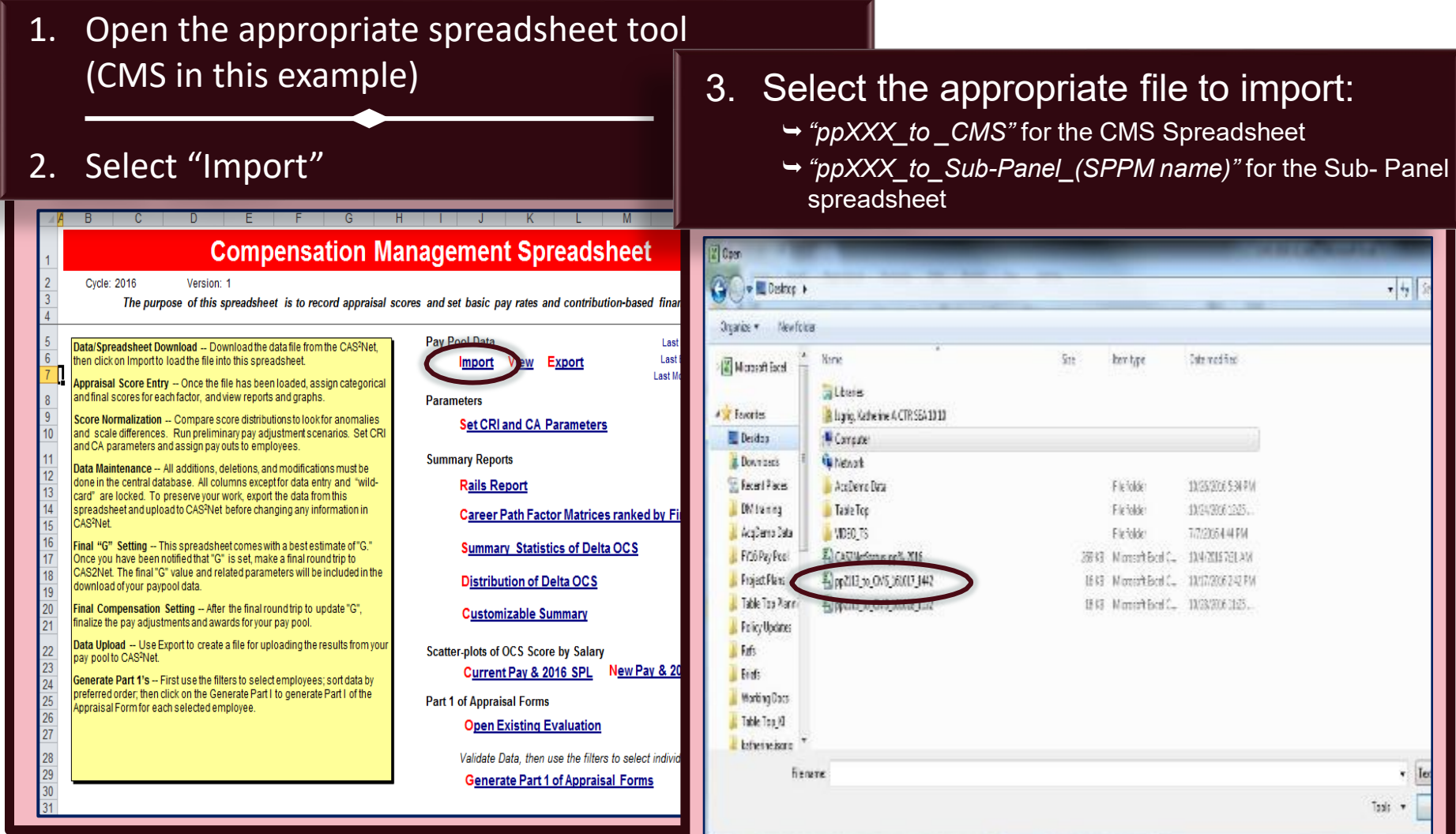

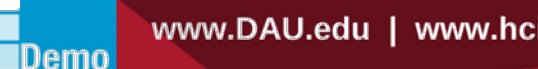

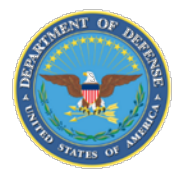

#### **When the file has been successfully imported, save the spreadsheet using the pre-determined naming convention**

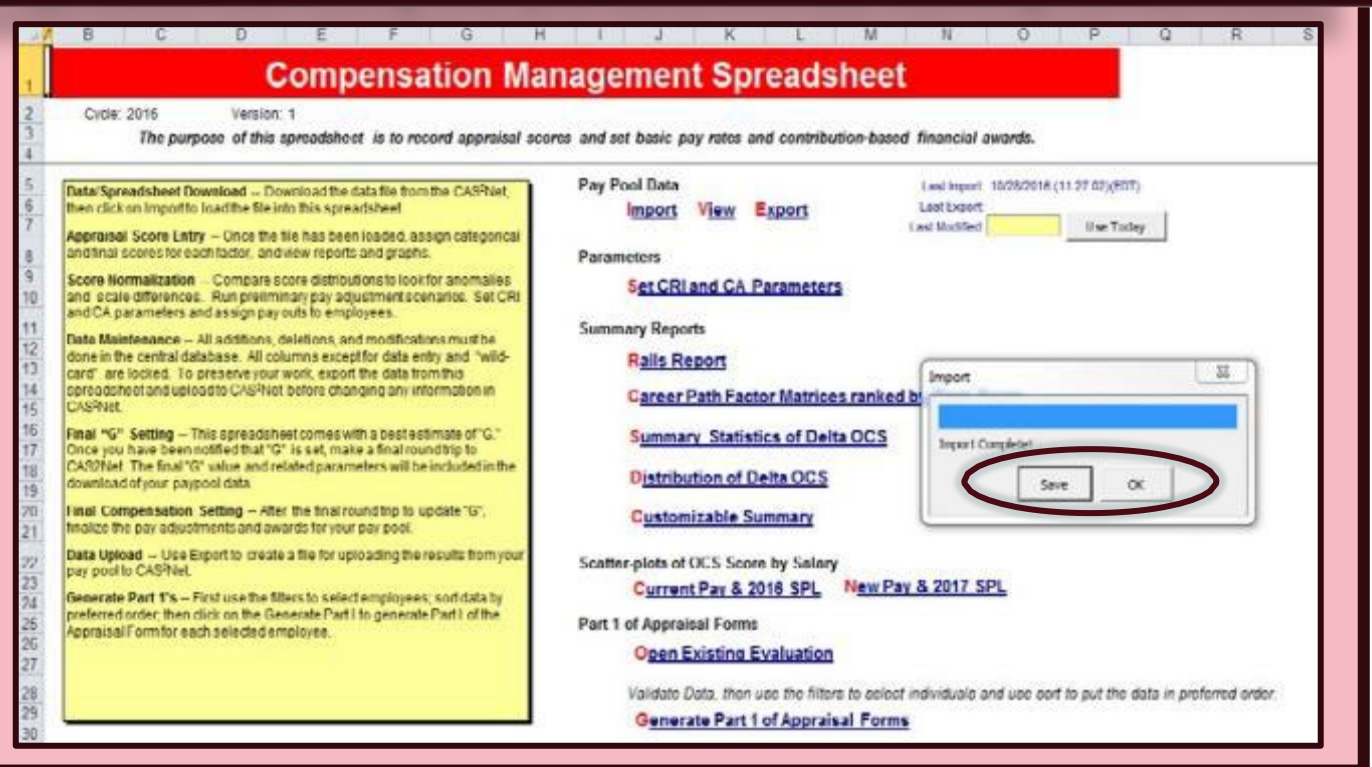

*You are ready to begin working in your spreadsheet!*

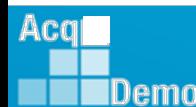

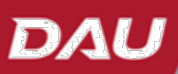

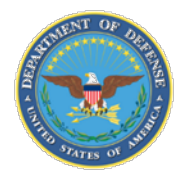

Acq

Demo

#### **Updating CAS2Net – Exporting Files**

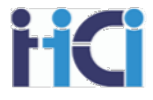

- Once validated, *export* the data file from the CMS
	- $\rightarrow$  Create the file by clicking on the Export link on the CMS "Contents" worksheet

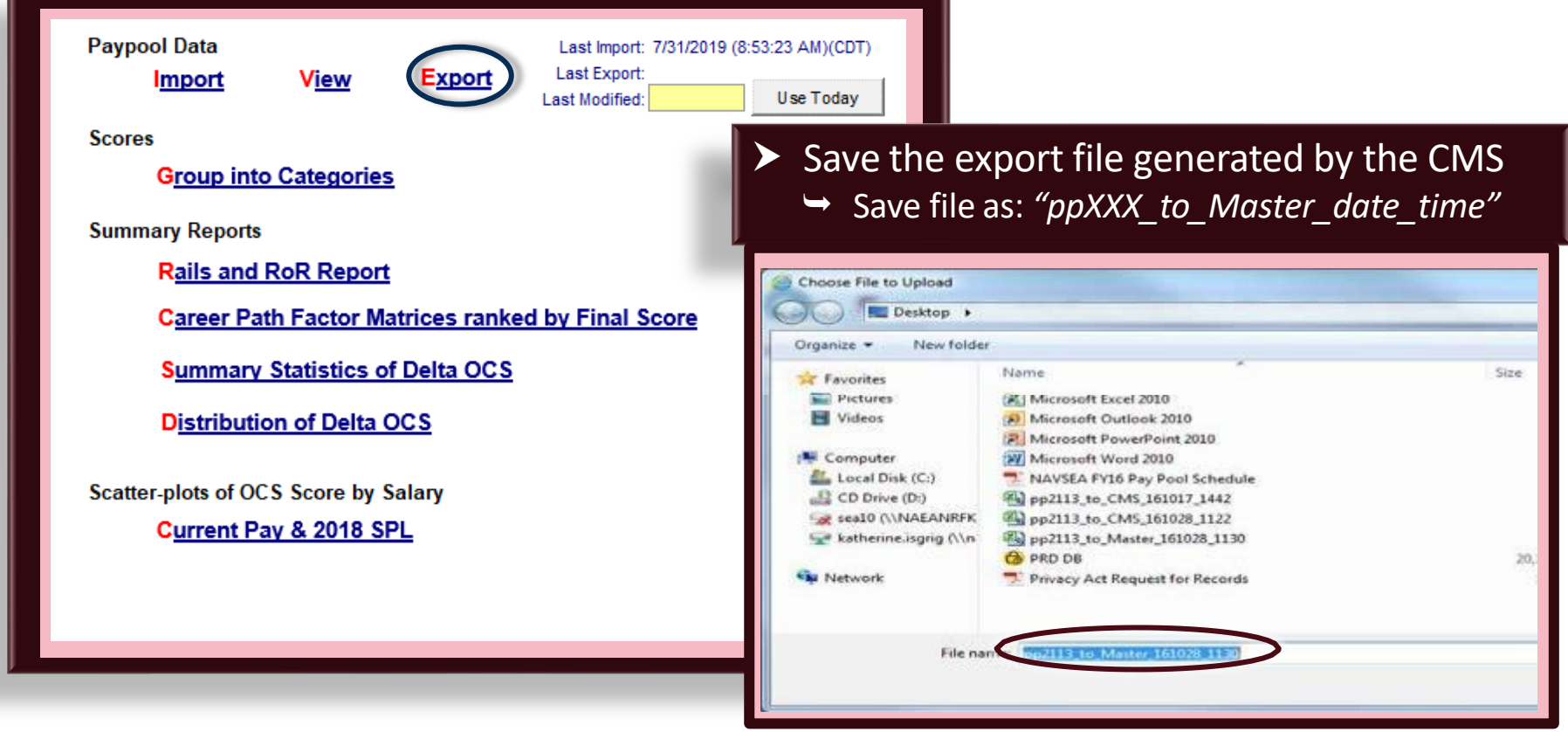

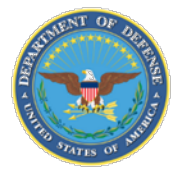

Acg

**IDemo** 

#### **Updating CAS2Net – Uploading Files**

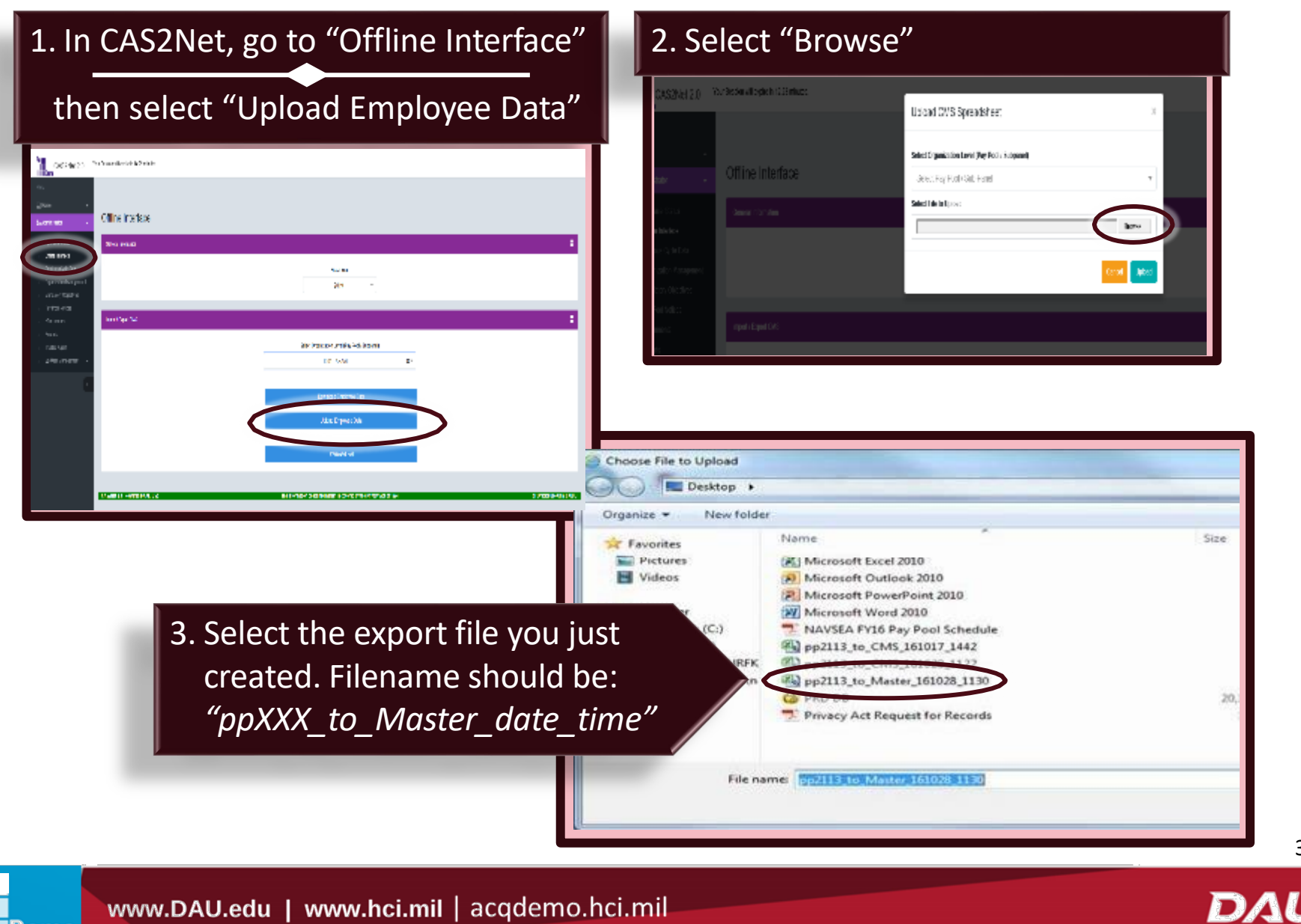

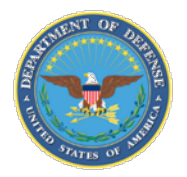

#### **Updating CAS2NET – Uploading Files**

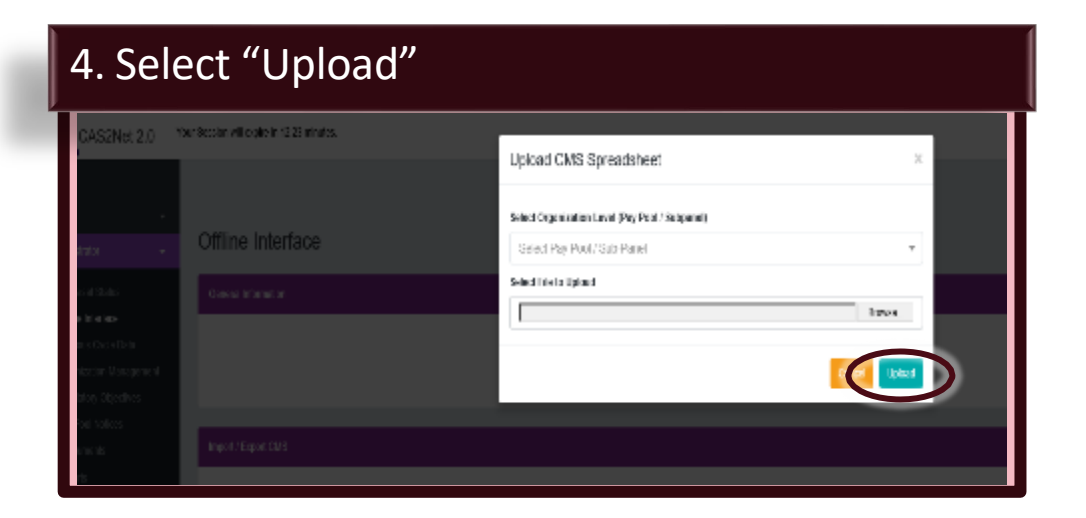

You should see a "Data Values Uploaded" screen

Pay attention to any upload errors listed in the "Status" column

#### *You have successfully uploaded your data to CAS2Net!*

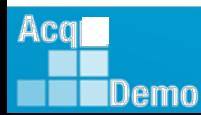

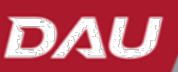

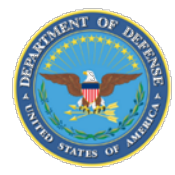

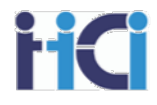

### *CCAS Spreadsheet Basic Functions*

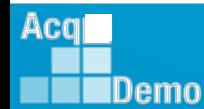

www.DAU.edu | www.hci.mil | acqdemo.hci.mil

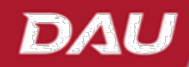

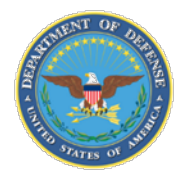

#### **Add-ins Toolbar**

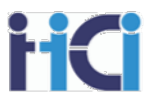

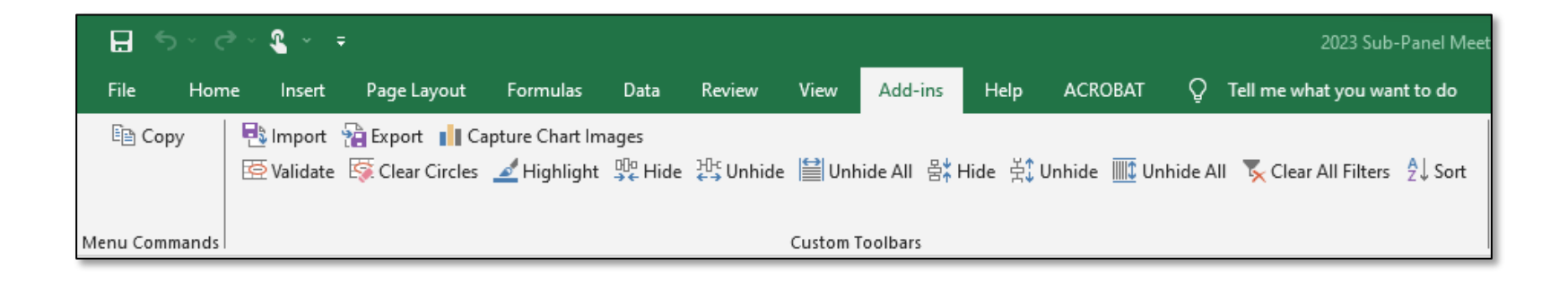

The Add-ins toolbar is a custom toolbar that allows increased function within the CMS spreadsheets.

On the Sub-Panel Sheet, you have the ability to copy data, Import/export .csv data files, capture chart images for use in briefs, validate spreadsheet data, highlight cells, hide and unhide columns or rows, clear all filters, and sort columns

We will go over these tools.

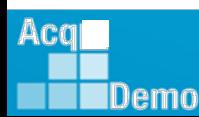
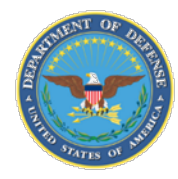

# **Spreadsheet Set-Up** Restoring a Missing Add-ins Tab

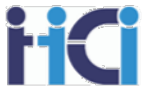

- If the Add-ins tool bar is missing features:
	- Selecting the "Contents" worksheet and returning to the data sheet may resolve this issue
- To restore a missing "Add-Ins" option that has disappeared, close all open Excel spreadsheets and reopen only the spreadsheet you are working with (i.e, Sub-Panel or CMS)

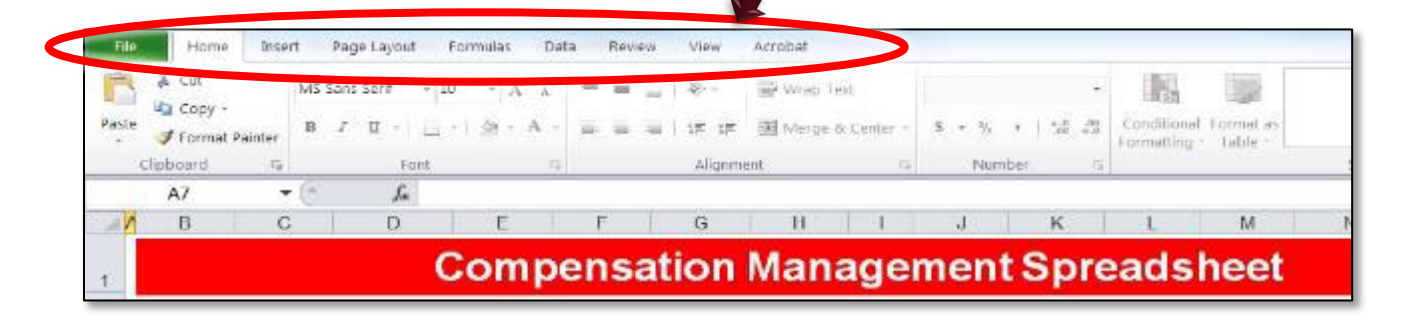

# *"Add-Ins" tab should be restored*

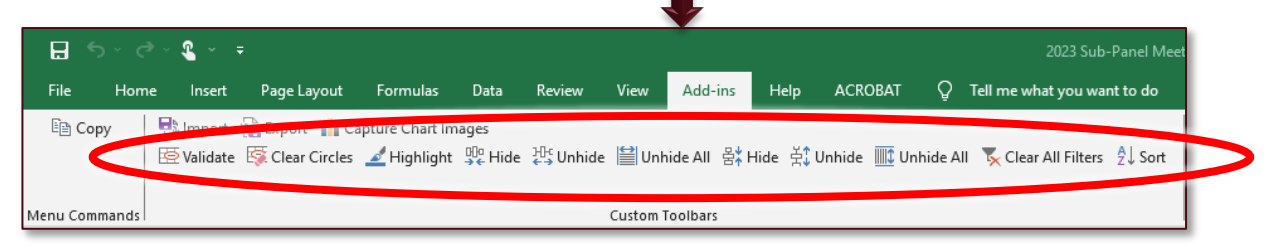

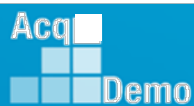

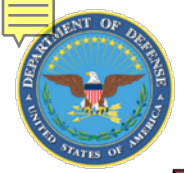

Acq

Demo

# **Spreadsheet Set-Up**

38

**Hiding and Unh**iding Rows and Columns

You are able to Hide and Unhide Rows and columns on your spreadsheet by using these add-in features

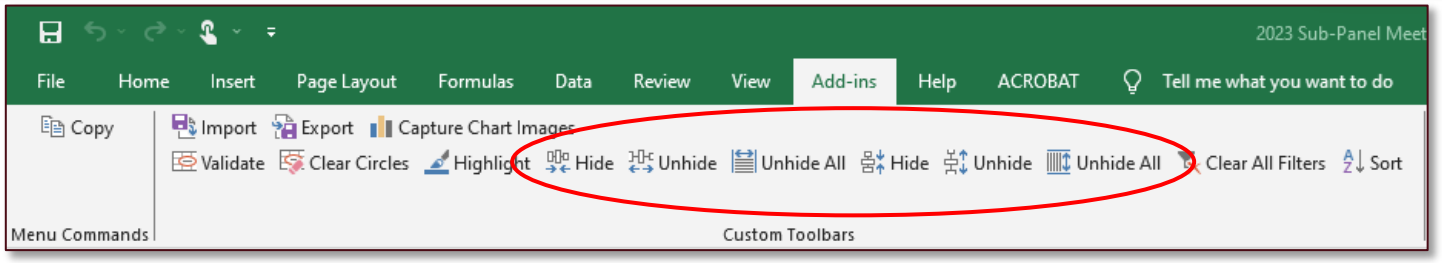

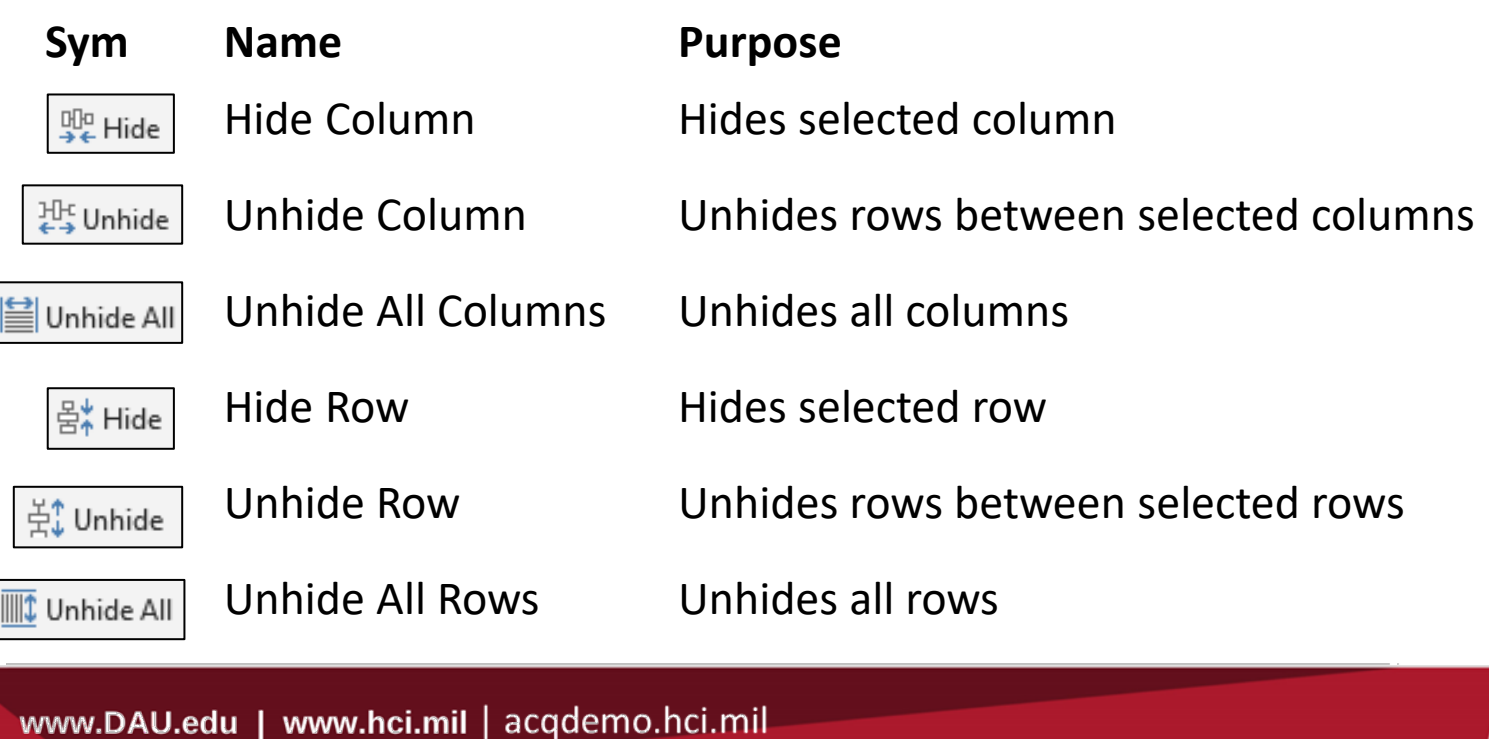

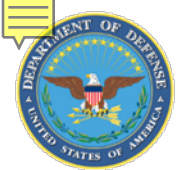

# **Spreadsheet Set-Up**

## Hiding Rows and Columns

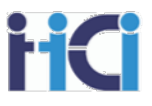

- 1. Click on the "Add-ins" tab
- 2. Highlight the rows or column you want to hide
- 3. Click on the hide icon *1*

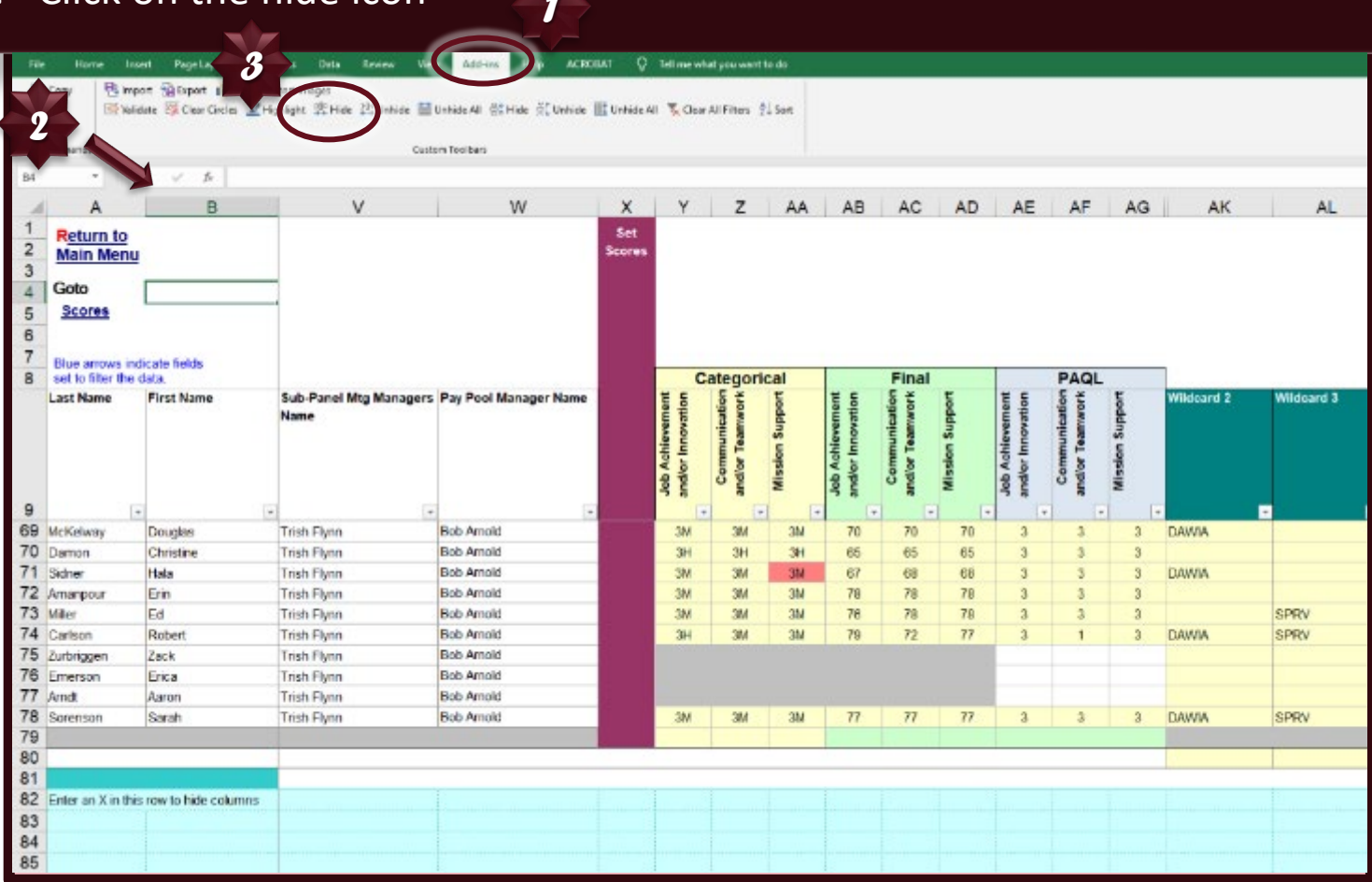

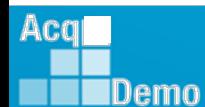

DAL

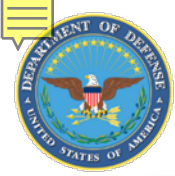

Acq

**IDemo** 

# **Spreadsheet Set-Up**

## **Unh**iding Rows and Columns

- 1. Click on the "Add-ins" tab
- 2. Highlight the rows or columns on either side of the ones you want to unhide
- 3. Click on the unhide icon

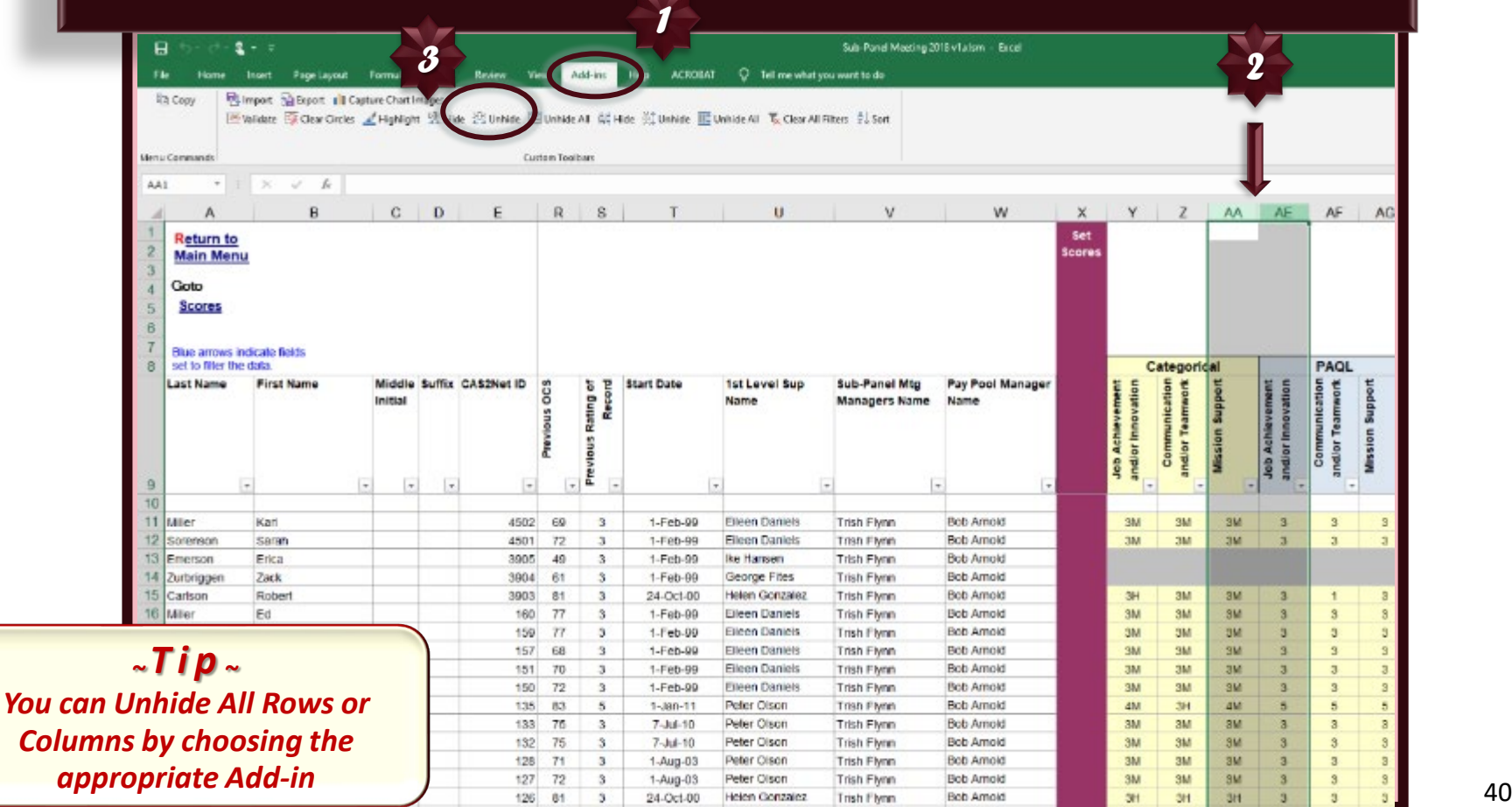

DAI

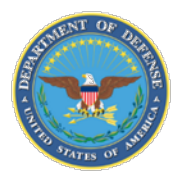

3

9  $10$ 

Acq

**IDemo** 

# **Spreadsheet Set-Up — Using Wildcard Columns**

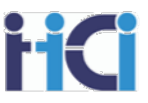

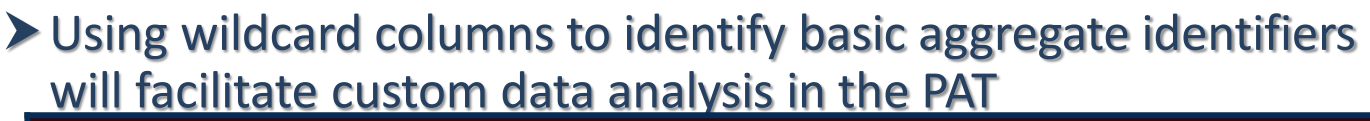

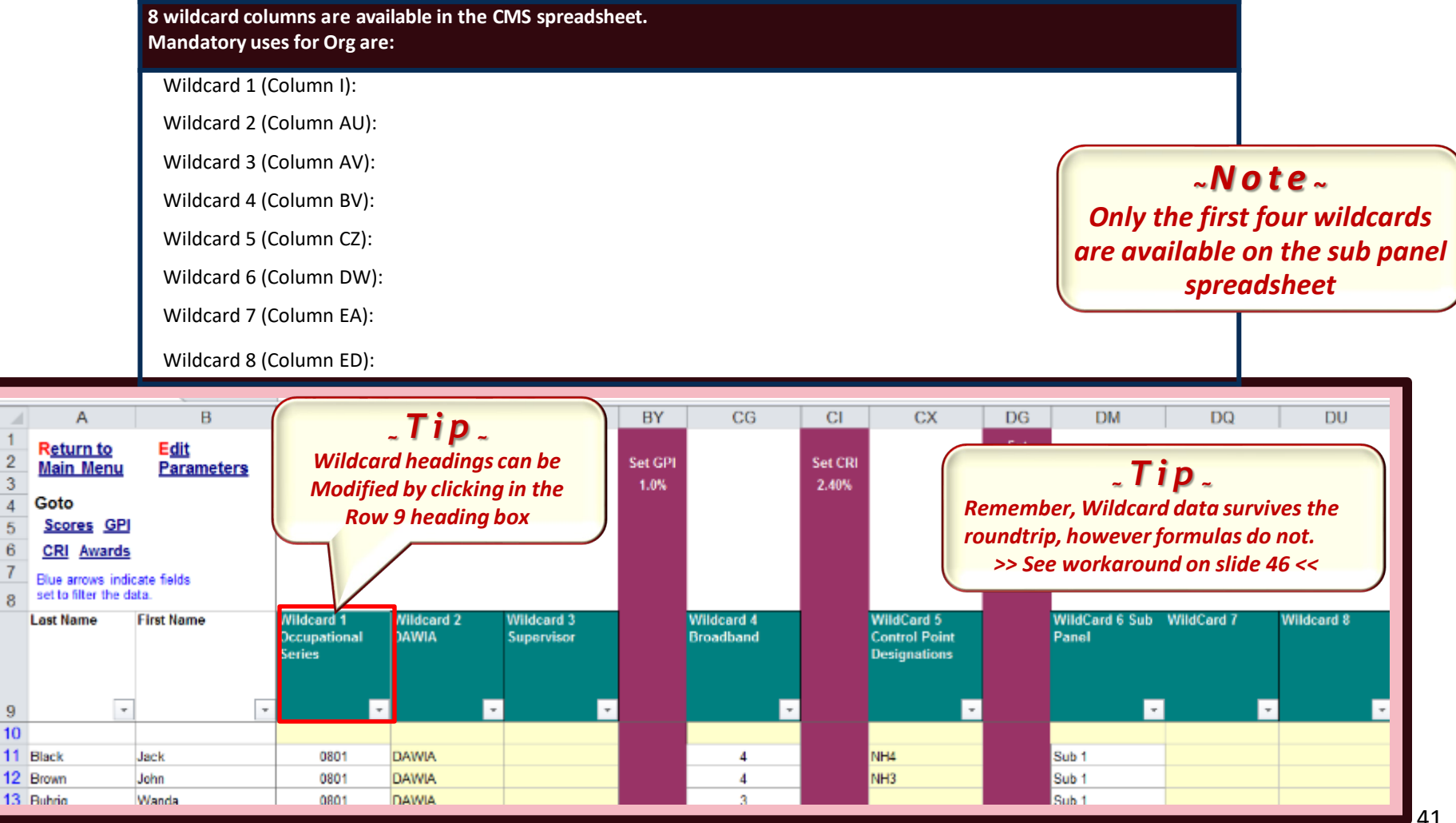

www.DAU.edu | www.hci.mil | acqdemo.hci.mil

DAU

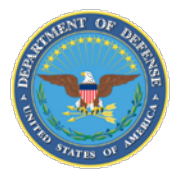

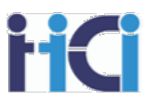

# **Storing Wild Card Formulas**

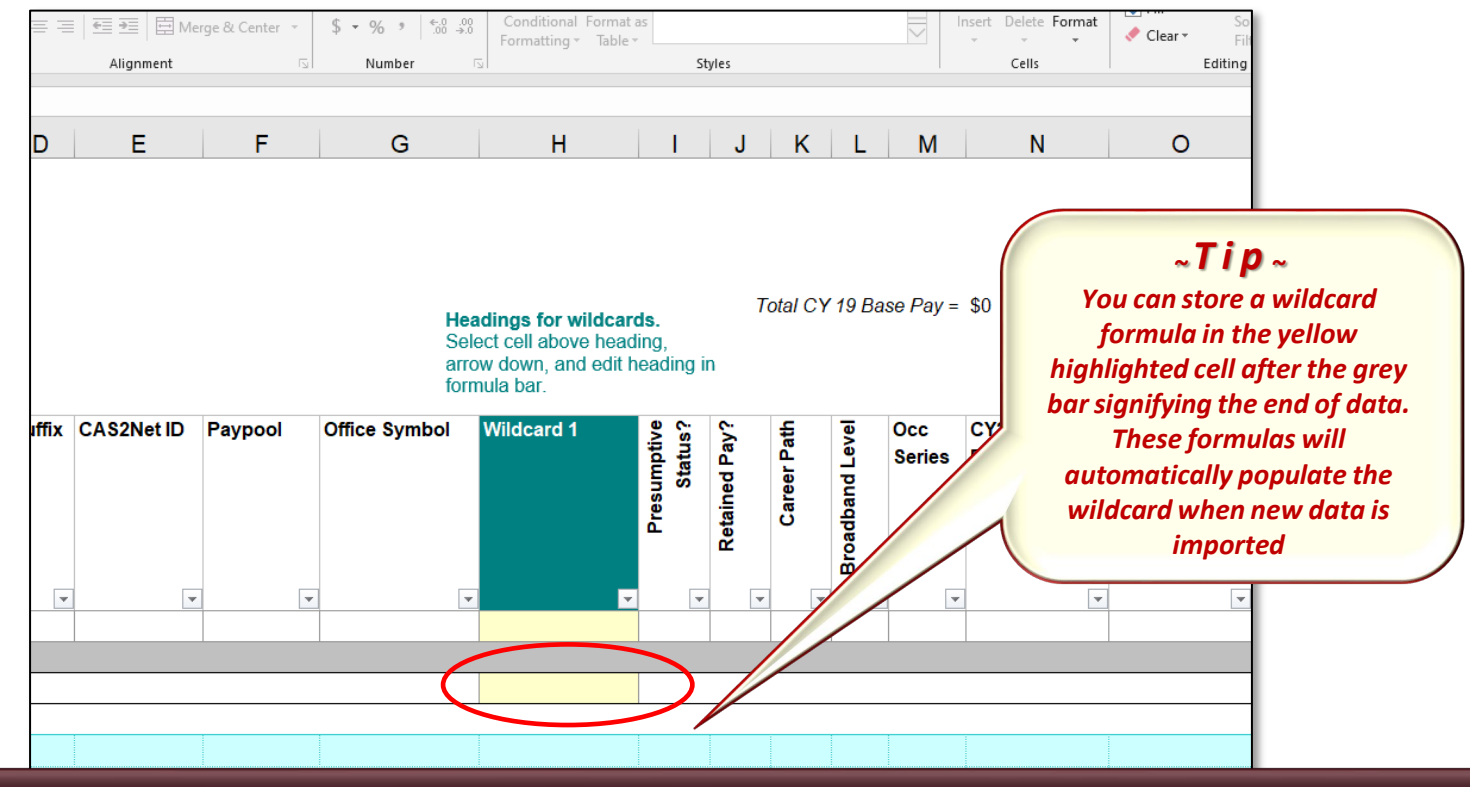

*Some formulas used on the Sub Panel Spreadsheet is:*

*=\$AX12-\$R12*

*This would show how the value of an employee's contributions compared to the previous year*

*Or =\$M13*

*This would populate an employees Occ Series in the wildcard column*

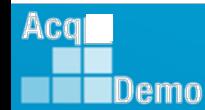

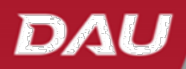

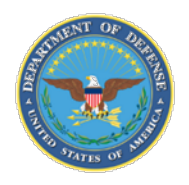

# **Sub-Panel Meeting Spreadsheet New Columns 2023**

• **Added column for EDIPI data**

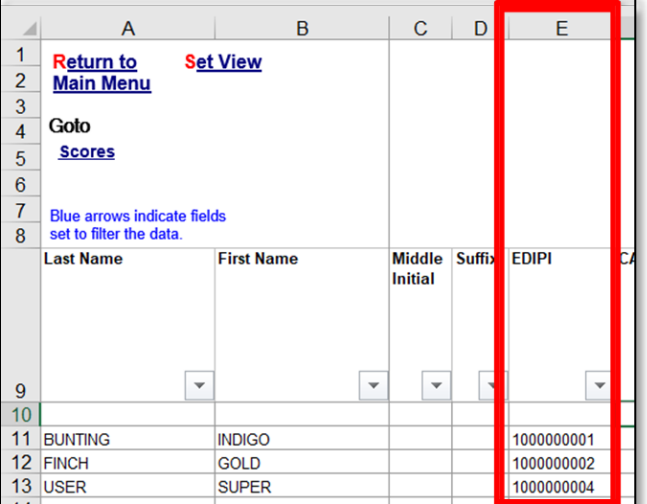

- **Added columns for requested Time-off award and approved time-off award percentage**
- Drop down options
	- 0%
	- 25%
	- 50%
	- 75%
	- 100%

Acq

Demo

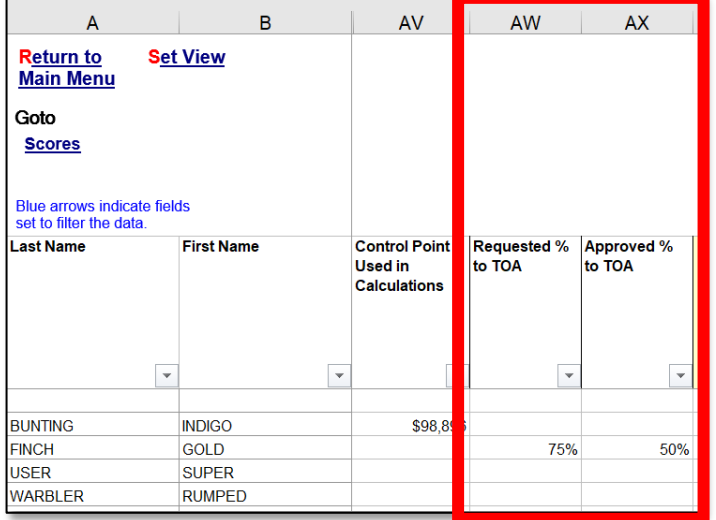

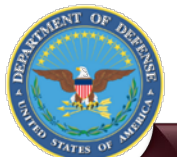

IDemo

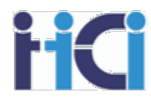

# **Set Views**

**Set View allows users to quickly select a subset of relevant columns while working with a pay pool spreadsheet. 5 views are available on the Sup-Panel Spreadsheet and 8 views on the CMS Spreadsheet**

*To select a view click on*  **Select View** *Set View. A pop up*  c. D E  $\blacktriangledown$ *window will appear*  **Return to Set View All Columns** *where you can choose*  **Categorical Scores** Final Scores, OCS *the view you wish to use.* **Scores** PAQL, RoR, Rail **Personal View** Blue arrows indicate fields and edit heading in formula bar set to filter the data. **Last Name First Name** Middl Suffi CAS2Net Paypool Office Symbol Wildcard 1 umptive<br>Status? Initial  $\overline{\phantom{a}}$  $\overline{\mathbf{v}}$  $\overline{\mathbf{v}}$  $\overline{\mathbf{v}}$  $\overline{\mathbf{v}}$  $\overline{\phantom{a}}$  $\overline{\mathbf{v}}$ *~Note <sup>~</sup>*  $10$ 11 CHICKADEE CAPPED 232658 9009 Div 2 *Columns A & B cannot be*  12 FALCON PERFGRINE 224914 lenne 9009 13 JUNCO **DARKEYED** 240705 *To create a view enter hidden by Set Views.*14 SPARROW **CHIPPING** 9009 Div 2 232659 15 STRATOR ADMIN 232647 9009 Div 2 *the views name in*  16 THRUSH **HERMIT** 240704 9009 0  $17$  JAY **BLUE** 245911 9009 DIV 2 0 *Column B in the light*  18 KINGLET RUBY-CROWNED 242861  $9009$ 0 19 TOWHEE CANYON 242860 9009 0 *blue area below your*  20 BUNTING **INDIGO** 8008 0 242859 21 SWAN **MUTE** 242864 9009 0 *spreadsheets data. The*  22 USER **SUPER** 232646 9009 Div 1 0 *enter an X in any*  liew Name Enter an X in this row to hide columns. *column you wish to hide*  Categorical Scores inal Scores, OCS *in the view* 28 PAOL, RoR, Rail 29 <sup>D</sup>ersonal View  $X - X$ 44 Acal

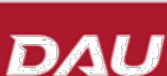

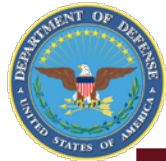

# **Suggested Views**

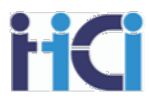

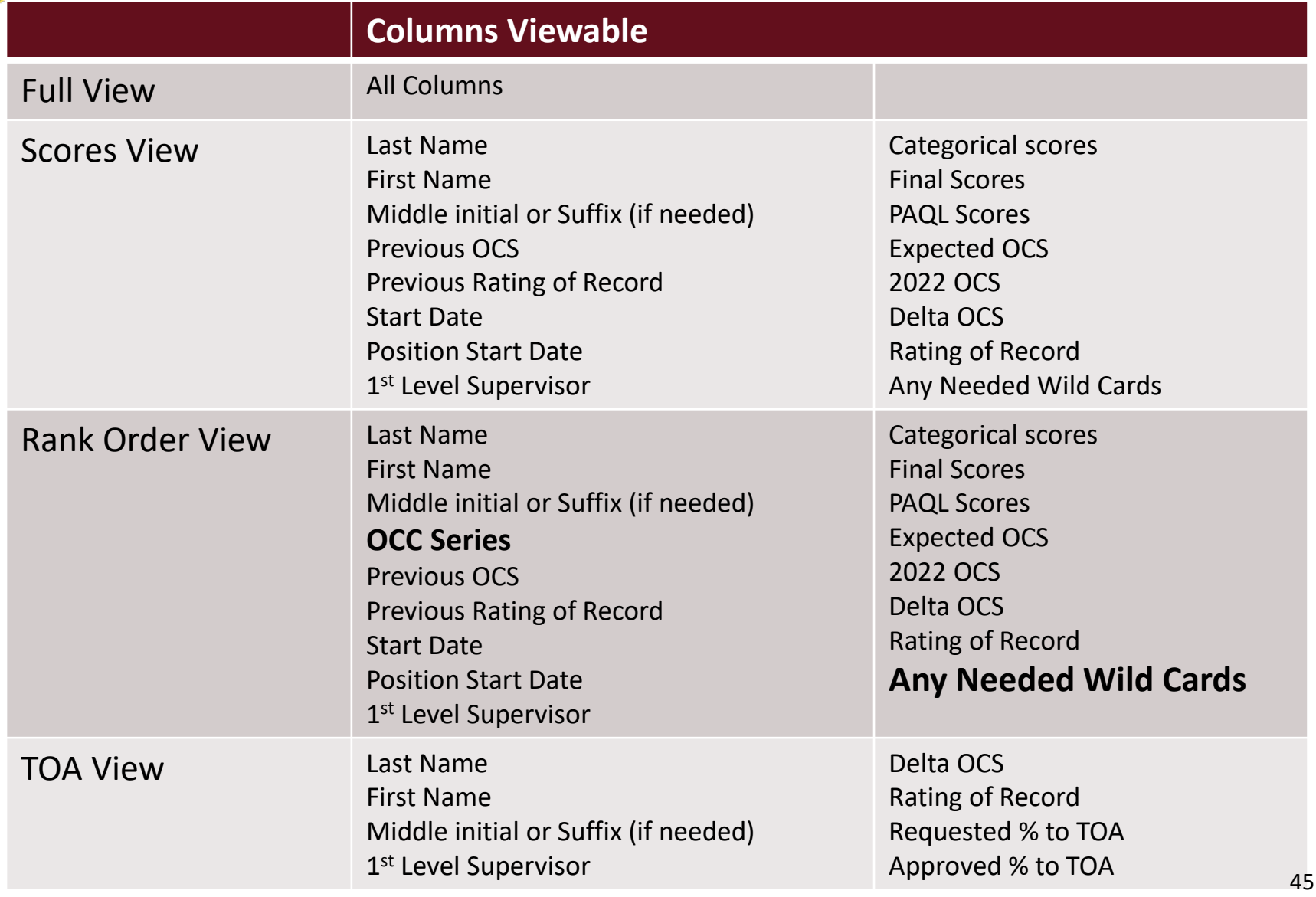

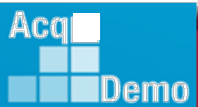

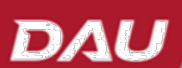

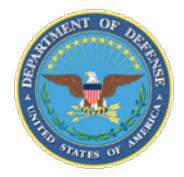

# **Suggested Views**

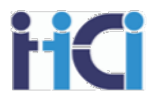

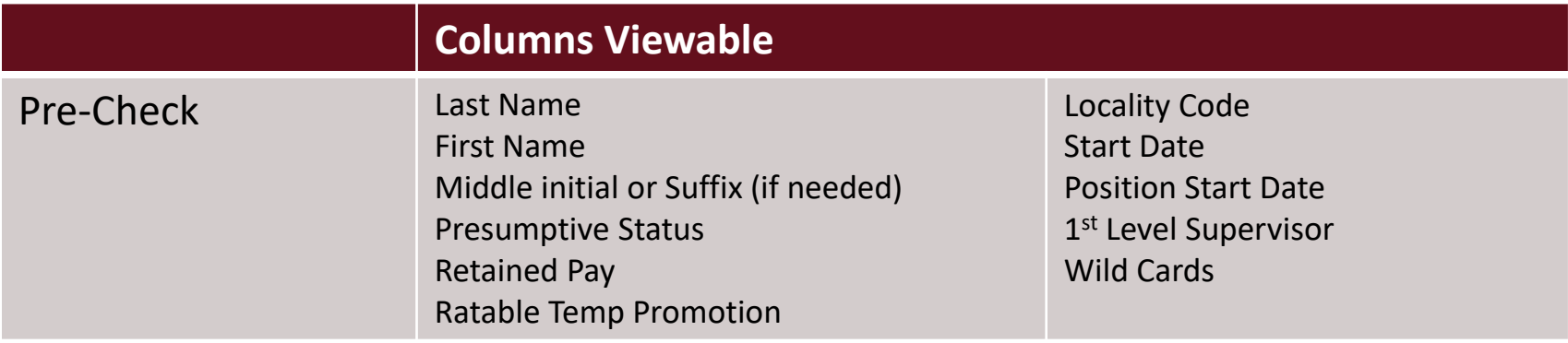

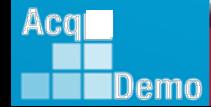

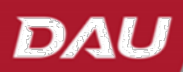

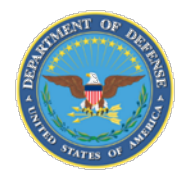

# **Changing Scores**

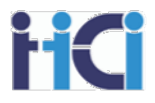

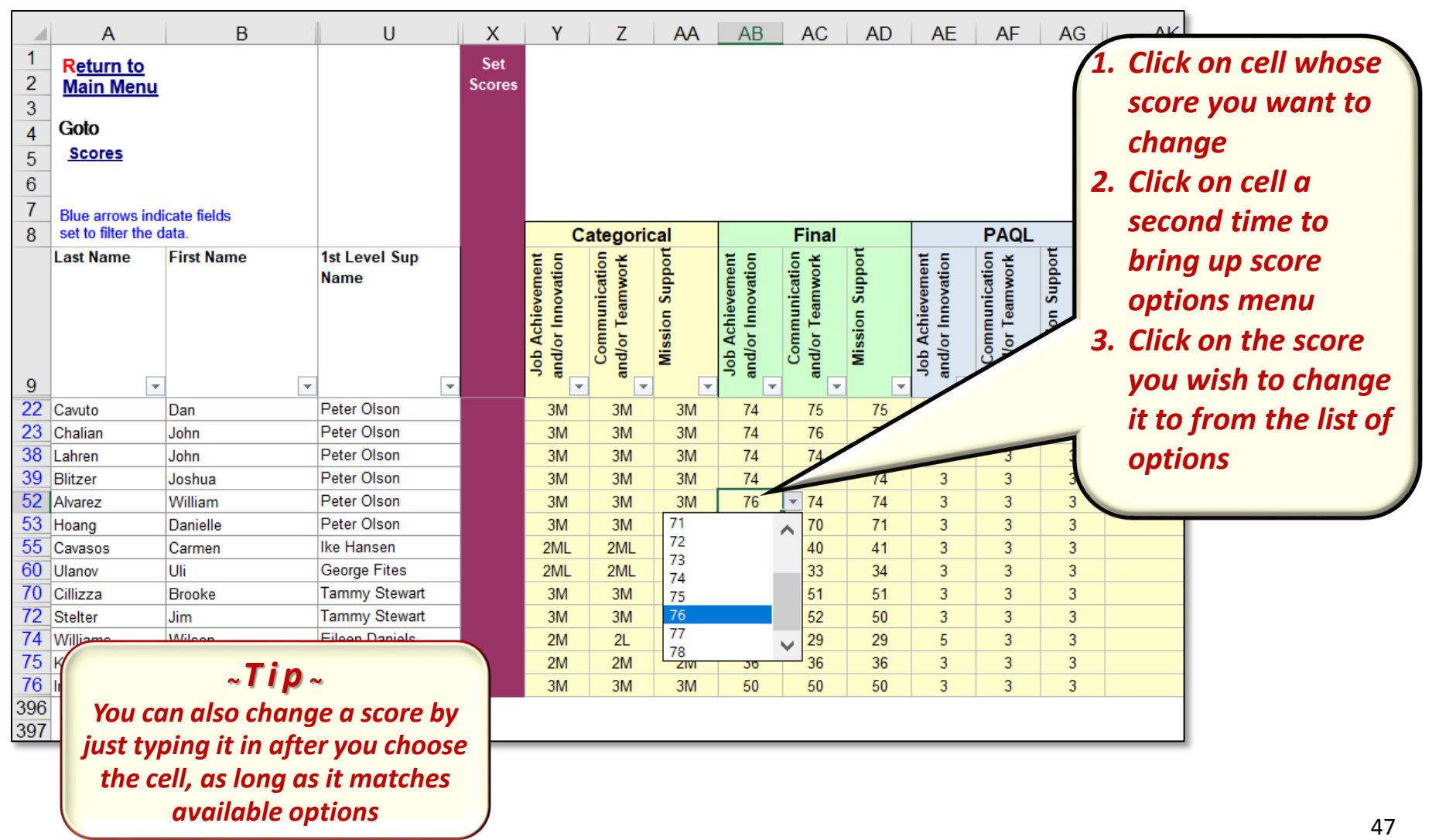

Acq IDemo

DAL

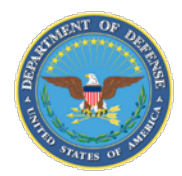

Aca

IDemo

# **Tracking Panel Decisions** Highlighting Recommended Score Changes

Track changes to recommended scores to advise rating official(s) of change and rationale

 $\rightarrow$  The narrative language must support the score

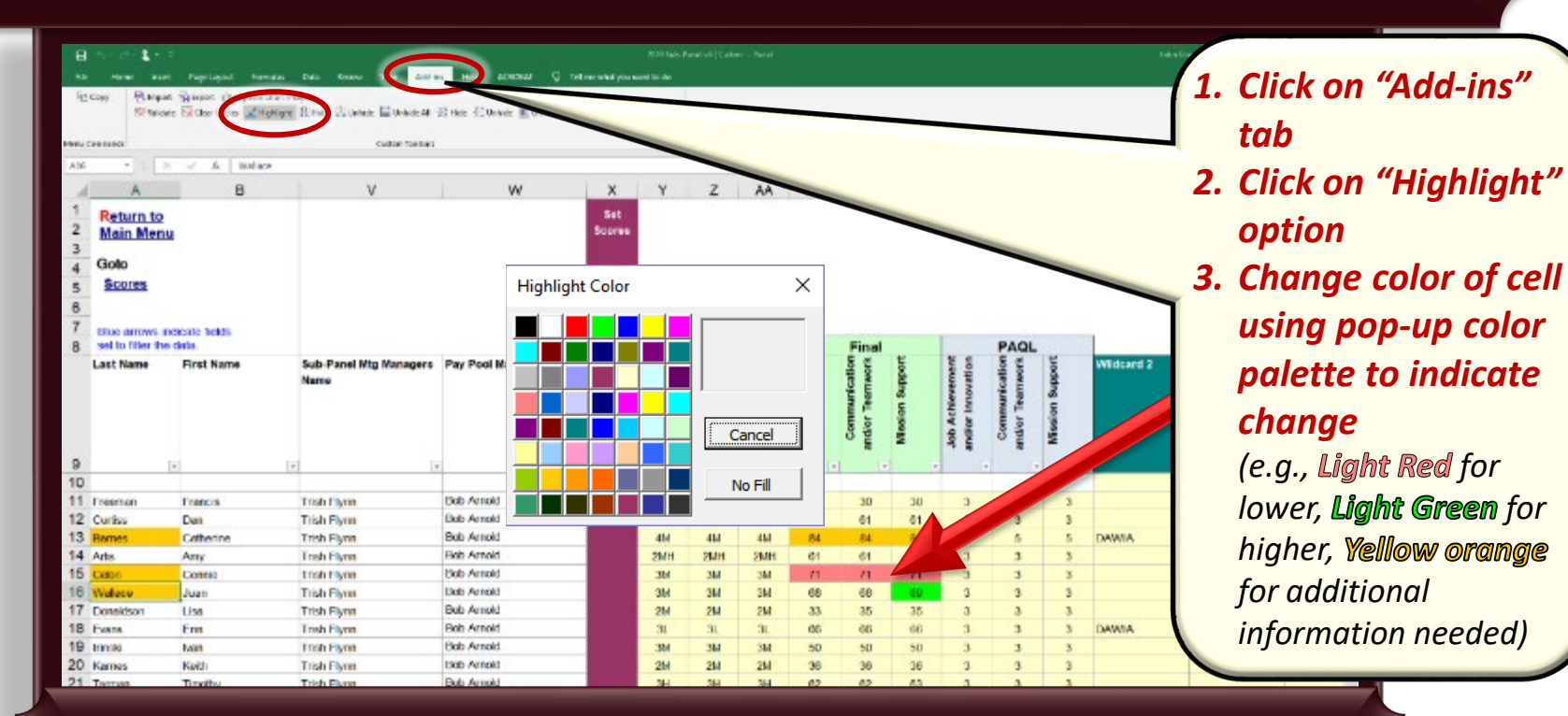

 *Remember to highlight any row with sensitive data black to avoid accidental viewing*

DAL

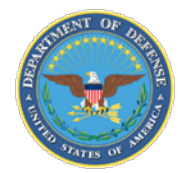

# **Sorting Columns**

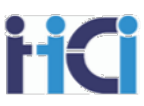

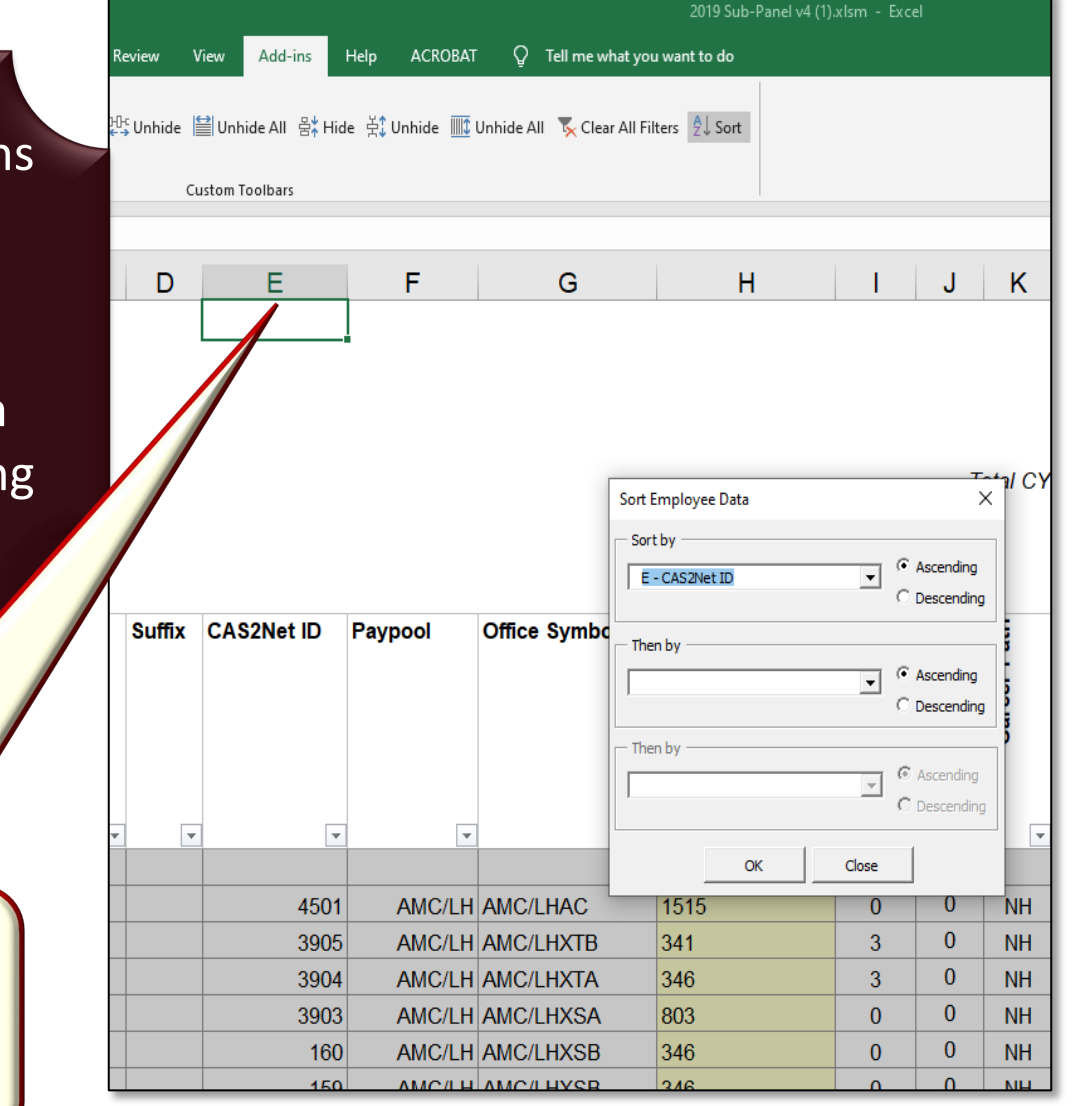

### You can sort by up to 3 columns by selecting sort from the Add-ins toolbar

Each column can be sorted in either Ascending or Descending order

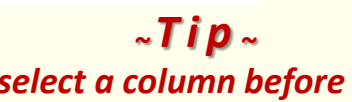

*If you select a column before choosing sort from the Add-ins tool bar it will become your first sort by option*

49

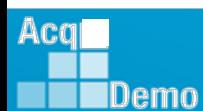

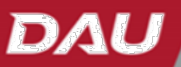

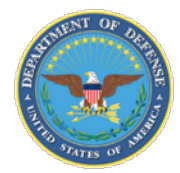

Acq

IDemo

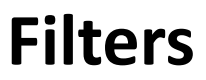

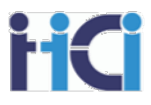

arrow down, and edit heading You can filter columns to in formula bar Presumptive Status? **Retained Pay? Wildcard 1** Career Path **Broadband Level Occ CY2019 B** allow you to see smaller **Office Symbol Series** Pav selections of the pay pool. To do this, select the  $\overline{\phantom{a}}$  $\overline{\phantom{a}}$  $\overline{\phantom{0}}$  $\overline{\phantom{a}}$ drop-down menu in the  $\frac{A}{Z}$  Sort A to Z 343 3 **I AMC/LHXSB** 0343 \$69.56  $\frac{7}{4}$  Sort Z to A 1515 **H** AMC/LHAC 3 1515 \$75,65 column header cell. Sort by Color 1515 **H** AMC/LHAC 3 1515 \$76.58 Then choose which values Clear Filter From "Career Path" **I AMC/LH** 3 1102 \$93.8 Filter by Color **I AMC/LH** 3 0025 \$79.3 you wish to see by **Text Filters** 25 3 **I AMC/LH** 0025 \$79.8 م Search checking or unchecking **I AMC/U** 334 3 0334 \$74.9 ⊡ (Select All) their boxes by left clicking **DINH** I AN 334 3 0334  $$75.4$  $\square$  NJ **HXSA** 803 3 0803  $$92,3$  $\nabla$  NK on them **C/LHXSA** 803 □ (Blanks) 3 0803  $$92,3$ **AMC/LHA** 1550  $77,4$ *<sup>~</sup> Tip <sup>~</sup>* **AMC/LHA** 1550  $78,45$ *You can clear filters by selecting*  **AMC/LHXSB 84,98** 346 *"Clear Filter From" from the drop-down menu or by choosing* B.  $x -$ *~ ~ Tip <sup>~</sup> The Sort options in this drop-down menu From the Add-ins toolbar -* **Do Not Work - J** 50 DAL

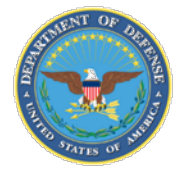

# **Other Filter Options**

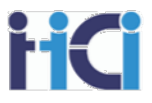

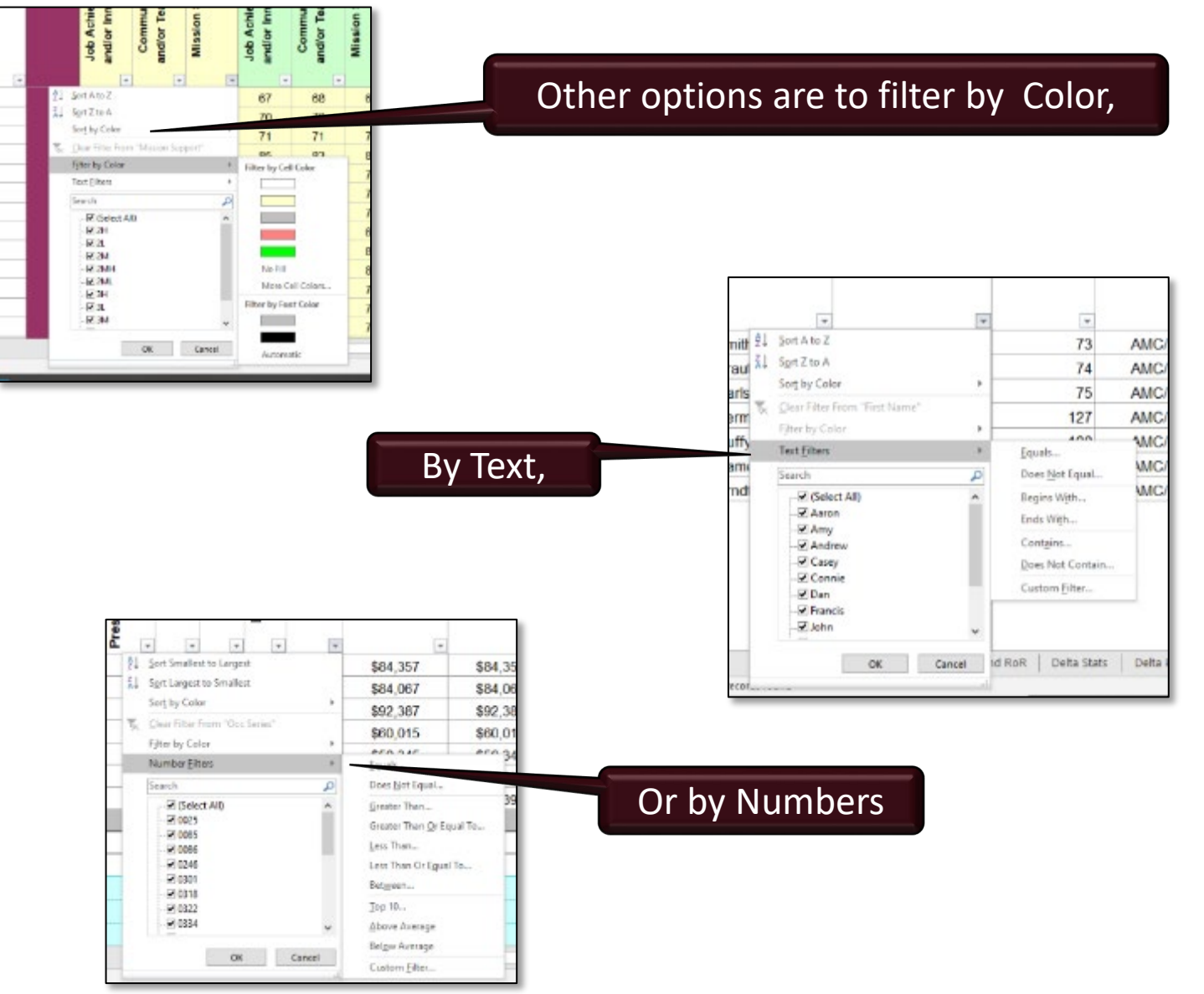

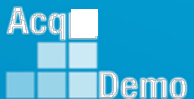

DAU

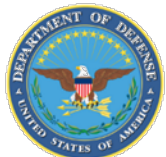

Acq

IDemo

# **Validating the CMS**

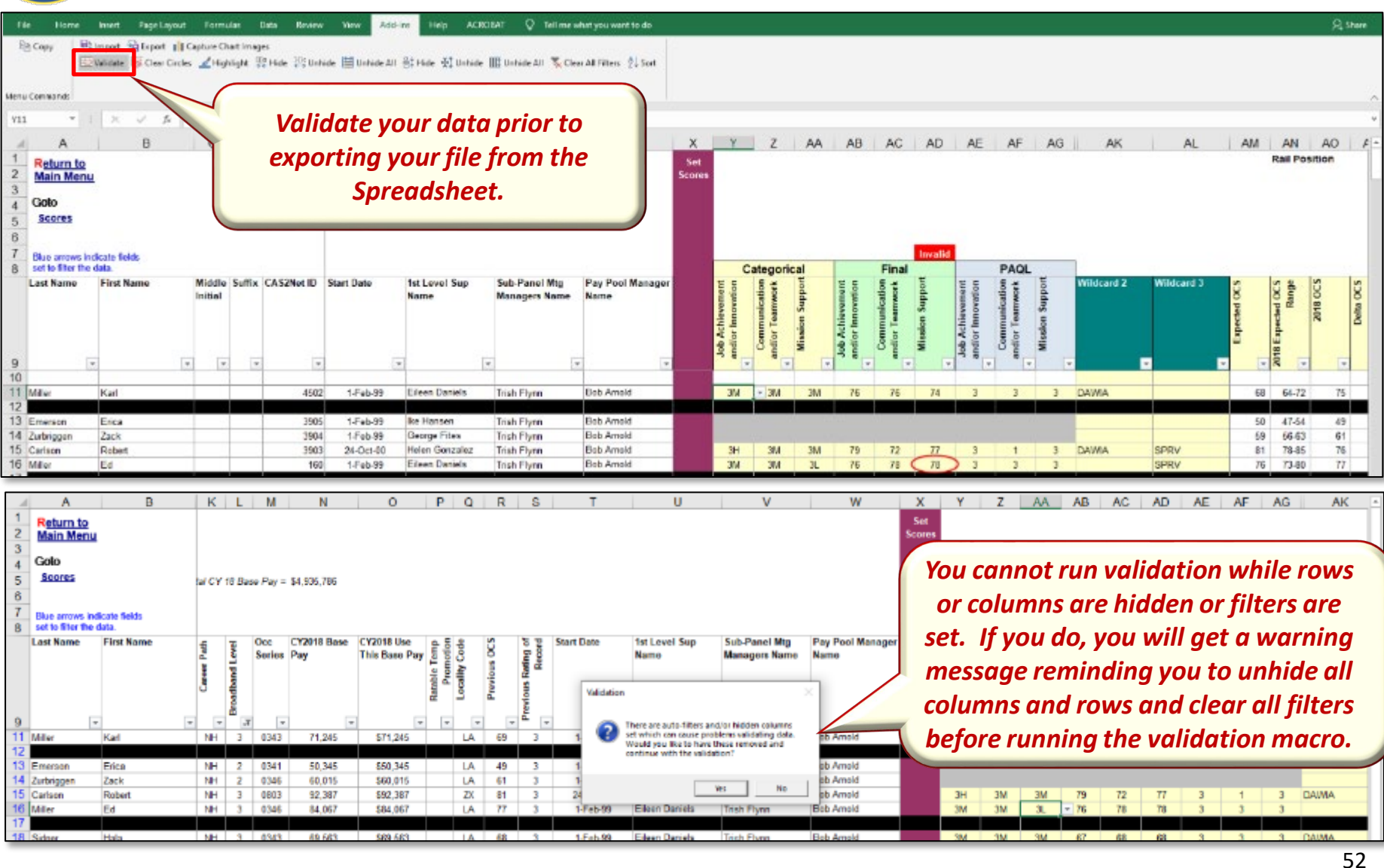

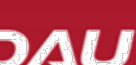

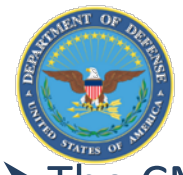

# Validating the CMS (cont.)

#### The CMS gives you an automated method to check for errors in your data through the validation process

 $\rightarrow$  Inconsistent data entries are circled in red, indicating an error

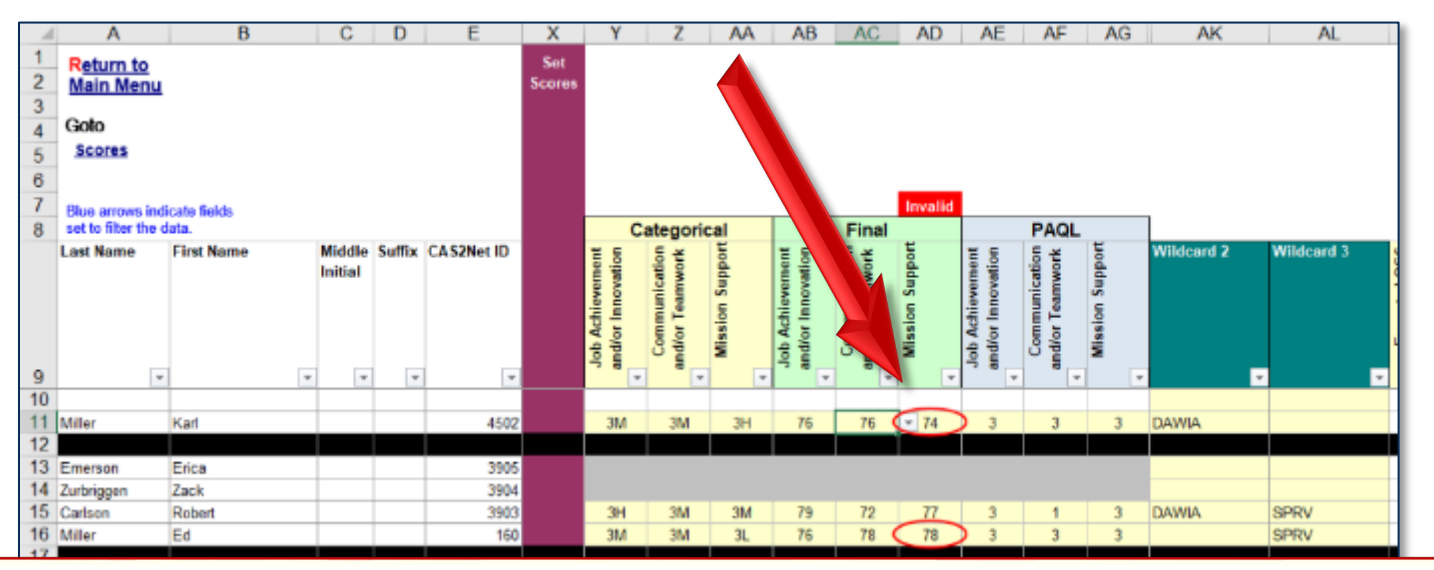

*After clicking on the "Validate" button and correcting any highlighted inconsistencies, the "Clear Circles" button* removes all red circles. You can also click on the "Validate" button again to clear the circles from corrected items, and *keep the circles on any you have missed fixing.*

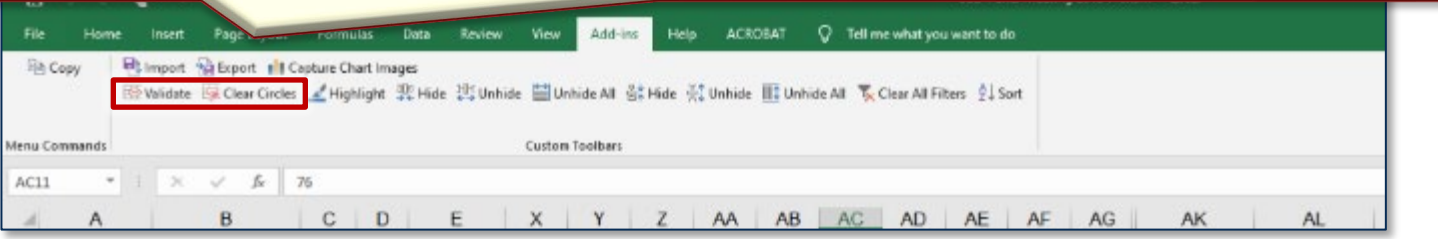

Acq **IDemo** 

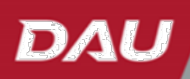

53

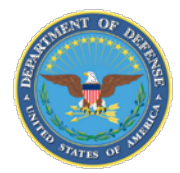

Demo

# **Tabs - Matrix**

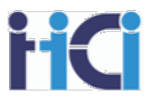

The Matrix Tab gives you options to see the rank order of your entire Pay Pool. It will show the overall score of all Career Paths, then Individual Factor scores for each Career Path.

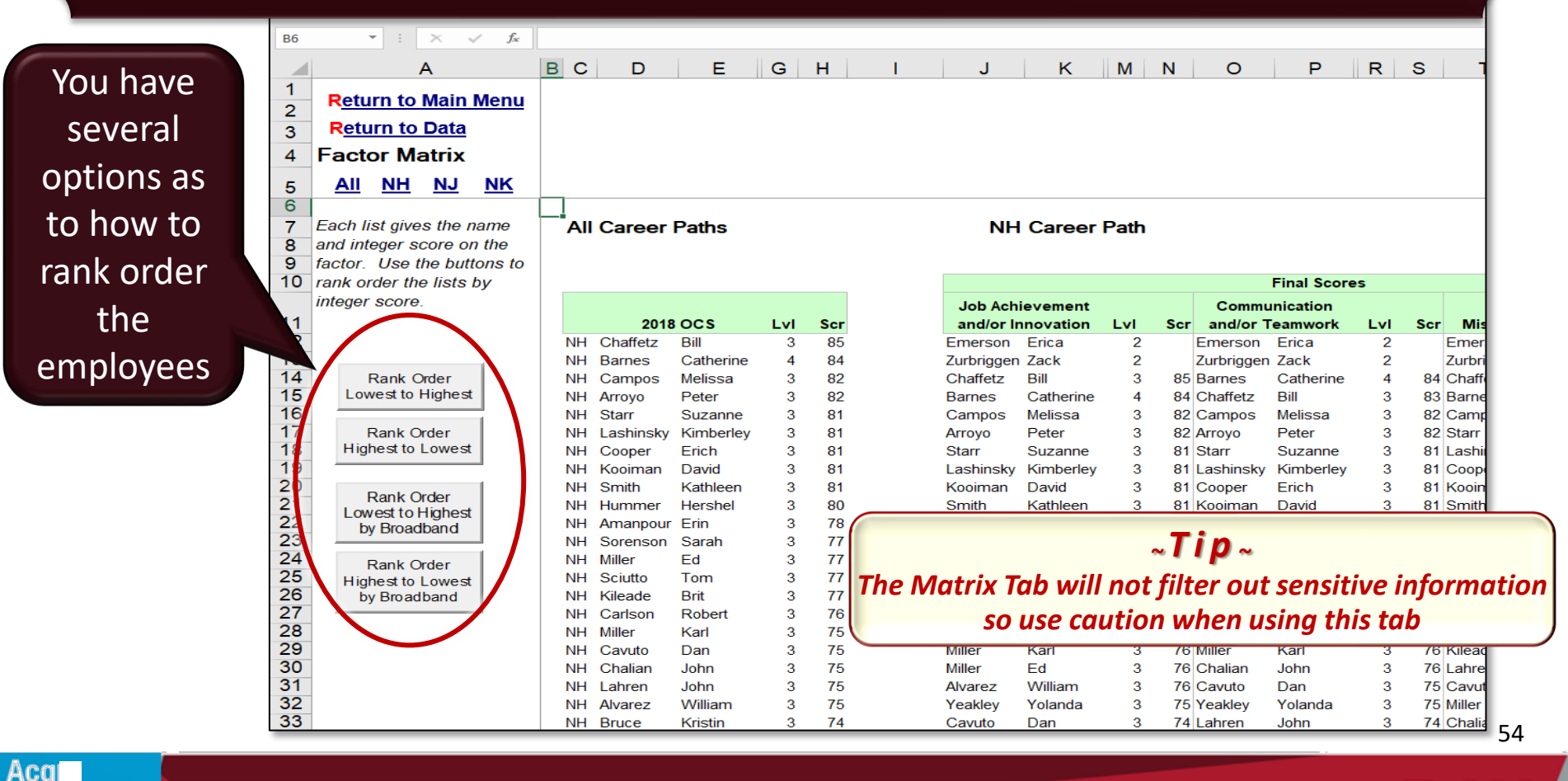

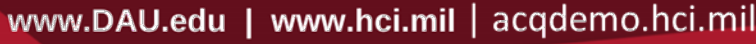

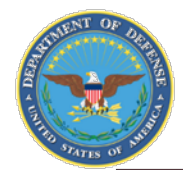

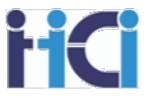

The Rails and RoR Tab allows you to see the number and percentage of employees falling into different zones as compared to the payout rails. Also, it shows the number and percentage of employees receiving each Rating of Record option.

turn to Main Menu

Demo

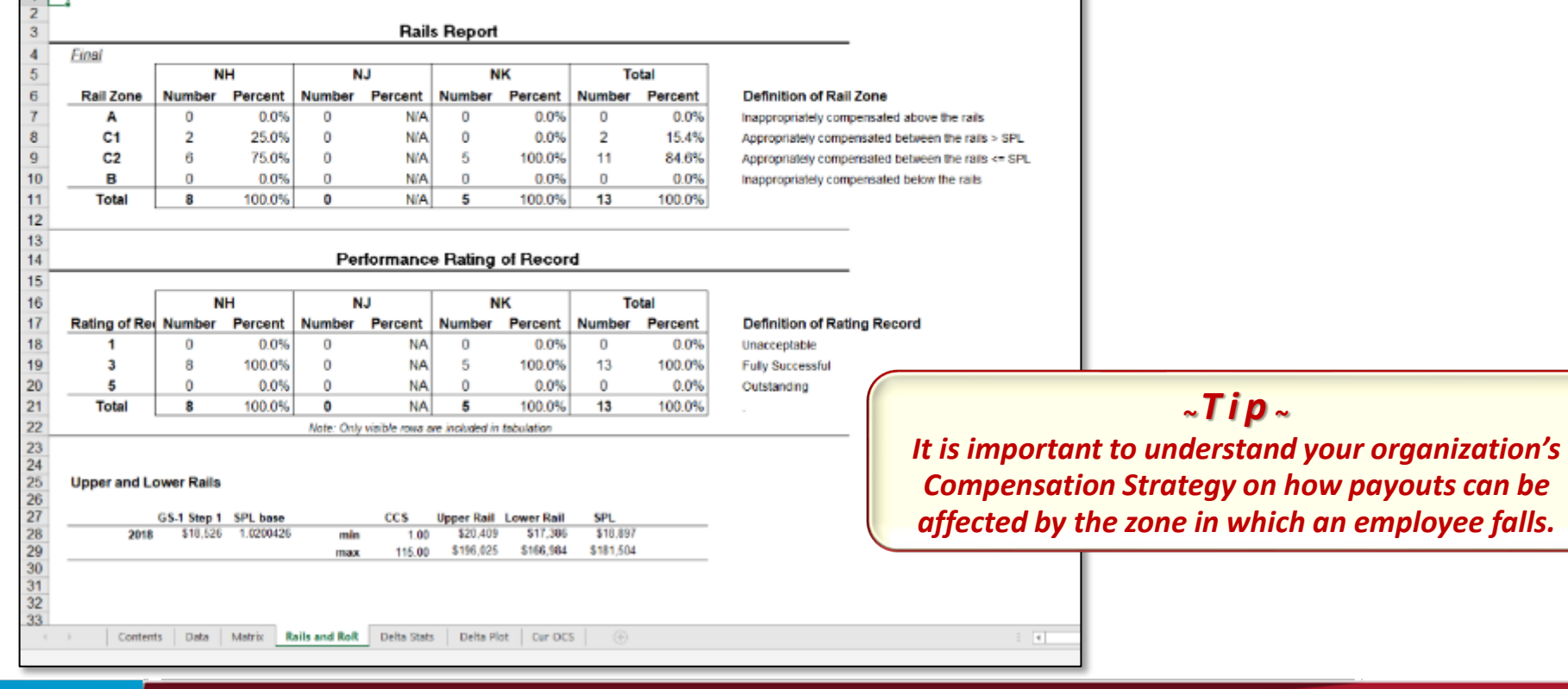

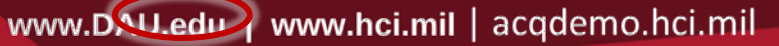

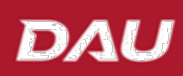

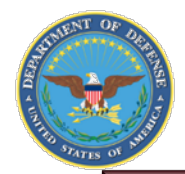

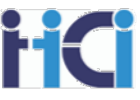

Further down the Rails and RoR Tab you can also see the # of employees with specific raw averages of PAQL scores by Office Symbol. Also, the # of employees with specific Delta scores by supervisor.

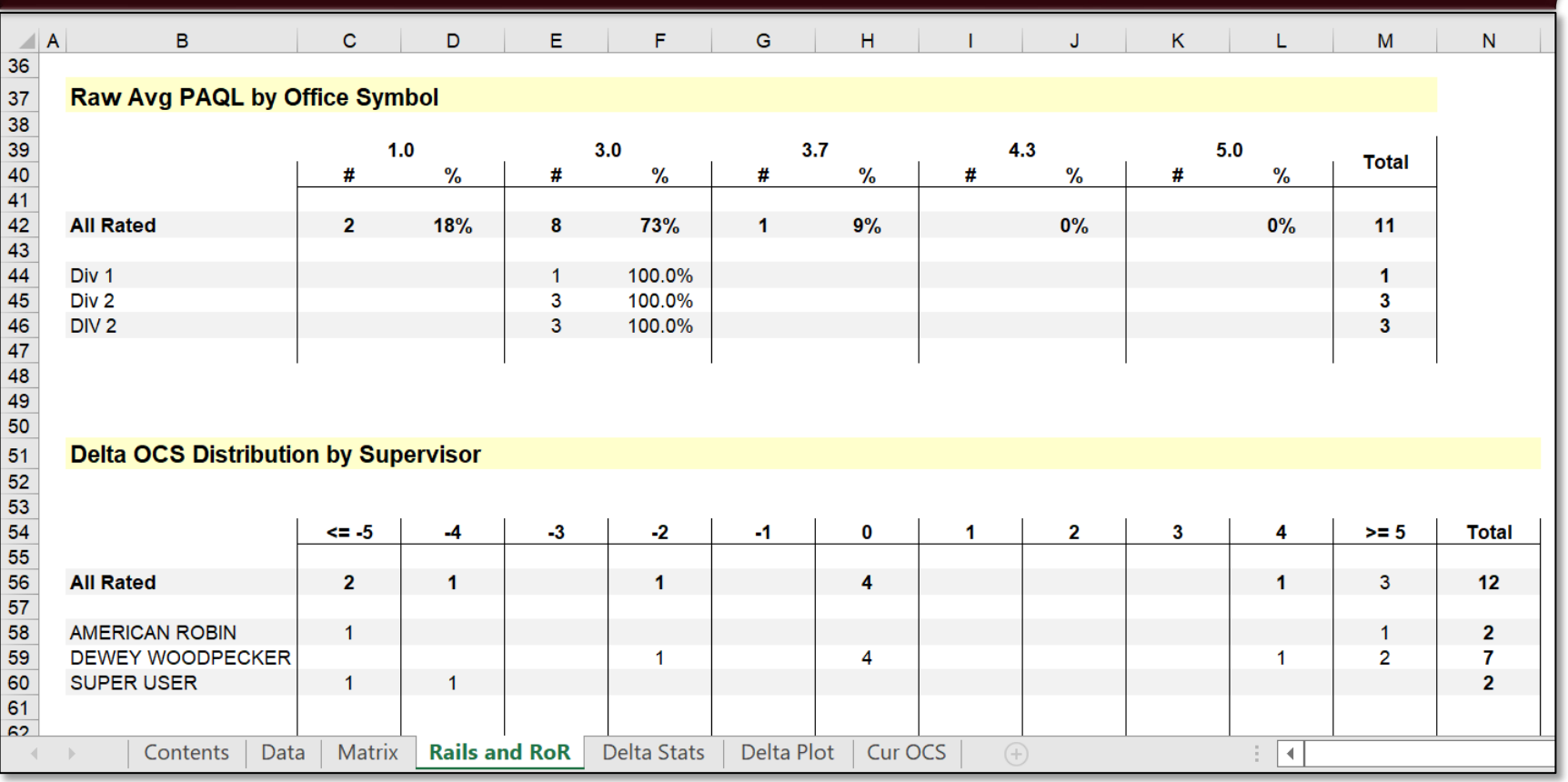

Demo

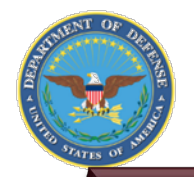

Acq

Demo

# **Tabs – Delta Stats**

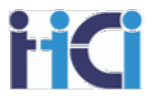

The Delta Stats Tab is one of the most useful tabs to ensure fairness across the pay pool. It can be used to help spot anomalies in your pay pool results.

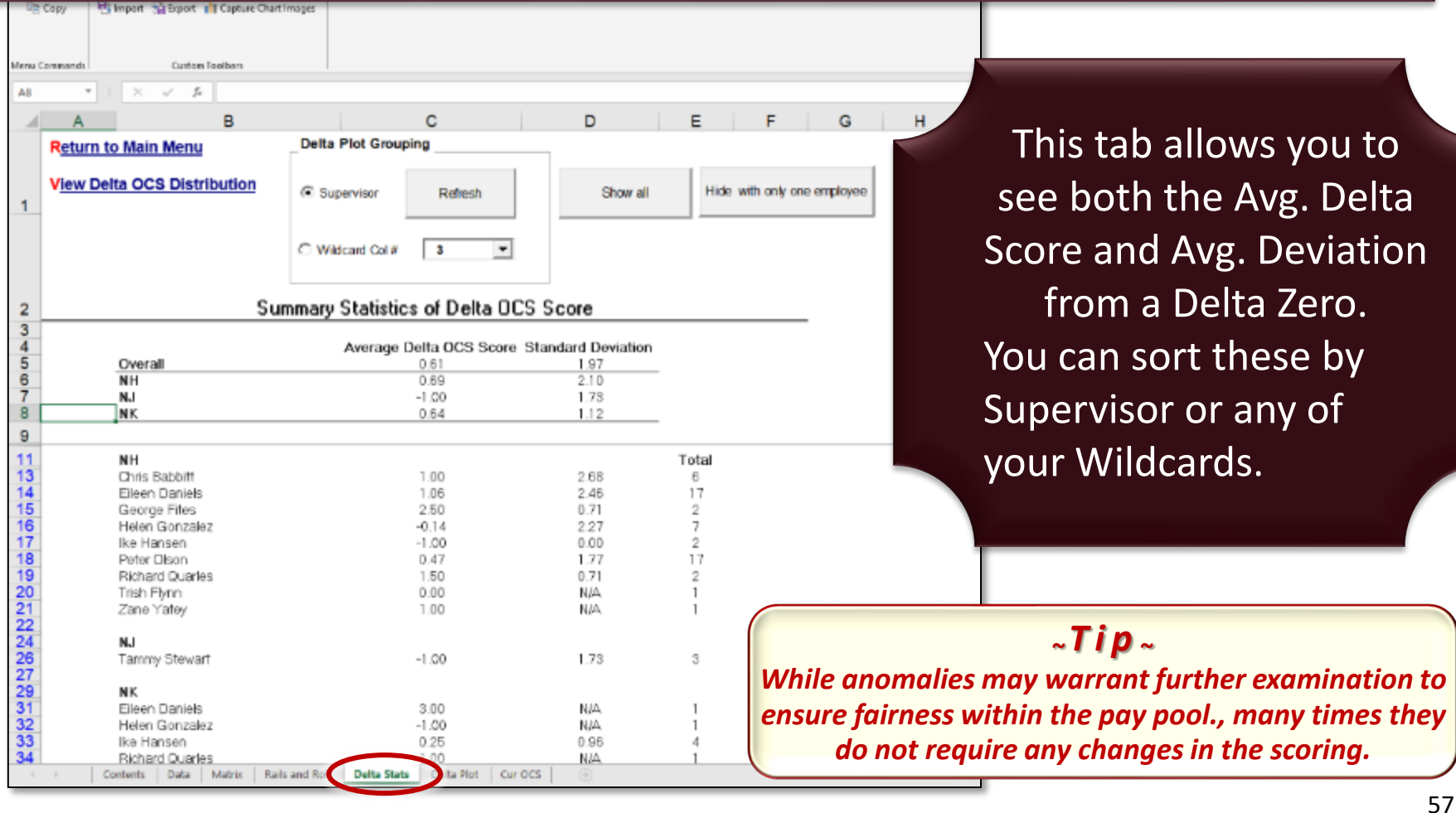

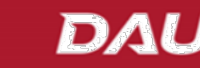

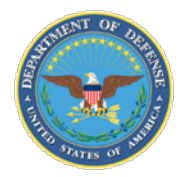

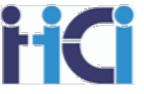

• **The "Delta Plot Grouping" box at the top of the Delta Stats worksheet allows you to select what you would like to see Delta Stats about. A single picklist is provided with the list of all available fields that can be utilized for grouping data.**

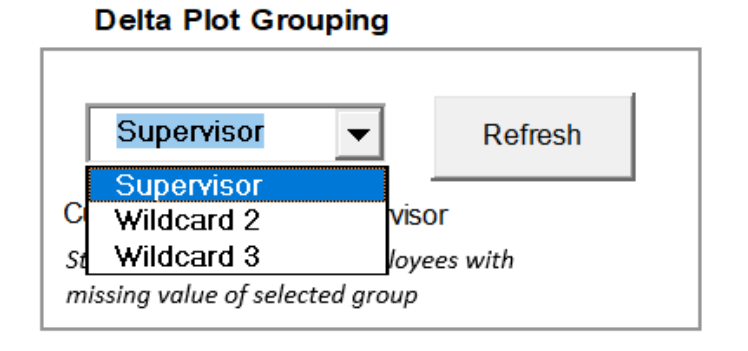

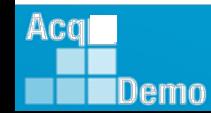

 $DA($ 

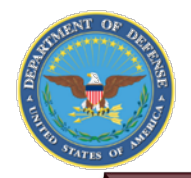

**IDemo** 

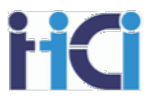

The Delta Plot Tab shows a visual representation Delta OCS. This is shown by each career path and an overall representation.

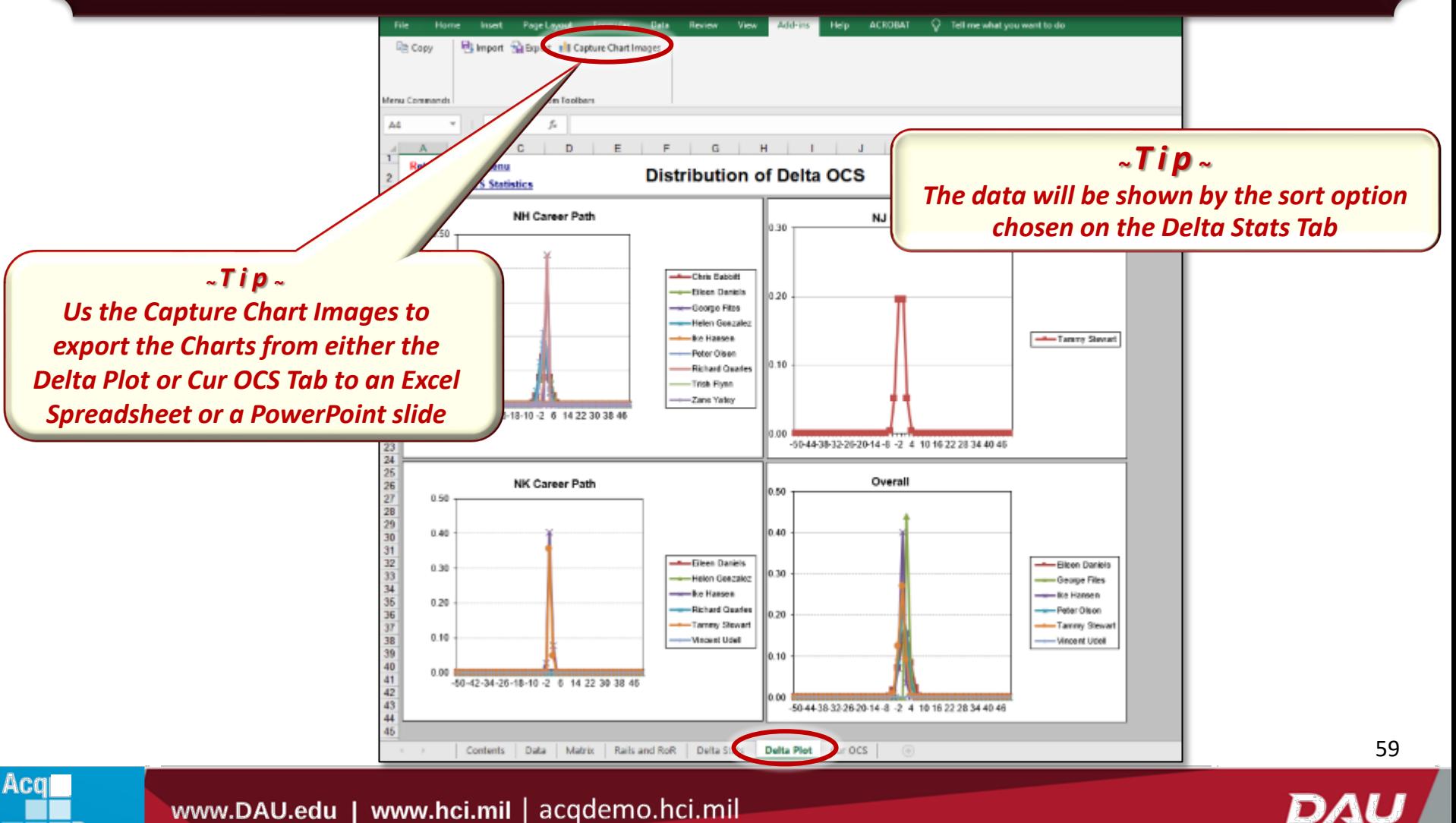

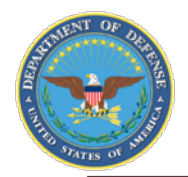

**I**Demo

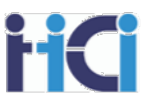

DAL

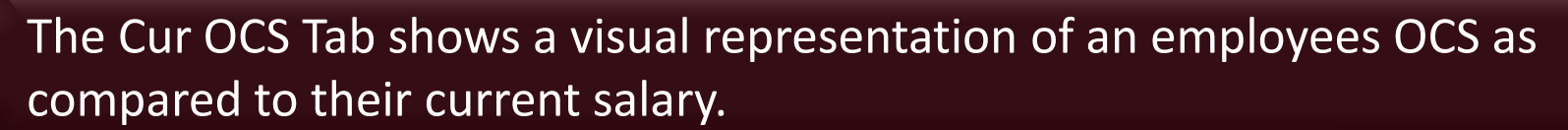

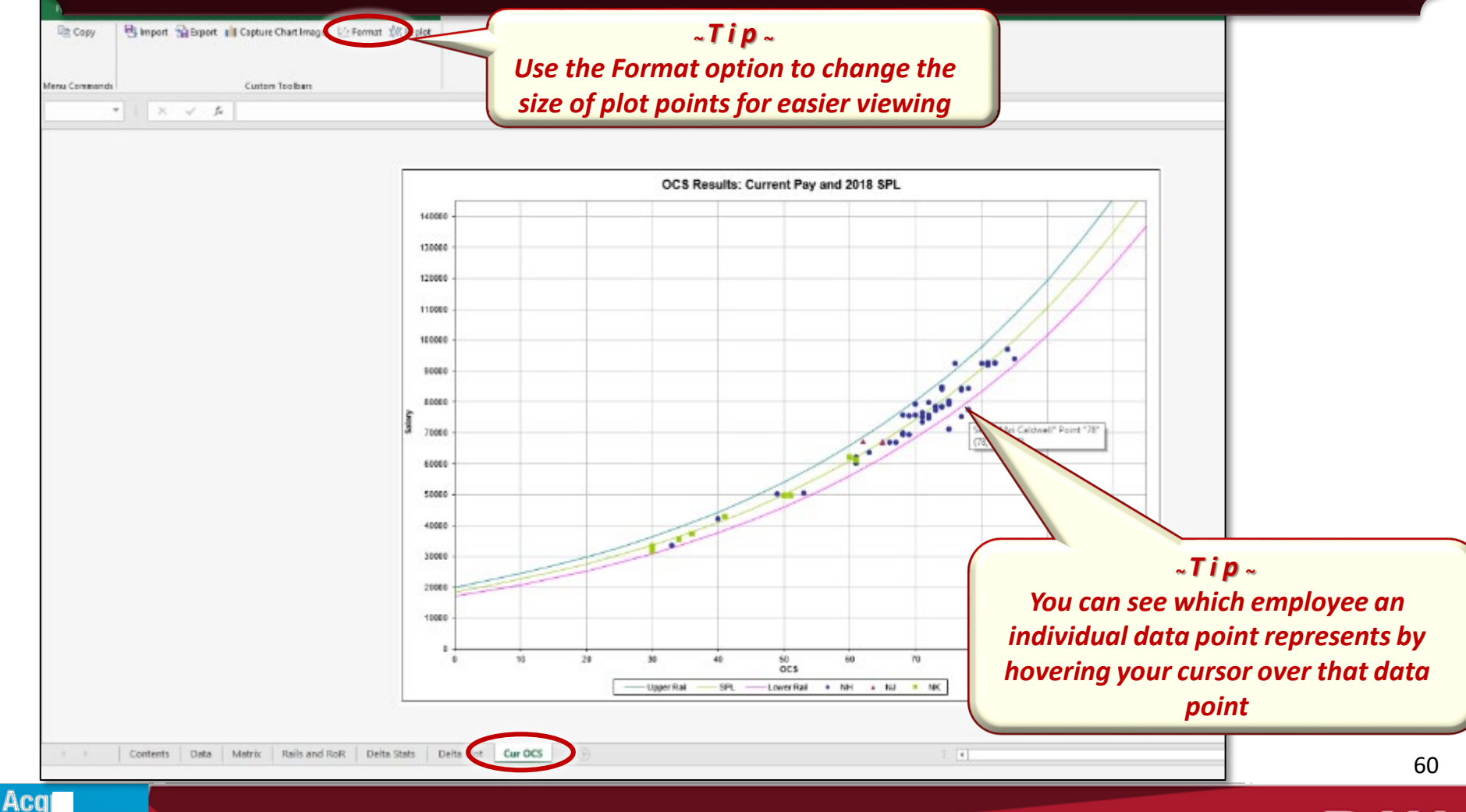

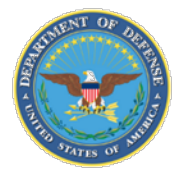

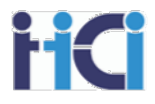

# *Group into Categories Tool*

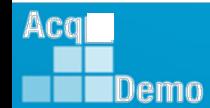

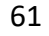

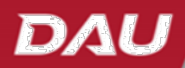

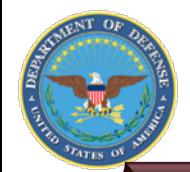

Aca

Demo

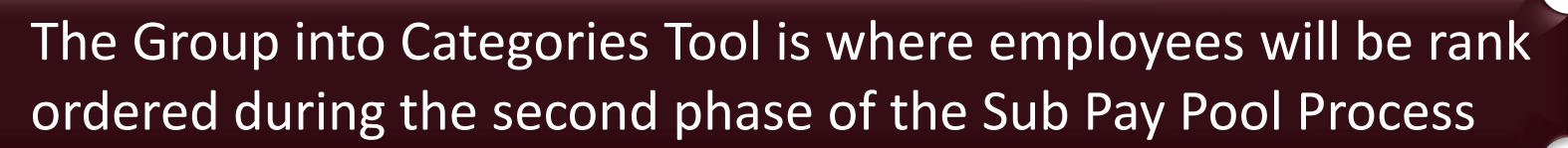

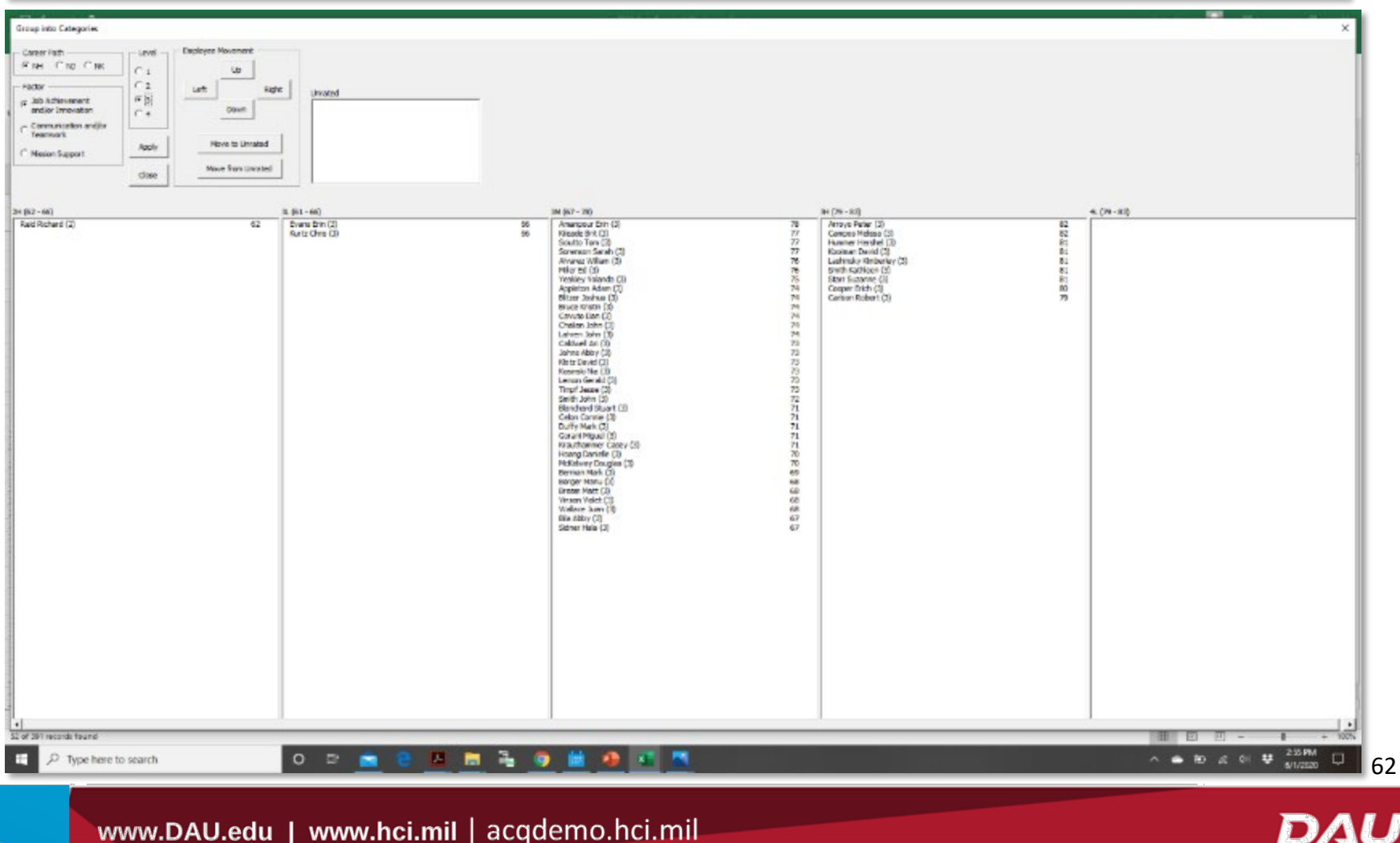

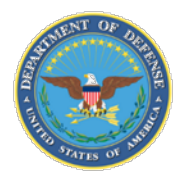

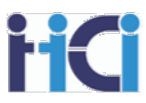

# **Group into Categories Tool – How to Start**

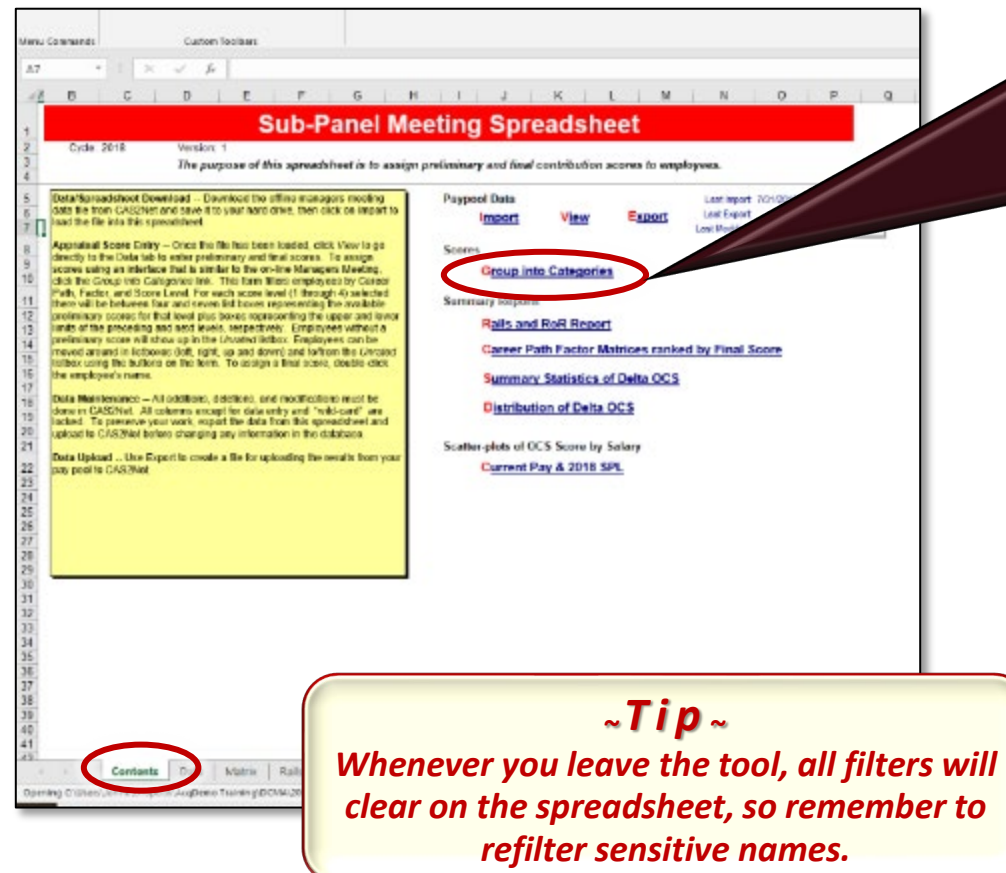

*To start the "Group into Categories" tool*

*1. Click on "Contents" tab*

*2. Click on "Group into Categories" option*

#### *<sup>~</sup> Tip <sup>~</sup>*

*Before entering the Group into Categories tool. filter out any sensitive employees. (Those in the sub pay pool that some members should not see) If you highlighted their rows black, you can do this in a column you haven't added highlights such as "start date" by choosing a color filter of "No Fill"*

DAL

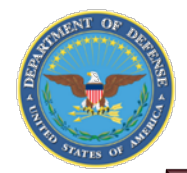

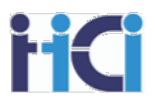

To Navigate the Group into Categories tool, select a Career Path, Broad Band Level, and Factor.

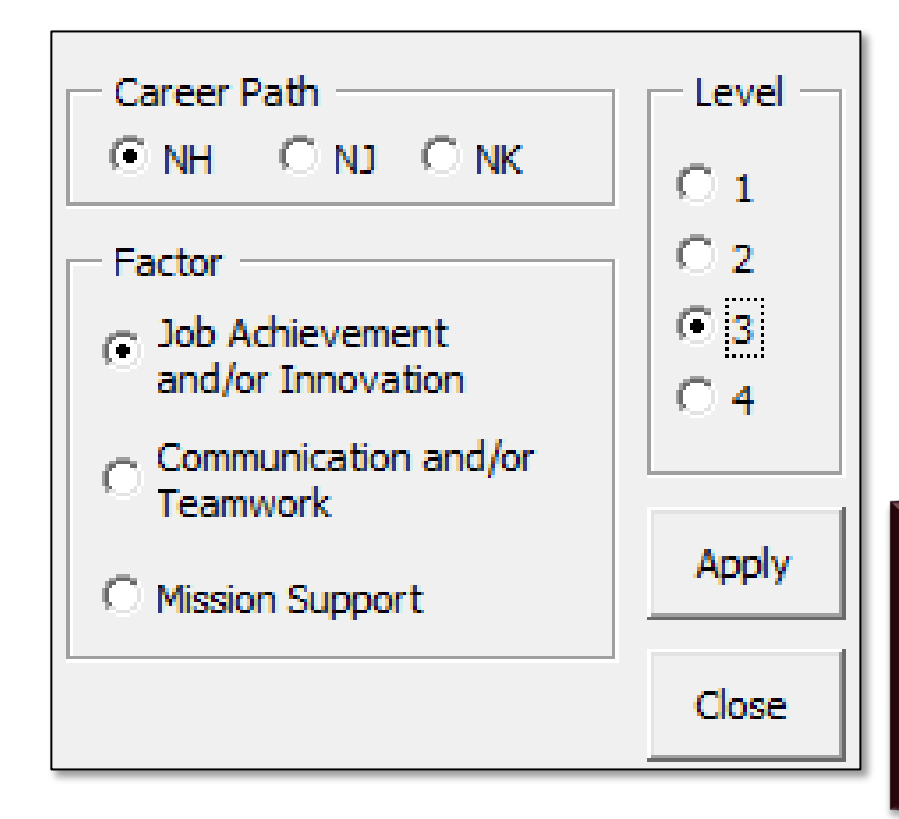

The Tool will then divide all the employees by categorical score for that Career Path, Broad Band Level, and Factor.

The Tool will also show the highest-level categorical score for the previous Broad Band Level and the lowest categorical score for the next Highest

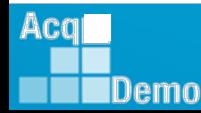

 $DA$ 

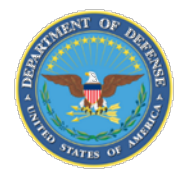

Acq

Demo

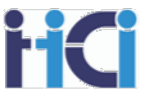

You can move Employees within the tool by selecting the employee and using the employee movement buttons

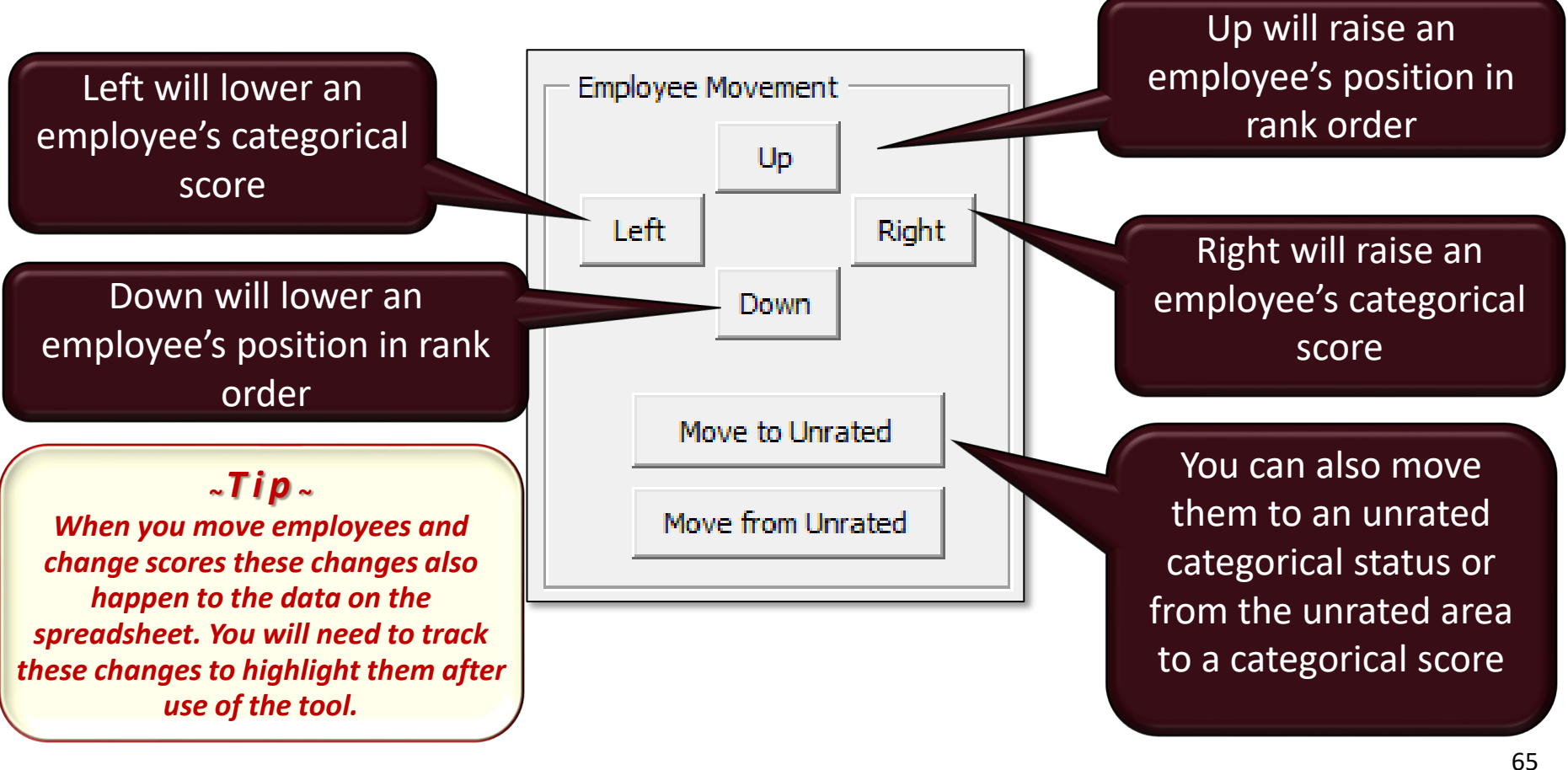

DA

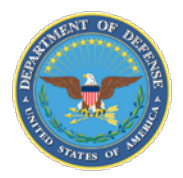

# **The Tool – Changing Numerical scores**

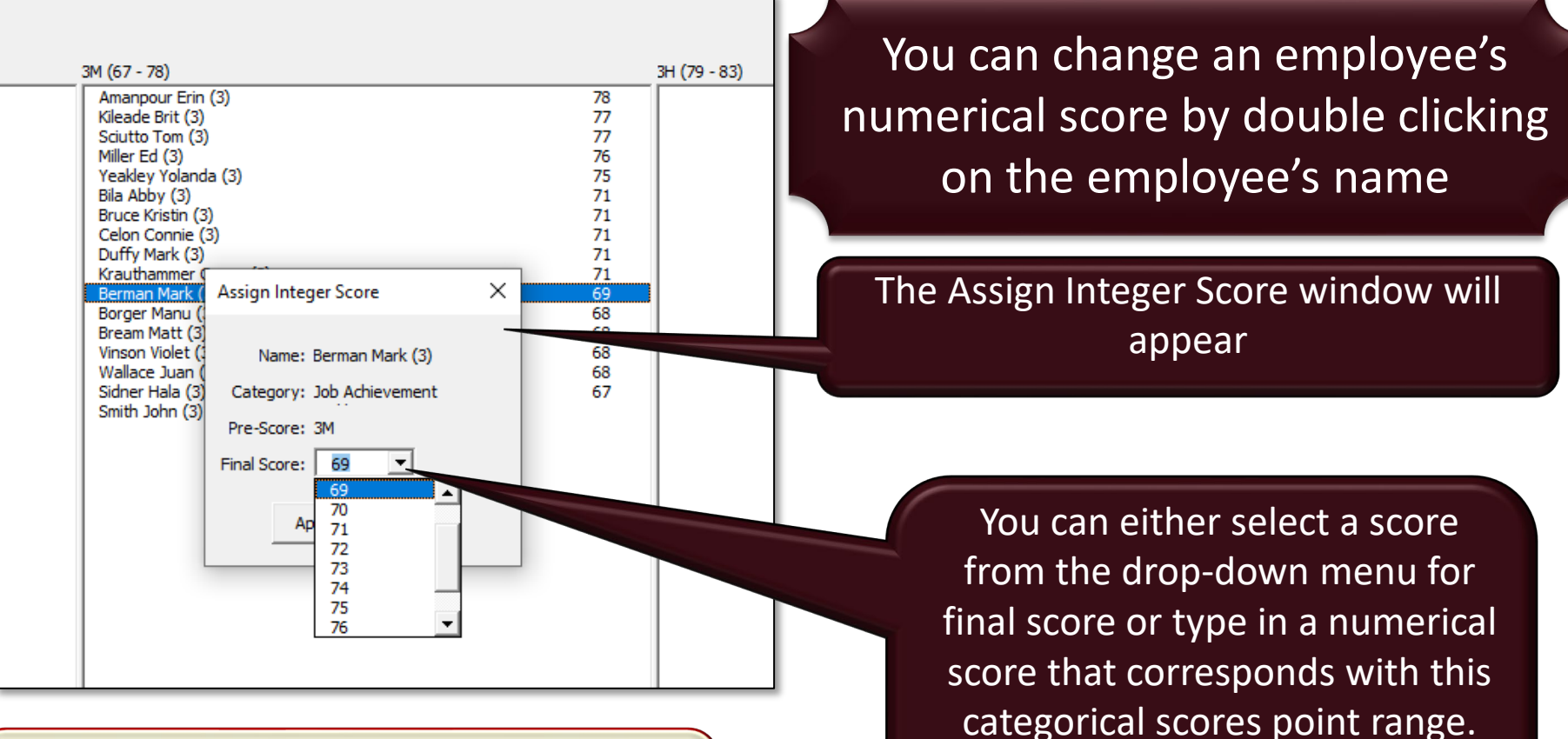

#### *<sup>~</sup> Tip <sup>~</sup>*

*After changing a numerical scores, if you click apply in the navigation area, all employees will be re-rank ordered based on their numerical scores.*

Then click apply to accept the new score.

66

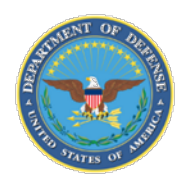

# **The Tool – use filter to examine smaller batches**

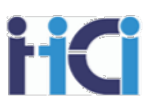

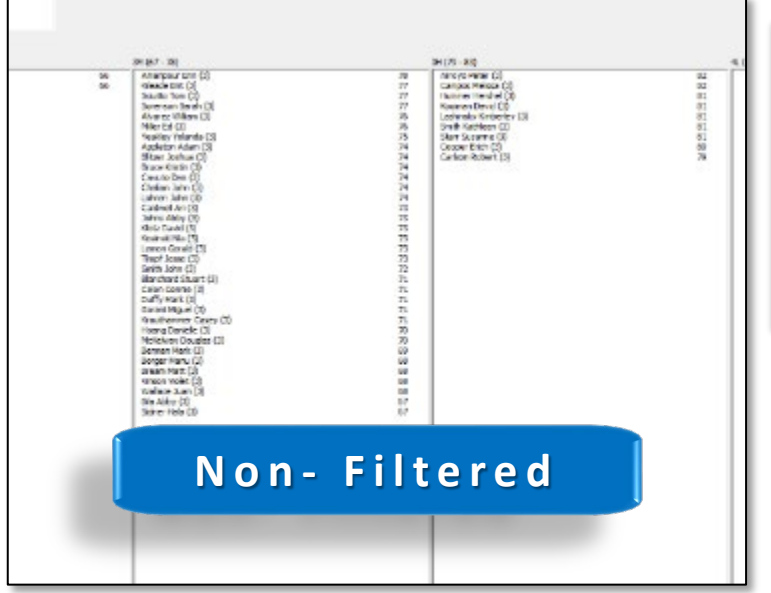

#### *<sup>~</sup> Tip <sup>~</sup>*

*While filtering allows you to rank order smaller batches of similar employees. Always do a final rank order of the entire sub pay pool.*

To make your rank order more manageable you can filter your data on the spreadsheet before entering the tool. This will allow you to rank order smaller groups of similar employees.

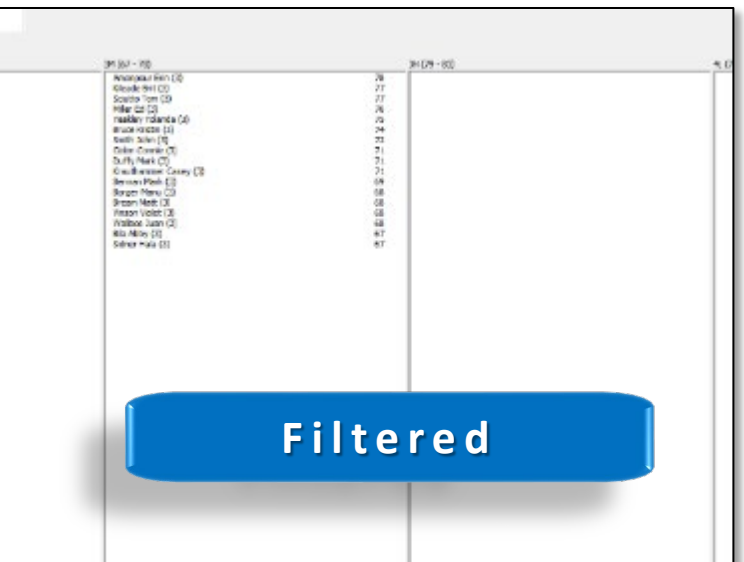

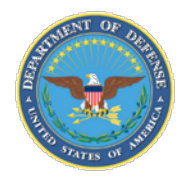

- High/Low delta scores (anything other then a  $-1$ , 0, or  $+1$ )
	- The further the delta score is from the expected the more scrutiny it should be given
	- Delta scores may be further delineated by the employee's position in their pay range (+1 Delta for an employee with an OCS at the top or beyond the pay range of a position may warrant additional scrutiny)
- Any categorical score in a higher broadband
- Any categorical/numerical score outside the pay range of the employee
- Employee with current OCS below last year's OCS
- Employee with previous years rating of record (ROR) a 5 and is now a 3
- Rating of record 5's with less delta 0 score
- Groups with much higher/lower delta then avg or rating of record (ROR)
	- − Supervisor
	- − Occupation series and/or Job duties
	- − Broadband Level
	- − Location Based
	- − Employees working on special projects (classified) vs normal
	- − Representation on Pay Pool (within 1 or 2 levels vs greater then 1 or 2 levels)
	- − Supervisors vs Non-Supervisors
	- − Other?

Acg

IDemo

- Unusually high/low avg delta compared to previous years
- Unusually high/low percentage of 5 rating of record (ROR) compared to previous years
- Large delta scores where other monetary recognition has been given
- All scores requiring CIP consideration (delta scores in "A" region or PAQL of 1)

*~Note <sup>~</sup>*

*Anomalies do not mean that the ratings are wrong, the ratings should just be double checked*

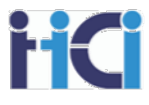

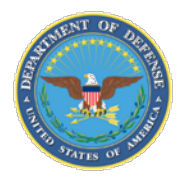

Aca

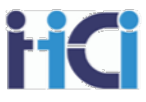

In this activity, we will use the features we have been shown in this presentation to look for anomalies in our pay pool data.

You can choose to either:

- a) Practice using these tools by searching for the anomalies at the same time the instructor is showing you how to search for them, or
- b) Just watch how the instructor uses the features of the spreadsheet to examine the data for anomalies

*~Note <sup>~</sup> A copy of the sample spreadsheet being used should have been sent with your class invite.*

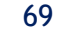

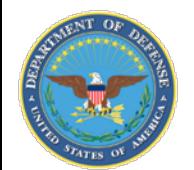

# **Note taking**

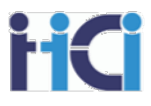

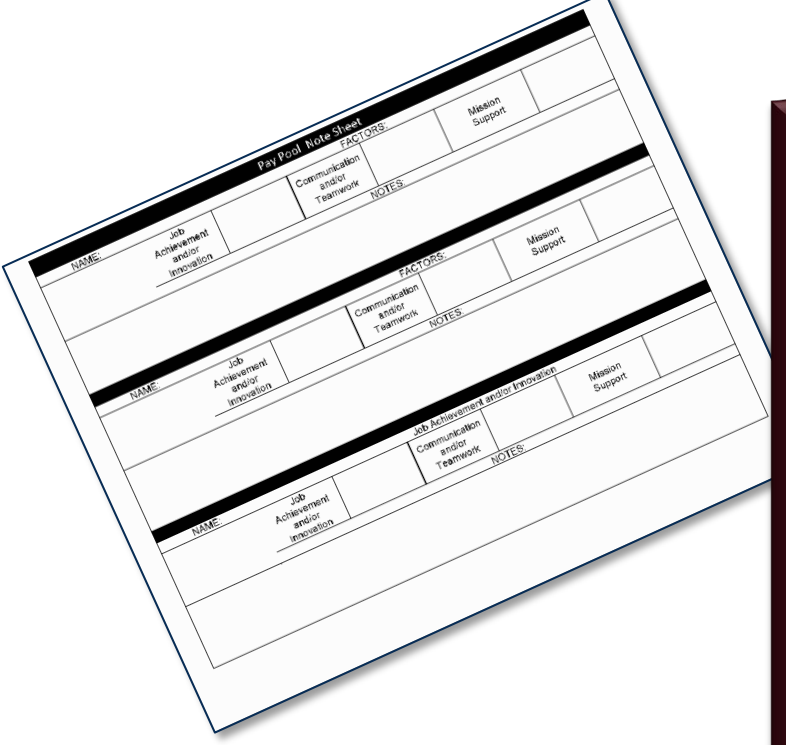

#### *<sup>~</sup> Tip <sup>~</sup>*

*Whenever possible have two pay pool administrators in any pay pool meetings. One to manage the spreadsheet and one to record the minutes of the meeting.*

One of the vital jobs of a Pay Pool Administrator is to record the minutes of Sub Pay Pool / Pay Pool meetings. While recording the changes on the spreadsheet is important, as equally important is the reasoning behind these changes. These notes may help in the following areas: (1) to notify rating officials of scoring changes, (2) to understand the sub pay pool results for the pay pool, and (3) to provide information for grievances or requests for reconsideration.

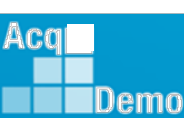

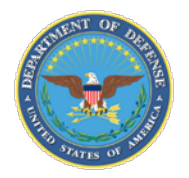

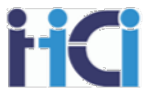

# **There are two main areas of focus when recording minutes for during Pay Pool Panel discussions:**

## **Employee Scores and Appraisal Review**

- Reasoning behind scoring changes
- Why further clarification may be needed in appraisal
- Justification for any scores deemed to be inappropriate/red flags

# **Organizational AcqDemo Processes (Lessons Learned)**

- Any changes or additions needed in business rules or compensation strategy
- Appraisals that were deemed written well/poorly by panel
- Any process changes wanted/needed for future cycles

#### *<sup>~</sup> Tip <sup>~</sup>*

*As a final part of the Pay Pool Panel meeting, you should review any lessons learned from this year's cycle while it is still fresh in the panel members minds*

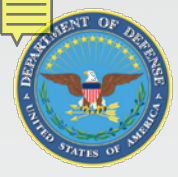

**EDemo** 

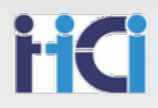

# *The Way Forward* 72 $Acq$ DAU

www.DAU.edu | www.hci.mil | acqdemo.hci.mil
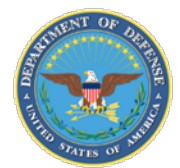

**IDemo** 

# **Topics of Discussion**

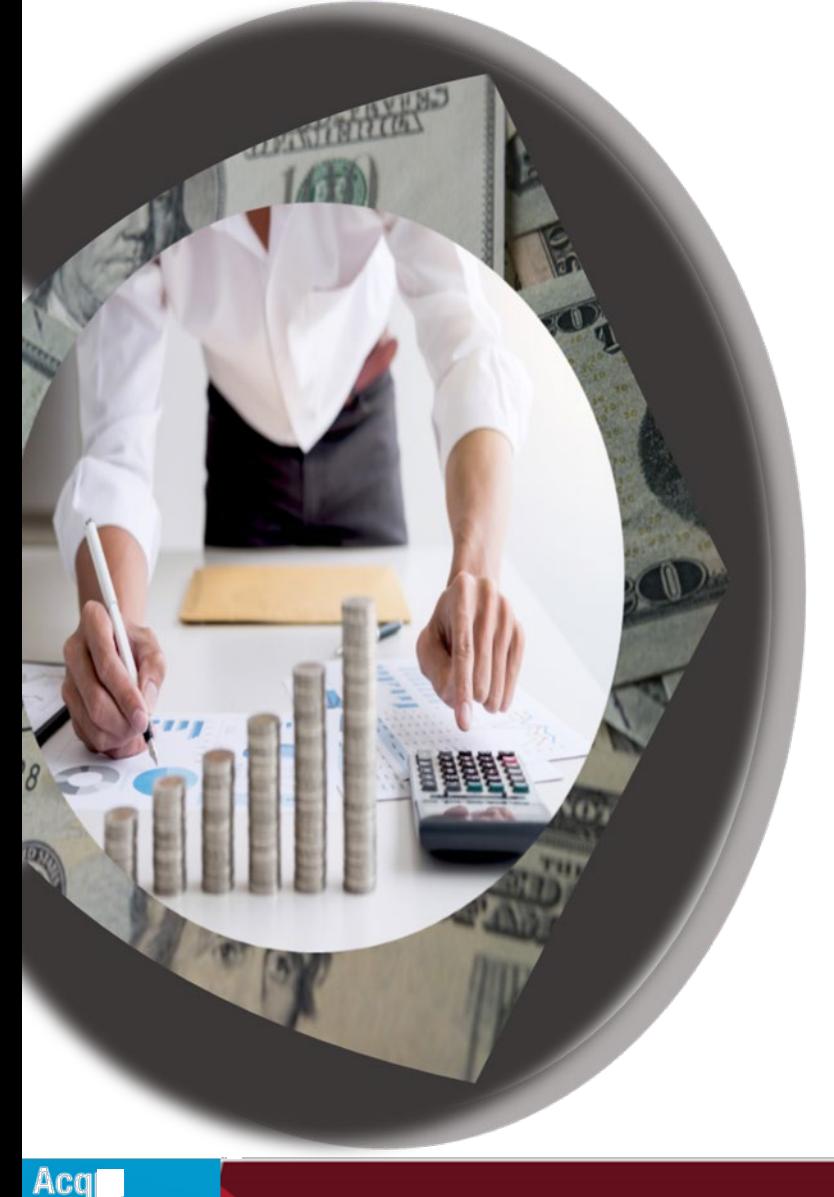

- Summary
- •Open Forums
- Support

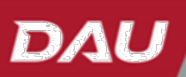

73

iid

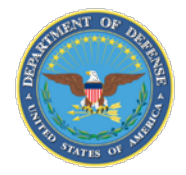

## **Course Summary**

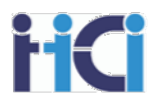

# Knowledge essential to a PPA's effectiveness:

- Understand the organization's Compensation Strategy
- Know your Organization's Business Rules
- Know AcqDemo's Operating procedures
- **EXP** Data accuracy in the Spreadsheets is essential to compensation calculations
- $\mathcal{F}$  Know the options available to your pay pool to adjust compensation
- **Practice with the spreadsheet to gain familiarity**

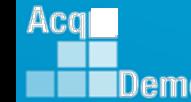

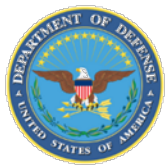

### **TEAMS Meeting Information:**

To Access trainingas a TEAMS guest:

- 1. Copy and paste the web link into your web browser Microsoft Edge recommended.
	- a. Be sure you are NOT logged in through your TEAMS or Microsoft Office account when accessing through the web browser.

### [https://teams.microsoft.com/l/meetup-](https://teams.microsoft.com/l/meetup-join/19%3ameeting_NzQwY2I3MTktZmI1YS00YWM0LThhY2YtMDI4MDA3ZDIzNGMw%40thread.v2/0?context=%7b%22Tid%22%3a%221c21be44-2435-49bf-bc1f-cba317187058%22%2c%22Oid%22%3a%22ad5815de-5095-4600-8a86-0164be9d07a8%22%7d)

[join/19%3ameeting\\_NzQwY2I3MTktZmI1YS00YWM0LThhY2YtMDI4MDA3ZDIzNGMw%4](https://teams.microsoft.com/l/meetup-join/19%3ameeting_NzQwY2I3MTktZmI1YS00YWM0LThhY2YtMDI4MDA3ZDIzNGMw%40thread.v2/0?context=%7b%22Tid%22%3a%221c21be44-2435-49bf-bc1f-cba317187058%22%2c%22Oid%22%3a%22ad5815de-5095-4600-8a86-0164be9d07a8%22%7d) [0thread.v2/0?context=%7b%22Tid%22%3a%221c21be44-2435-49bf-bc1f](https://teams.microsoft.com/l/meetup-join/19%3ameeting_NzQwY2I3MTktZmI1YS00YWM0LThhY2YtMDI4MDA3ZDIzNGMw%40thread.v2/0?context=%7b%22Tid%22%3a%221c21be44-2435-49bf-bc1f-cba317187058%22%2c%22Oid%22%3a%22ad5815de-5095-4600-8a86-0164be9d07a8%22%7d)[cba317187058%22%2c%22Oid%22%3a%22ad5815de-5095-4600-8a86-](https://teams.microsoft.com/l/meetup-join/19%3ameeting_NzQwY2I3MTktZmI1YS00YWM0LThhY2YtMDI4MDA3ZDIzNGMw%40thread.v2/0?context=%7b%22Tid%22%3a%221c21be44-2435-49bf-bc1f-cba317187058%22%2c%22Oid%22%3a%22ad5815de-5095-4600-8a86-0164be9d07a8%22%7d) [0164be9d07a8%22%7d](https://teams.microsoft.com/l/meetup-join/19%3ameeting_NzQwY2I3MTktZmI1YS00YWM0LThhY2YtMDI4MDA3ZDIzNGMw%40thread.v2/0?context=%7b%22Tid%22%3a%221c21be44-2435-49bf-bc1f-cba317187058%22%2c%22Oid%22%3a%22ad5815de-5095-4600-8a86-0164be9d07a8%22%7d) When the "Open Microsoft Teams" dialogue box opens, click Cancel.

- 2. Select Continue on this Browser.
- 3. Continue with audioand video options,then enter your name.
- 4. Click Joinnow.

#### **Or call in (audio only)**

+1 571-403-9146,,394774786# <tel:+15714039146,,394774786#> United States, Arlington

Phone Conference ID: 394 774 786#

#### TroubleShootingTips:

- 1. Clear your web browsers cache: <https://support.google.com/accounts/answer/32050?hl=en&co=GENIE.Platform%3DDesktop>
- 2. Try using a different web browser.
- 3. If unable to log in through a web browser, use the TEAMs dial-in number to follow along with the session.

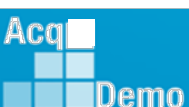

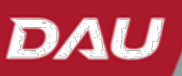

75

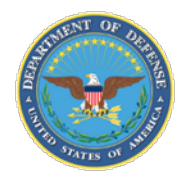

*http:/acqdemo.hci.mil*

Acg

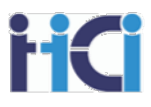

# **Remaining 2023 Open ForumSchedule**

### **(All Sessions 1pm – 2:30pm ET)**

- 21 September: CAS2Net Sub-Panel Meeting and CMS Online
- 28 September: Macro Free Sub Panel Spreadsheet and Macro Free CMS
- 05 October: Discrepancy Reports
- 12 October: Lock/Unlock Supervisor 1, Sub-Pay Pool and Pay Pool
- 19 October: Pay Pool Analysis Tool (PAT)
- 02 November: Initial and Final Upload
- 16 November: Not Final Reports and Data Complete Reports
- 07 December: Grievance/Grievance Window

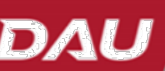

76

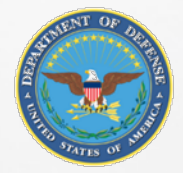

# **Open Forum Questions?**

**[Erin.Murray@dau.edu](mailto:Erin.Murray@dau.edu)**

**[Jerry.lee@dau.edu](mailto:jerry.lee@dau.edu)** 

**[AcqDemo.Contact@dau.edu](mailto:AcqDemo.Contact@dau.edu)**

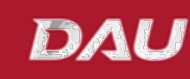

77

HC

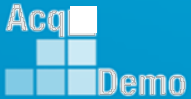

**www.DAU.edu | www.hci.mil | acqdemo.hci.mil** 

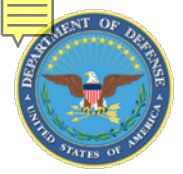

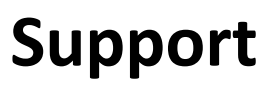

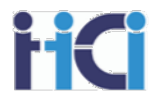

### AcqDemo Program Office

- Operating Guide
- AcqDemo Website
	- Reference Material
	- Conversion Tool Calculator
- Training
	- Workforce Overview
	- CCAS for Supervisors
	- HR Training
	- Business Rules Development
- Electronic Contact Information
	- [acqdemo.hci.mil](http://acqdemoii.hci.mil/)
	- [AcqDemo.Contact@dau.mil](mailto:AcqDemo.Contact@dau.mil)
- Cas2Net test site
	- <https://cas2net-test.army.mil/>

# *eLearning*

- *AcqDemo 101*
- *Contribution Planning*
- *Giving and Receiving Feedback*
- *CCAS Appraisal Feedback for Supervisors*
- *Writing an Annual Appraisal Self-Assessment*
- *CCAS for Employees*
- *CCAS for Supervisors*
- *HR Flexibilities*
- *Understanding the Pay Pool Process*
- *Spreadsheets Training*
- *CAS2Net 2.0 for Employees and Supervisors*
- *CAS2Net 2.0 for Administrators*

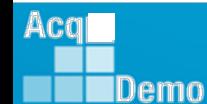

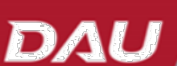

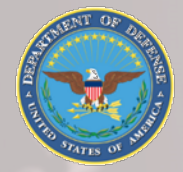

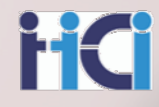

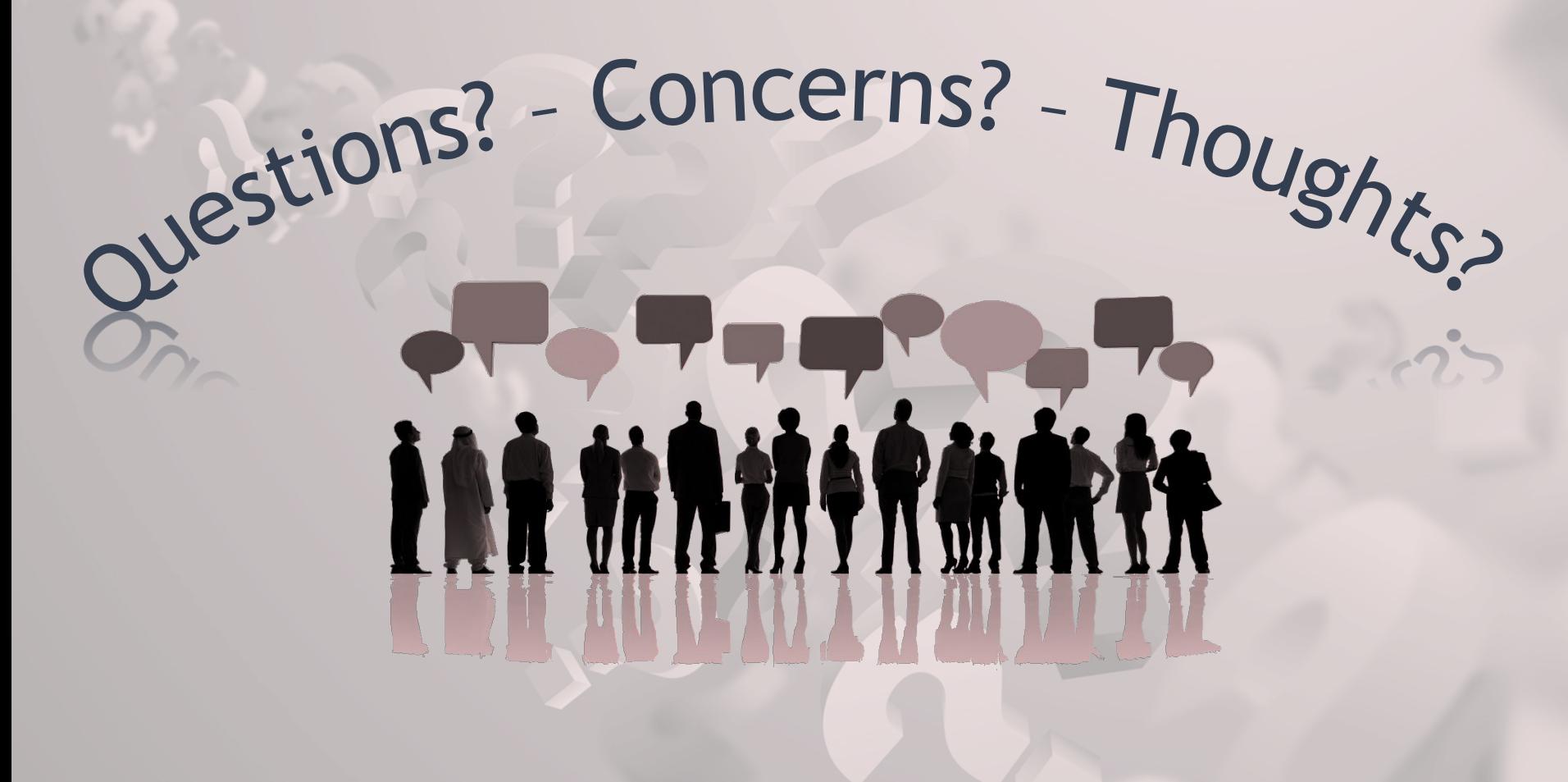

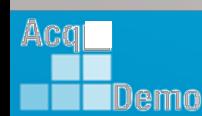

79

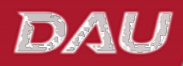

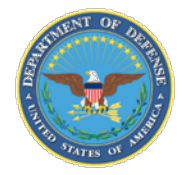

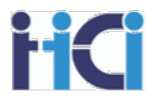

# CCAS Spreadsheets Basic Functions for Pay Pool Administrators

## **DoD Civilian Acquisition Workforce Personnel Demonstration Project (AcqDemo)**

Thank you<br>for attending!

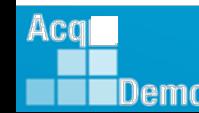

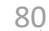

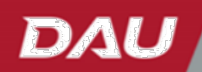